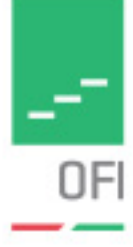

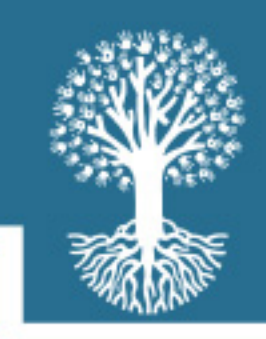

# Informatika 10.

# **Tartalom**

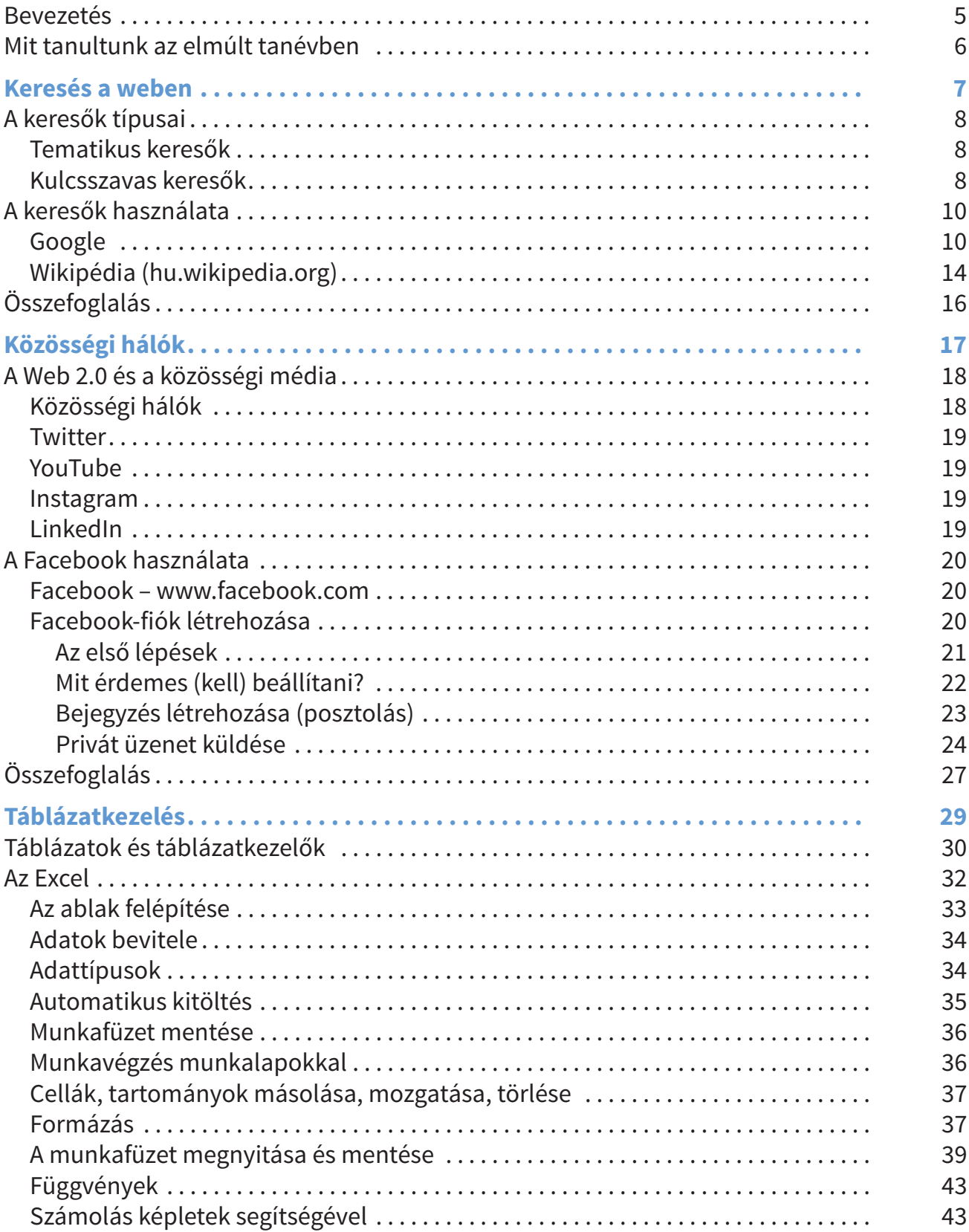

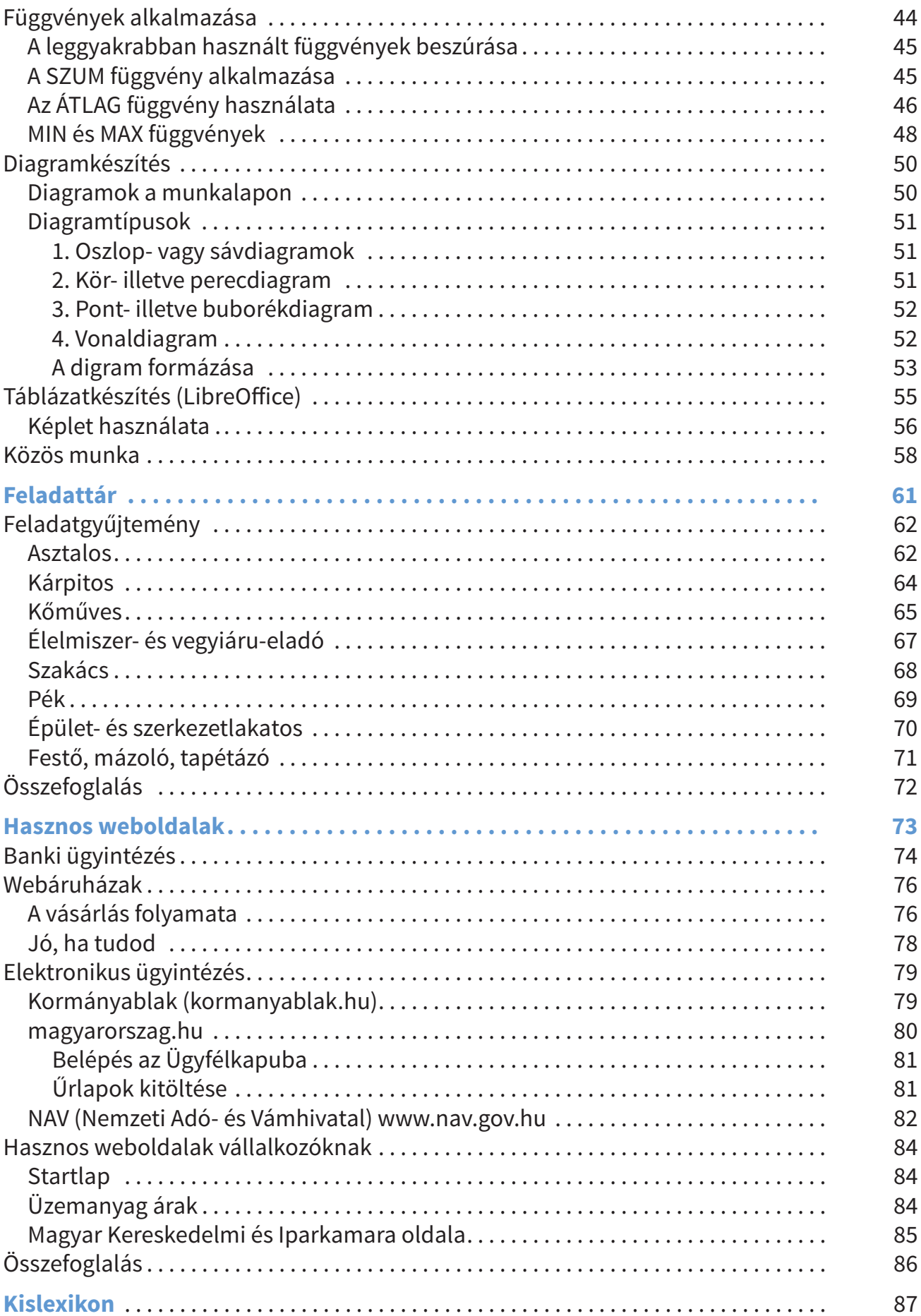

#### **Kedves Tanuló!**

A számítógép alapszintű használatában egyre jártasabb vagy, pl. ismered már a gép felépítését, alapvető működését. Az elmúlt években találkoztál többféle számítógépes alkalmazással, elsajátítottad azok alapszintű használatát. Tudsz egyszerű szövegeket rögzíteni, formázni, képes vagy akár egy hivatalos levél megírására is.

Megtanultad, hogyan készíts el egy kivetíthető bemutatót, aminek nagy hasznát veheted. Készíthetsz kedvenc tananyagodból kiselőadást vagy családi, baráti összejöveteleken, eseményeken látványos bemutatókat.

Ha úgy érzed, ezek bármelyike még gyakorlást igényel, lapozd fel korábbi tankönyveidet!

Az idei tanév izgalmas feladatokat tartogat számodra. Elviszünk kedvenc világodba, a közösségi oldalakra, megtanulhatod, hogy a chatelésen túl is vannak lehetőségek.

Megismerkedhetsz az internet világával, kiegészítheted eddigi ismereteidet.

Az idei tanév új kihívása lesz a táblázatkezelők megismerése. A táblázatkezelők a táblázatokba sorolt adatok tárolására, feldolgozására, ezek eredményeinek látványos bemutatására szolgálnak.

Manapság hivatalos ügyeinket gyakorta otthonról, a szobából, nem pedig sorban állással intézzük. Az online ügyintézéshez kínálunk mintákat a tanév végén.

Az elmúlt években elsajátítottad az informatikaterem használatát. Ezeket a szabályokat most is tartsd meg! Ha asztali számítógépen dolgozol figyelj az elektromos vezetékekre, amennyiben asztali gépekkel dolgozol! A hordozható számítógépek töltése is az elektromos hálózaton keresztül történik, így az áramütés veszélye ekkor is fennállhat. Védd a tantermedet, eszközeidet, hogy minél tovább használhasd őket!

Jó munkát, kellemes tanulást kívánnak:

A tanulás során a könyvben az alábbi kiemelésekkel fogsz találkozni:

**Hallottál már róla?** Kiegészítő anyag, érdekesség

#### **Kérdések, feladatok**

**!**

Feladatok a lecke feldolgozásához, otthoni vagy csoportos tevékenységekhez, számítógépes feladatmegoldáshoz.

a szerzők

# **Mit tanultunk az elmúlt tanévben?**

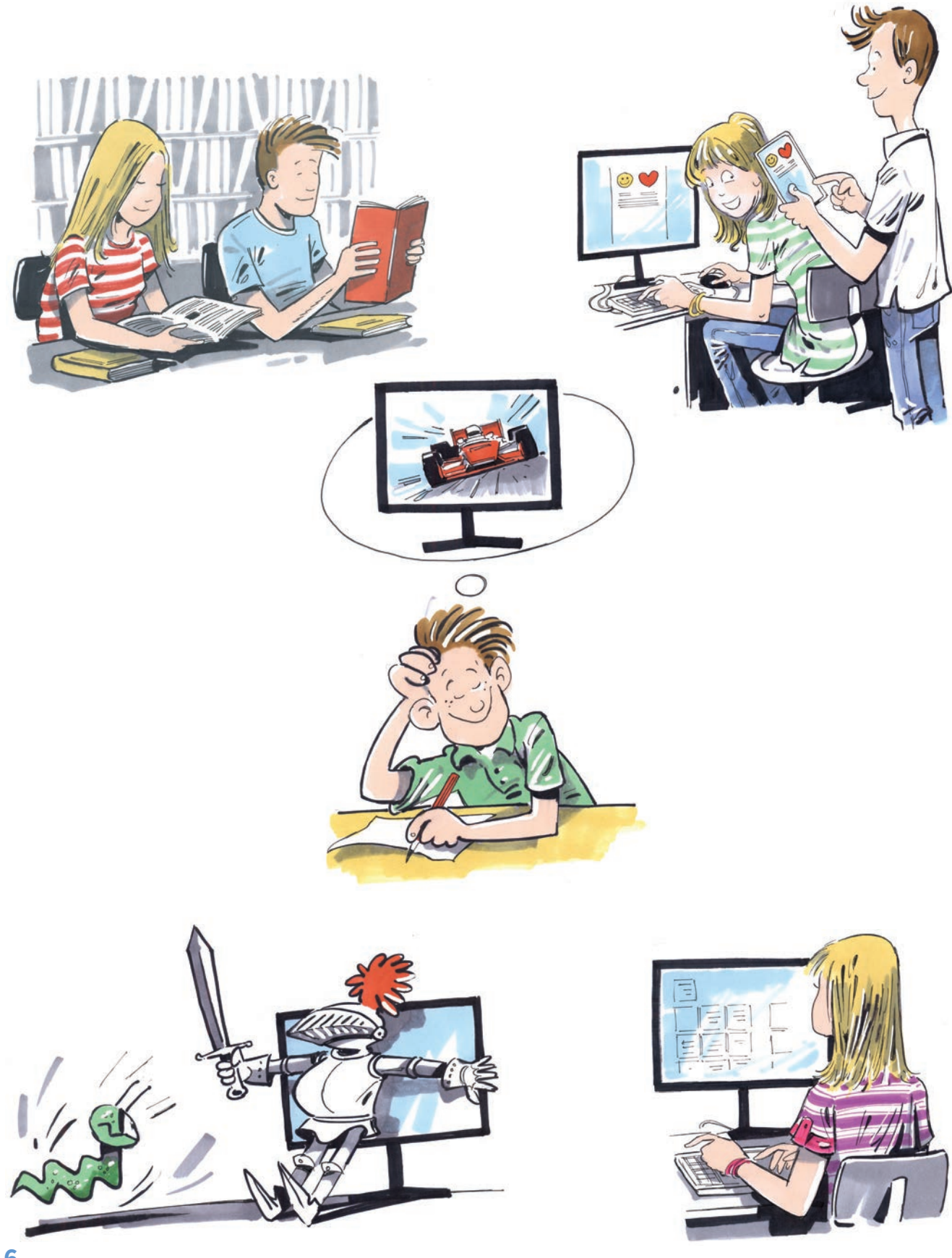

### **Keresés a weben**

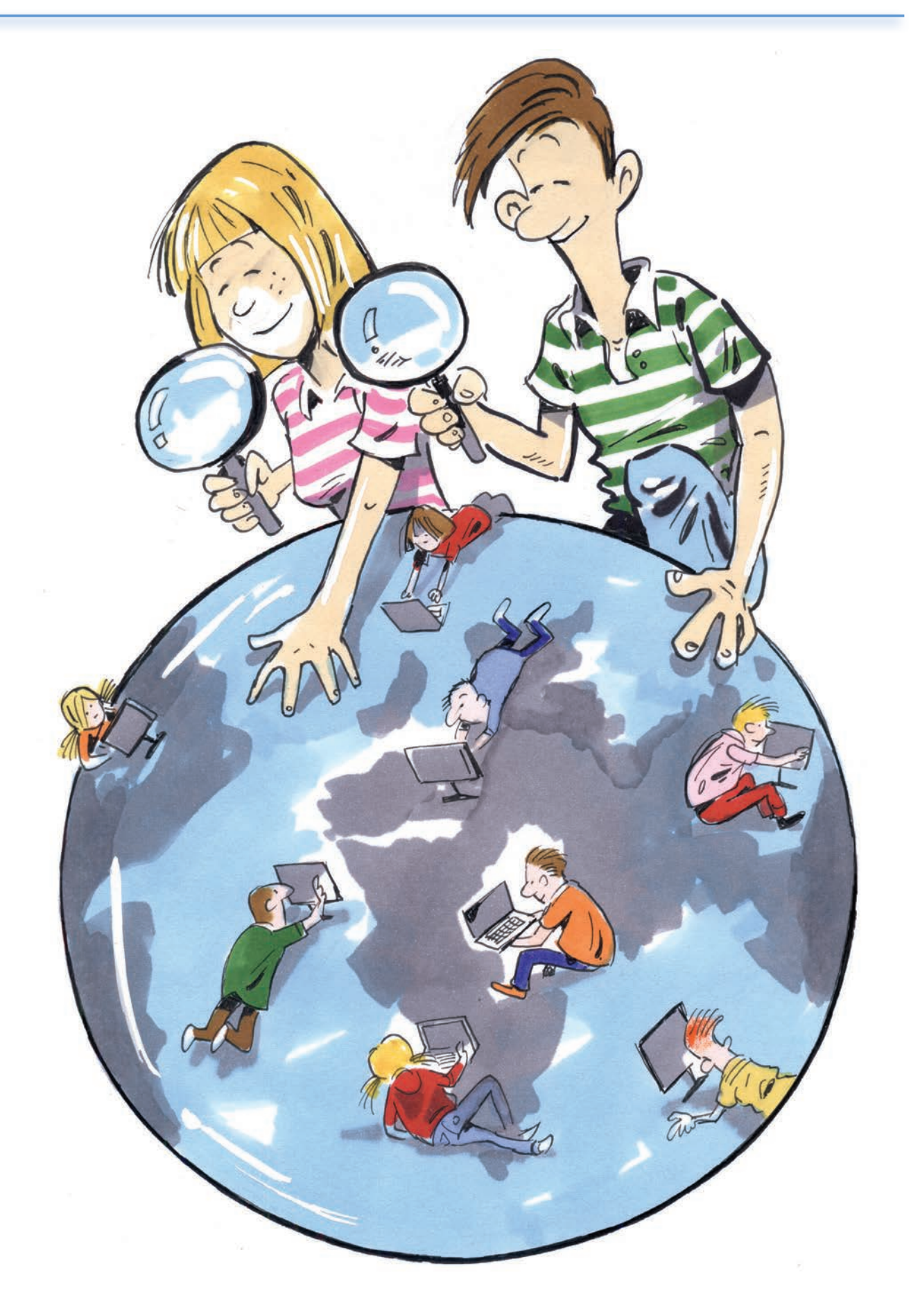

### **A keresők típusai**

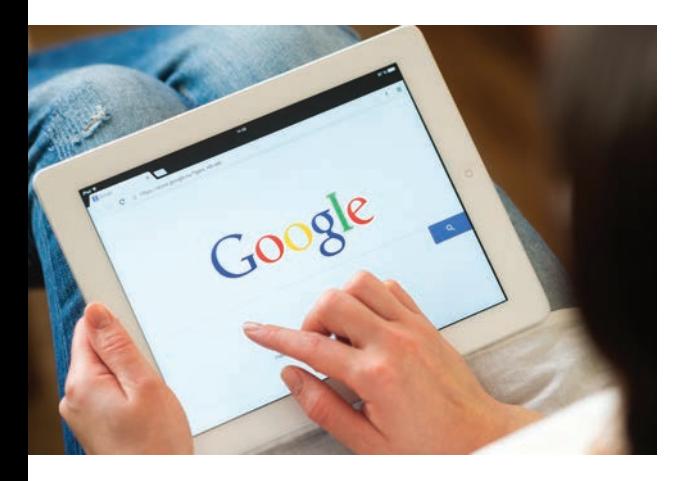

A keresőrendszerek olyan szolgáltatások, amelyek különböző szöveges, képes, videós (multimédiás) tartalmak vagy adatbázisok (adatok gyűjteménye) keresését segítik elő. Típusaik szerint lehetnek tematikus vagy kulcsszavas keresők.

#### **Tematikus keresők**

Használatuk esetén témakörökből választhatsz, majd a témaköröket egyre jobban szűkítheted. Az információkat a webhely munkatársai gyűjtötték össze, és osztották csoportokba.

Néhány tematikus gyűjtemény: Startlap (www.lap. hu), Yahoo (www.yahoo.com)

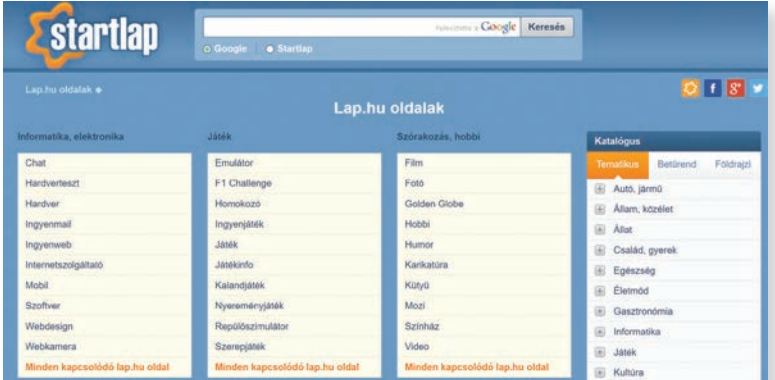

#### **Kulcsszavas keresők**

A kulcsszavas keresőkkel adott szavak, vagy kifejezések előfordulására kereshetünk. A legismertebb kulcsszavas (szabadszavas) kereső a Google. Az alábbi tevékenységeket végzi:

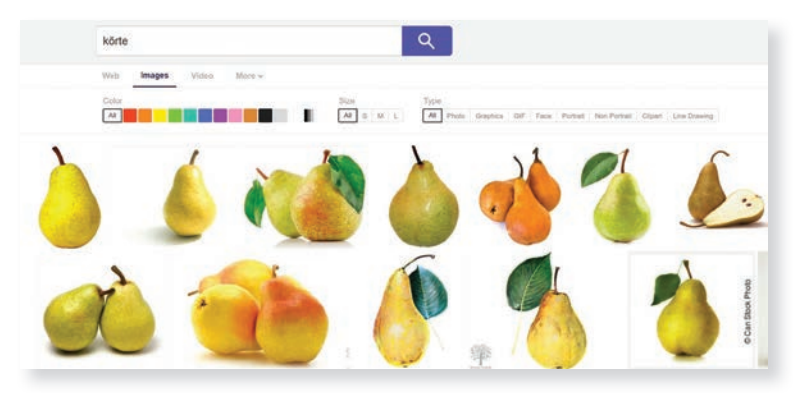

#### **Kérdések, feladatok**

**!**

Keresd ki valamelyik tematikus keresőben az Állás témájú weboldalak linkgyűjteményét, és látogass el néhányra! Keress ott a szakmád szerinti állást! Elégedett vagy a lehetőségekkel?

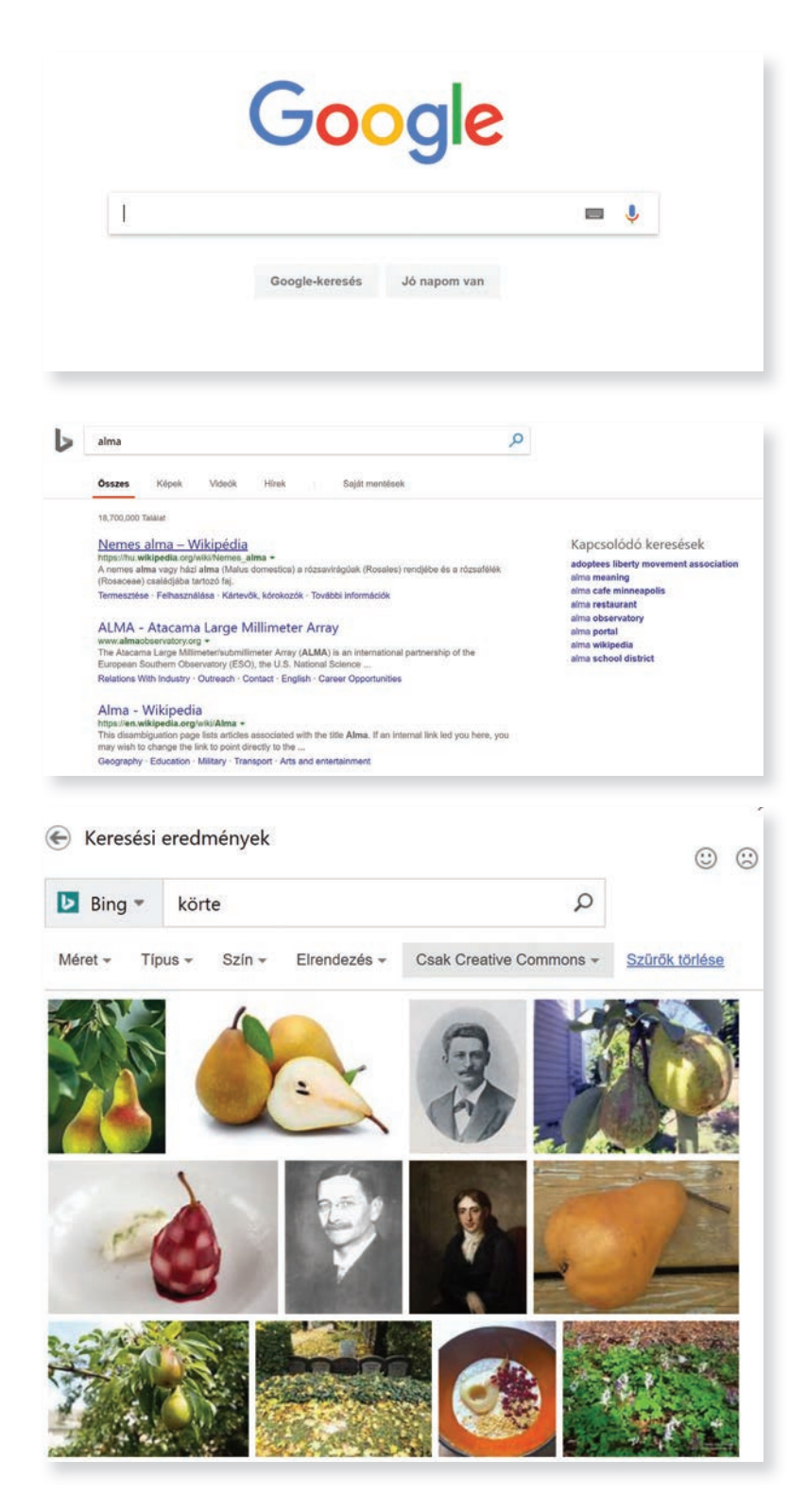

processzor  $Q$ **CE** Web Képek Videók Magyarország \* Biztonságos keresés: Szigorú \* Minden Méret \* Minden tipus \* Minden elrendezés \* Minden szín \* intel

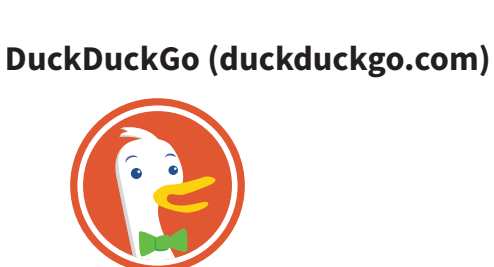

**Bing** 

választod.

szágon automatikusan a magyar nyelvű változat indul el. A keresendő szó vagy szavak beí-

**Google (www.google.hu)** A legtöbbet használt kereső. Magyaror-

rása a szövegdobozban történik.

**Bing (www.bing.com)** Ez a kereső van beépítve a Microsoft Office programokba. Megnyílik például, amikor a képek online beszúrását

Google

**DuckDuckGo** 

#### **Google**

Most egy kicsit részletesebben ejtünk szót a Google használatáról.

Miután már egy kifejezésre rákerestél, kiválaszthatod, hogy szöveget, képet, videót akarsz megnézni, vagy térképek, hírek között néznél meg valamit.

Az Összes találati listában minden találat szerepel. Külön érdekesség, hogy a jobb oldalon a Wikipédiában tárolt ismeret egy része, valamint az erre mutató hivatkozás is megjelenik. (A Wikipédia a legismertebb internetes lexikon.)

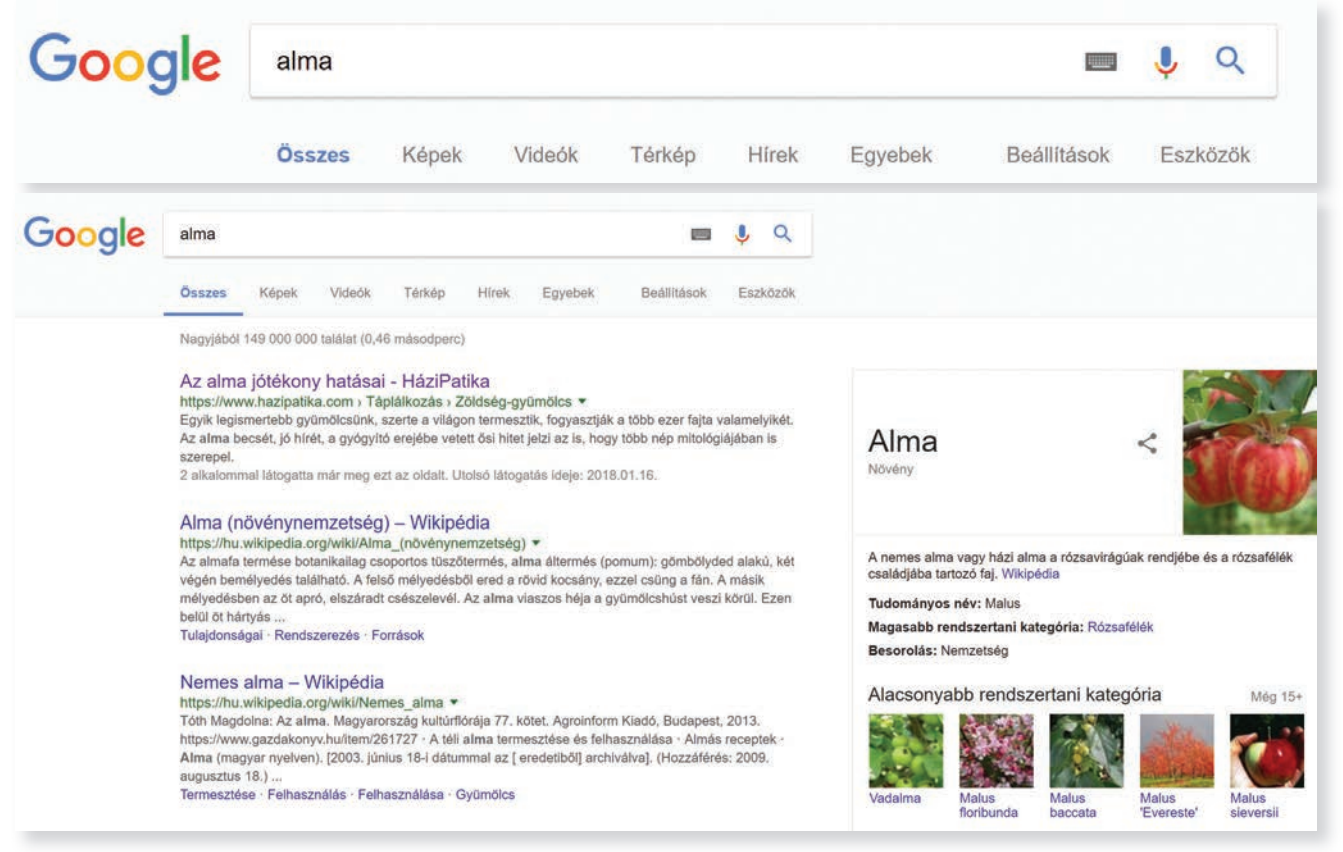

Ha a Képek menüpontot választod, akkor csak képeket jelenít meg.

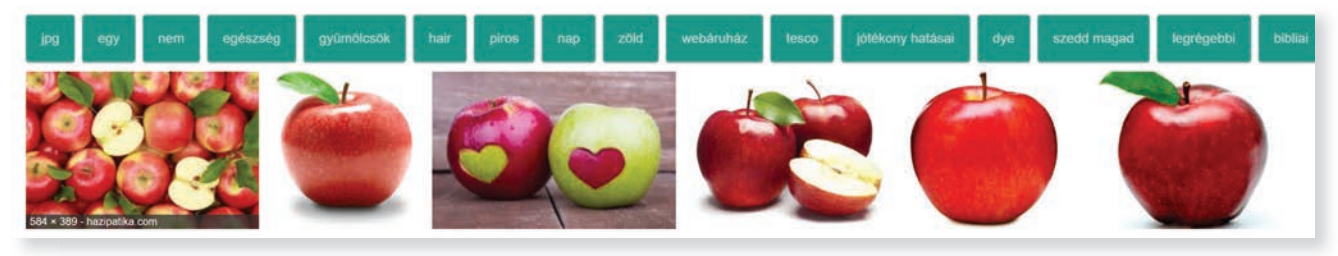

Rákattintva a kiválasztott képre, letöltheted magadnak (jobb egérgomb / Kép mentése másképp), vagy a hivatkozásra kattinva felkeresheted azt a weblapot, amelyiken a kép szerepel.

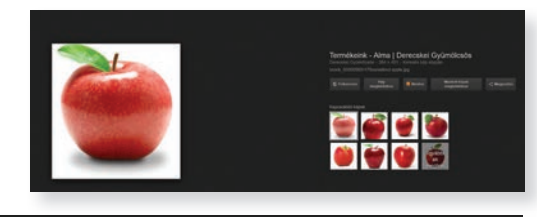

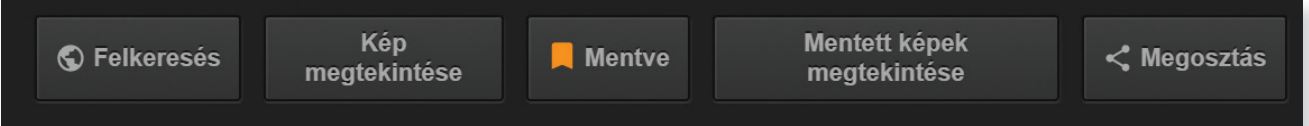

Ha szeretnéd a letöltött képet egy másik számítógépről is elérni, akkor célszerű a felhőbe menteni, mert így bármelyik számítógépről elérhető lesz. Ahhoz, hogy használhasd Google-azonosítós bejelentkezésre van szükséged. Ha menteni akarod a driver-re a kép-, vagy szövegfájlt akkor kattints a Mentés parancsra. Kereshetsz videókat is

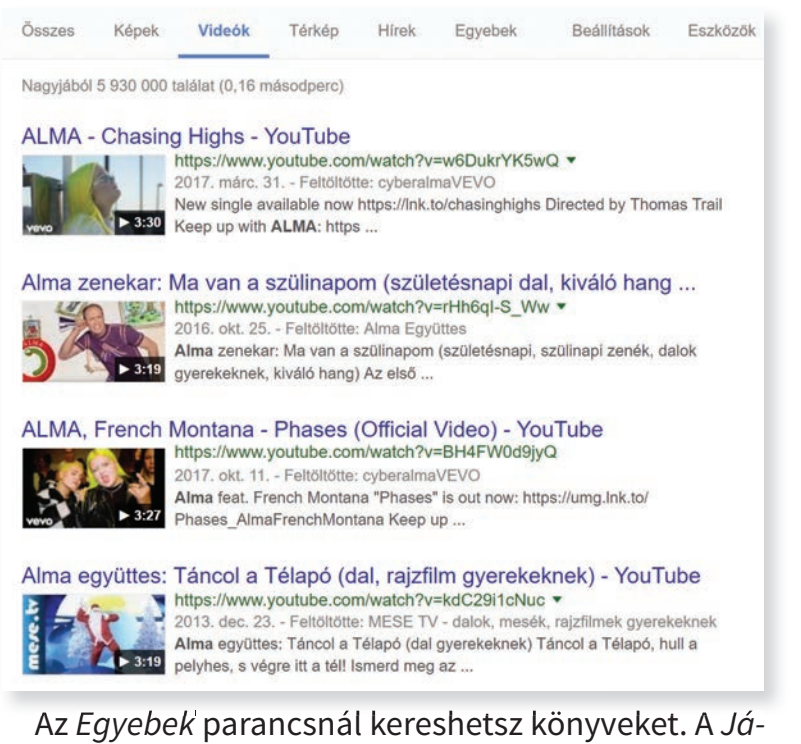

ratok paranccsal repülőgéputakat találhatsz.

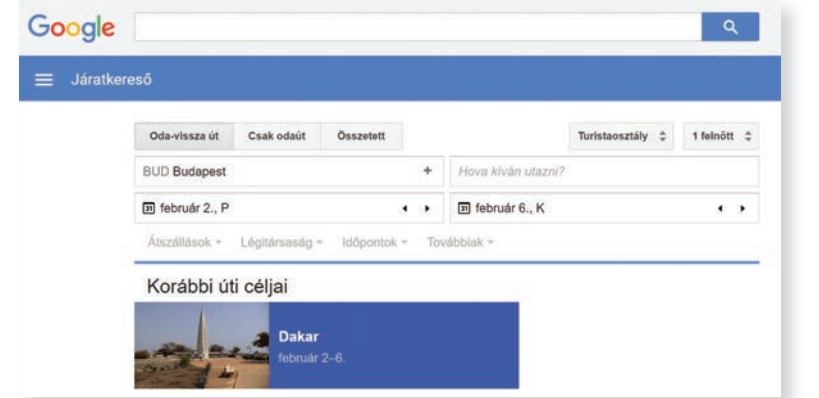

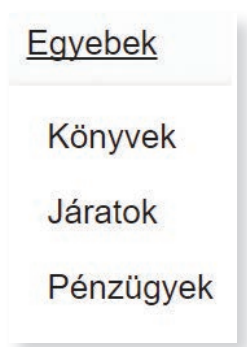

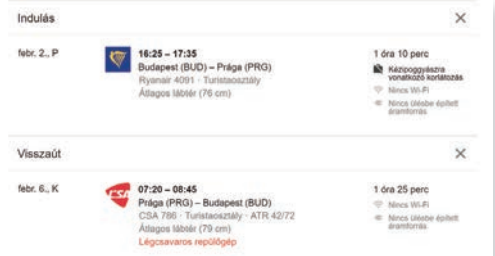

Nagy előnye a repülőjárat-keresésnek, hogy minden magyarul olvasható.

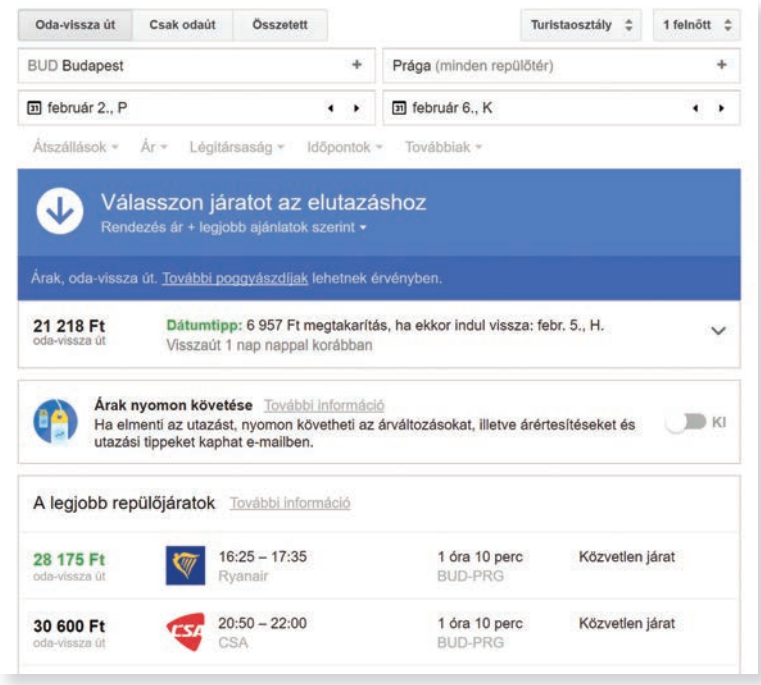

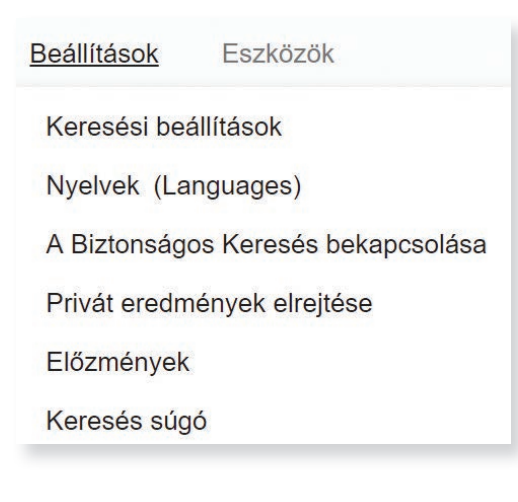

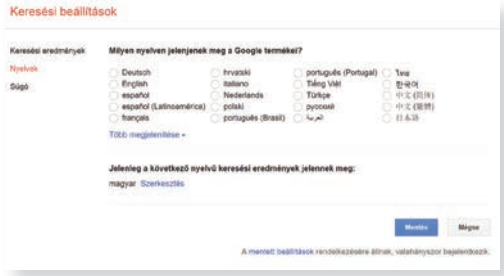

A Beállítások menüpontban tudod módosítani a keresési beállításokat, a keresés nyelvét. A Biztonságos Keresés bekapcsolásánál a veszélyes tartalmakat nem jeleníti meg a találati listában.

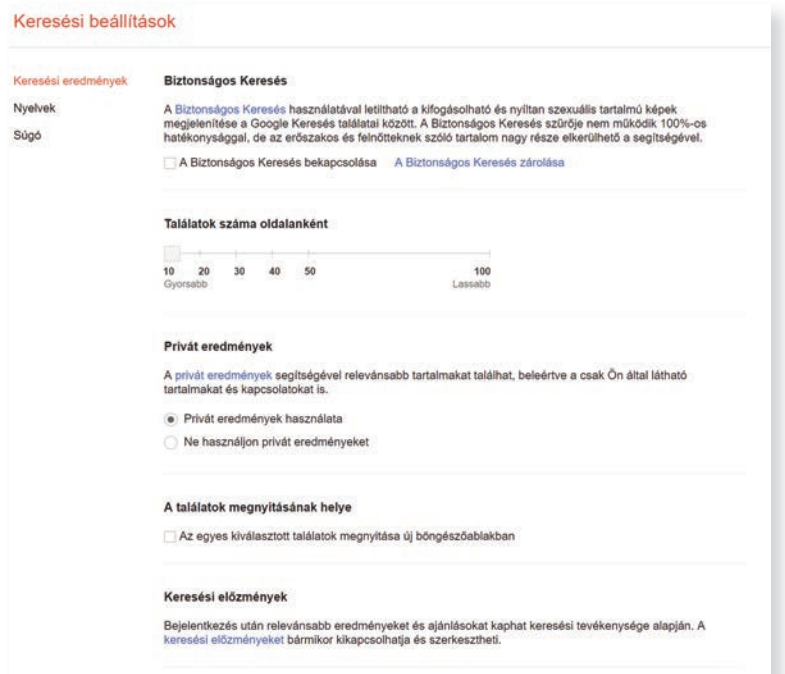

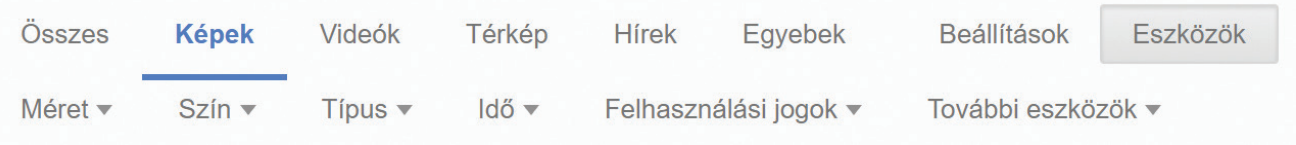

A Speciális keresésnél szűkítheted a találatokat a kép típusa, a kép színe, mérete szerint is. Az Eszközök paranccsal hasonló szűréseket végezhetsz, például, hogy csak szabadon felhasználható fényképeket jelenítsen meg.

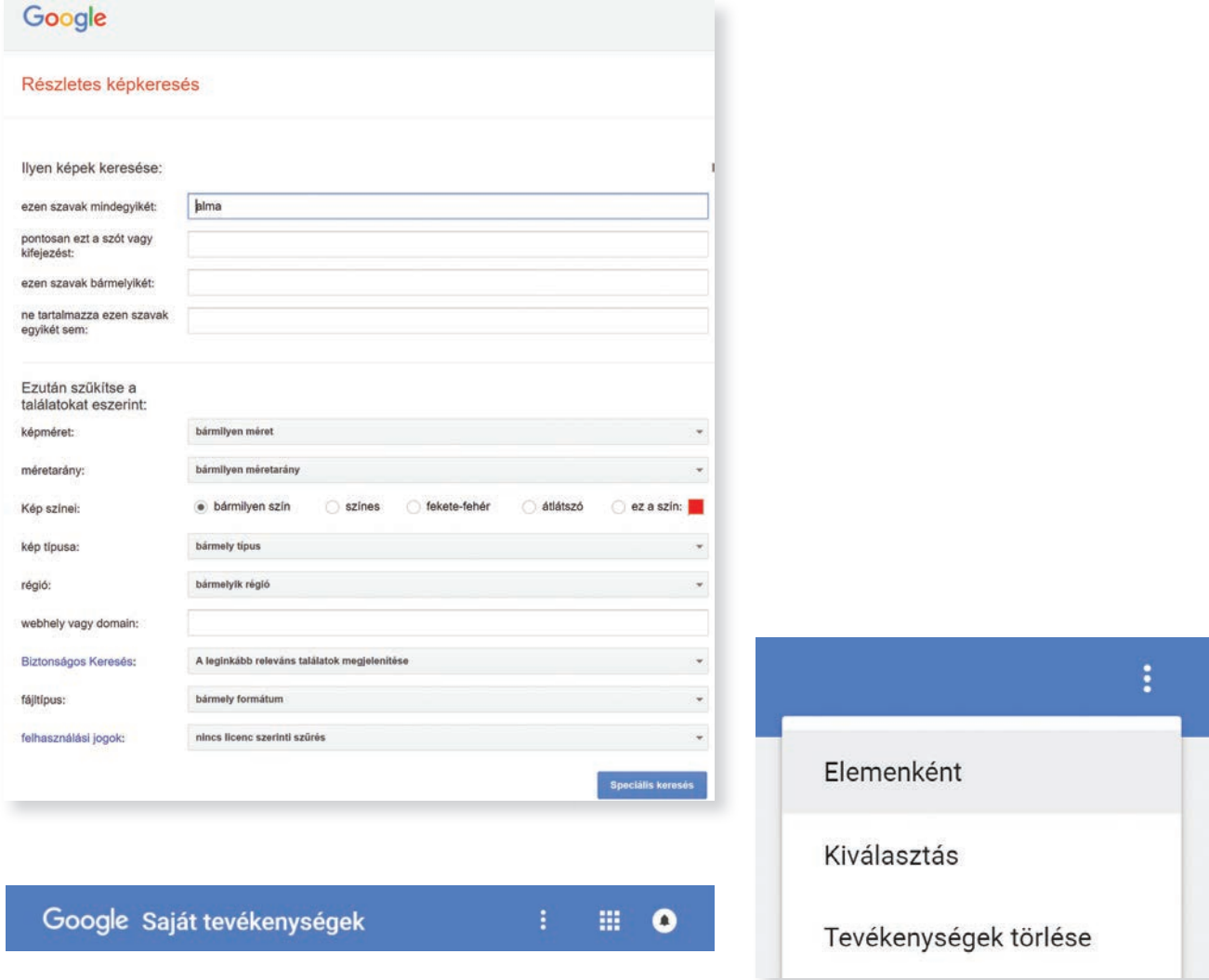

Fontos megjegyezni, hogy a Google figyeli a kereséseidet, és ezeknek megfelelő, fizetett tartalmakat jelenít meg a böngészéseidben.

Az Beállítások/Előzmények pontban megtekintheted a kereséseidet. Ha nem akarod azt, hogy adatokat jegyezzen meg a Google, akkor használj olyan keresőt, ami ezt nem teszi meg. Ilyen például a Duck-DuckGo!

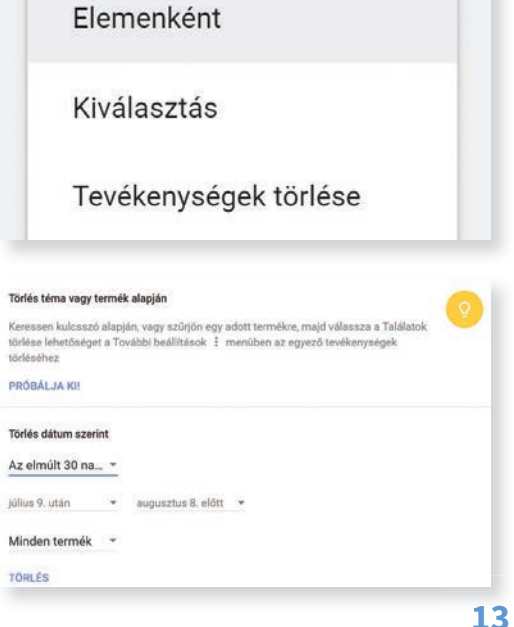

#### **Kérdések, feladatok**

**!**

Írd be a szakmád nevét a keresőbe! Keress róla nagy méretű képeket! Jelöld ki az Eszközök eszköztárból a További eszközöket és válaszd a Méret mutatása, valamint A Felhasználási jogok menüből az Újrafelhasználható és módosítható parancsot! Tölts le egy HD-s (1920 × 1080) vagy annál nagyobb méretű képet a mappádba!

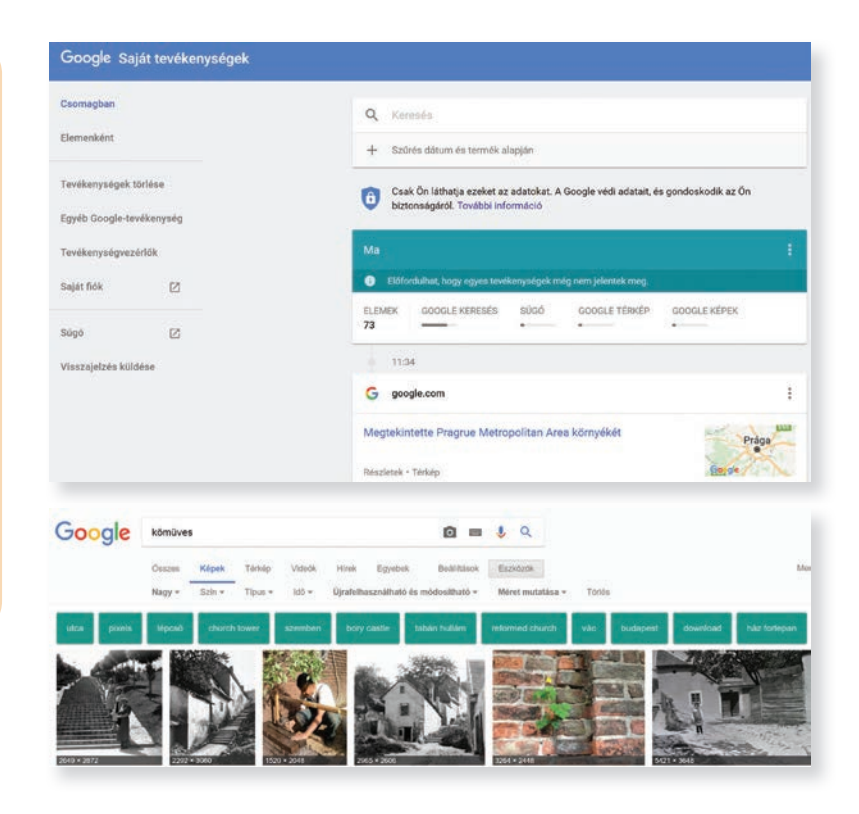

#### **Wikipédia (hu.wikipedia.org)**

Ez egy internetes enciklopédia (tudásanyag), amit az olvasók szerkesztenek. Ha beírod a cím linkjében található kifejezést a böngésződbe, akkor a kezdőlapra jutsz.

Mit jelent az enciklopédia? A Wikipédia erre a következő meghatározást adja: az enciklopédiák vagy lexikonok az emberi tudás írásos, a fogalmakat valamilyen rend szerint tárgyaló gyűjteményei.

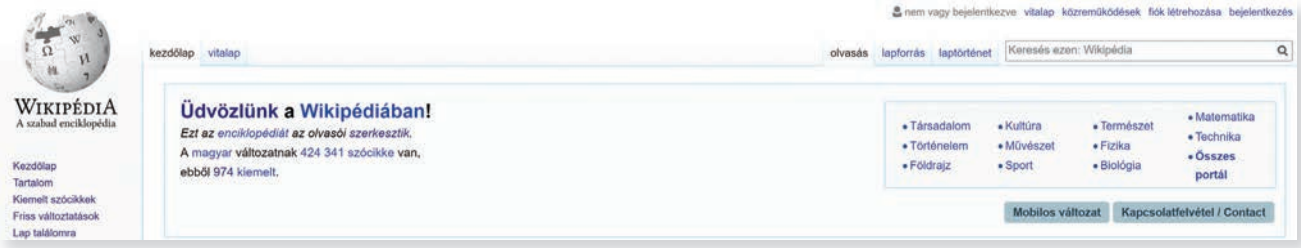

Hogyan keresheted ezt meg a Wikipédiában? Egyszerű: írd be a keresőbe az enciklopédia szót. A találati listában a legelső a Wikipédia oldala. Ez minden keresőben úgy van beállítva, hogy az első linkek egyike tartalmazza. A Wikipédia felső sorában is van keresősor, itt is kereshetsz.

### Enciklopédia [bevezető szerkesztése]

A Wikipédiából, a szabad enciklopédiából

← Ez a szócikk a tudományos gyűjteményről szól.

Az enciklopédiák vagy lexikonok az emberi tudás írásos, a fogalmakat valamilyen rend szerint tárgyaló gyűjteményei.

Mennyire megbízható a Wikipédia, ha az olvasók szerkesztik? A cikkek szerkesztésénél további hivatkozásokat kell megadni, ami növeli a helyes tartalom valószínűségét. Kiindulási alapnak elegendő tudást kaphatsz a Wikipédiában. Ha tudományos dolgozatot kell írni, akkor ajánlatos más forrásoknak is utánanézni.

#### **Kérdések, feladatok**

**!**

**1.** Keresd meg a magyar származású Oscar-díjasok listáját a Wikipédiában! A keresőben megjelenített találati listából válaszd a Wikipédia cikkét az Oscar-díjról, amiben megtalálod a kért listát!

**2.** Keresd meg a Wikipédia saját keresőjében a következő címet: A számítógép története! Keresd meg benne, hogy mi volt a neve annak a magyar embernek aki megalkotta a basic programozási nyelvet!

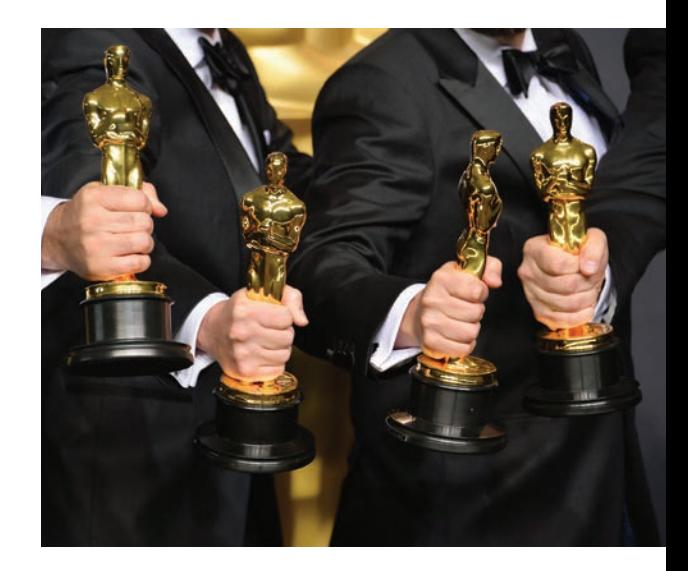

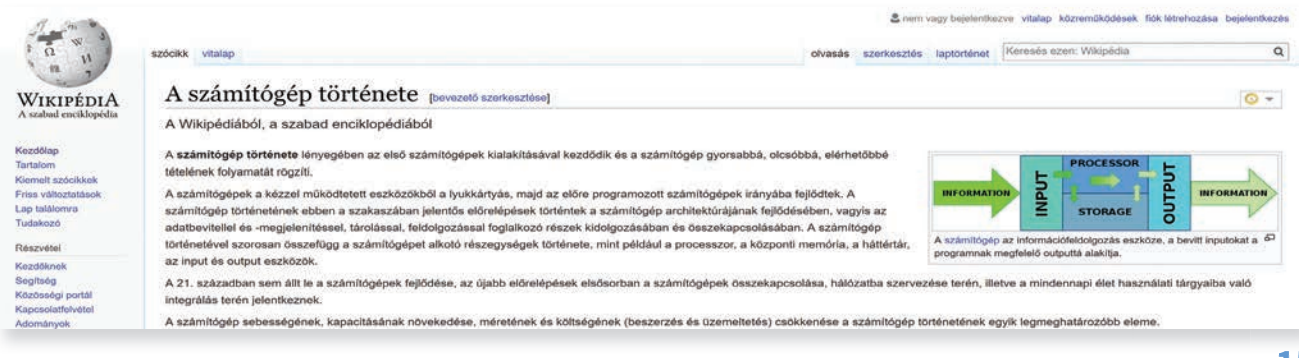

# **Összefoglalás**

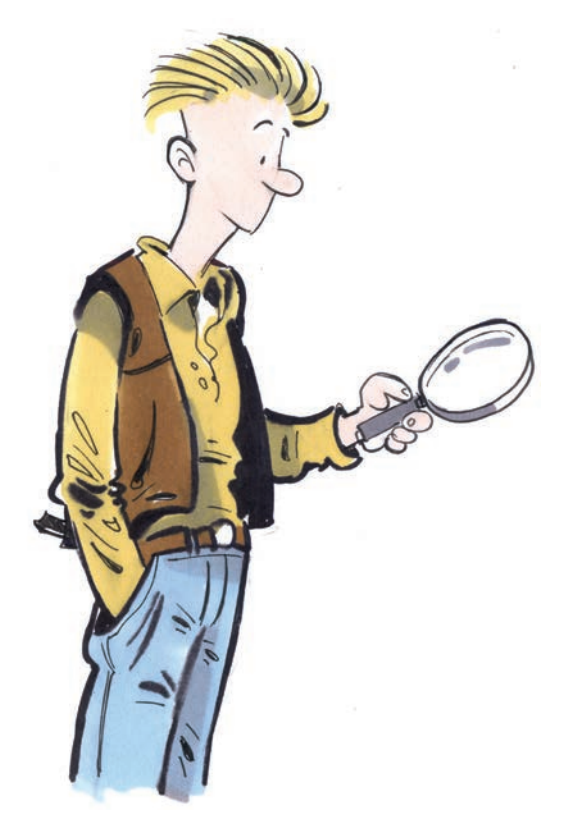

Az internetes keresők olyan szolgáltatások, amelyek különböző tartalmak vagy adatbázisok megtalálását segítik elő. Típusai szerint lehetnek tematikus vagy kulcsszavas keresők.

A **tematikus keresők**ben témakörökből választhatsz. A témaköröket egyre jobban szűkítheted. Az információkat csoportokba (kategóriákba) osztották.

A **kulcsszavas keresőkkel** adott szavak vagy kifejezések előfordulására kereshetünk. A legismertebb kulcsszavas (szabadszavas) kereső a Google.

A **Wikipédia** egy internetes enciklopédia (tudásanyag), amit az olvasók szerkesztenek.

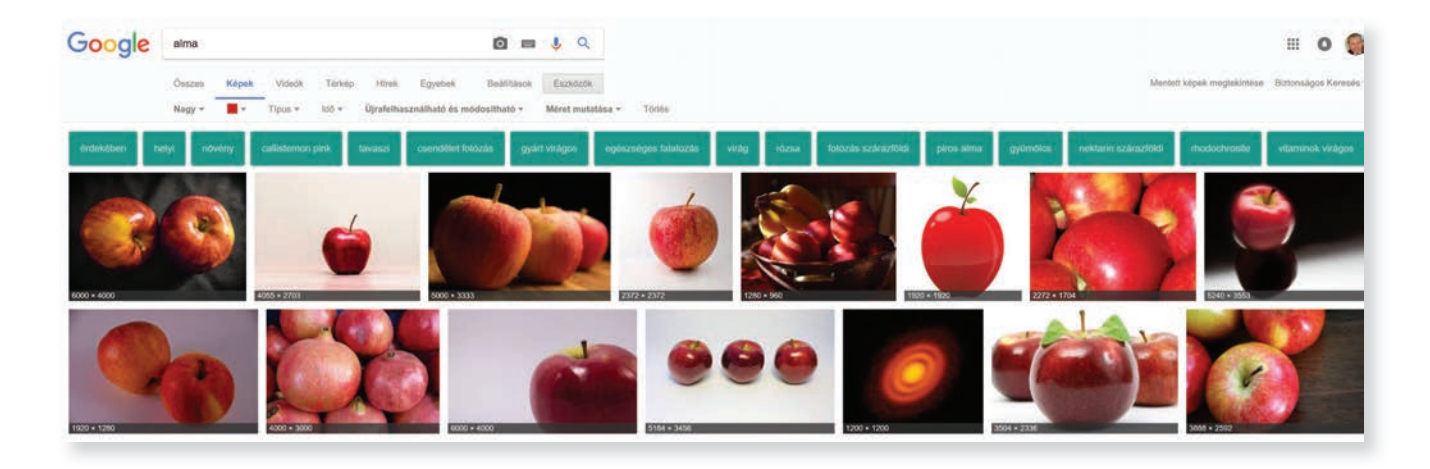

# **Közösségi hálók**

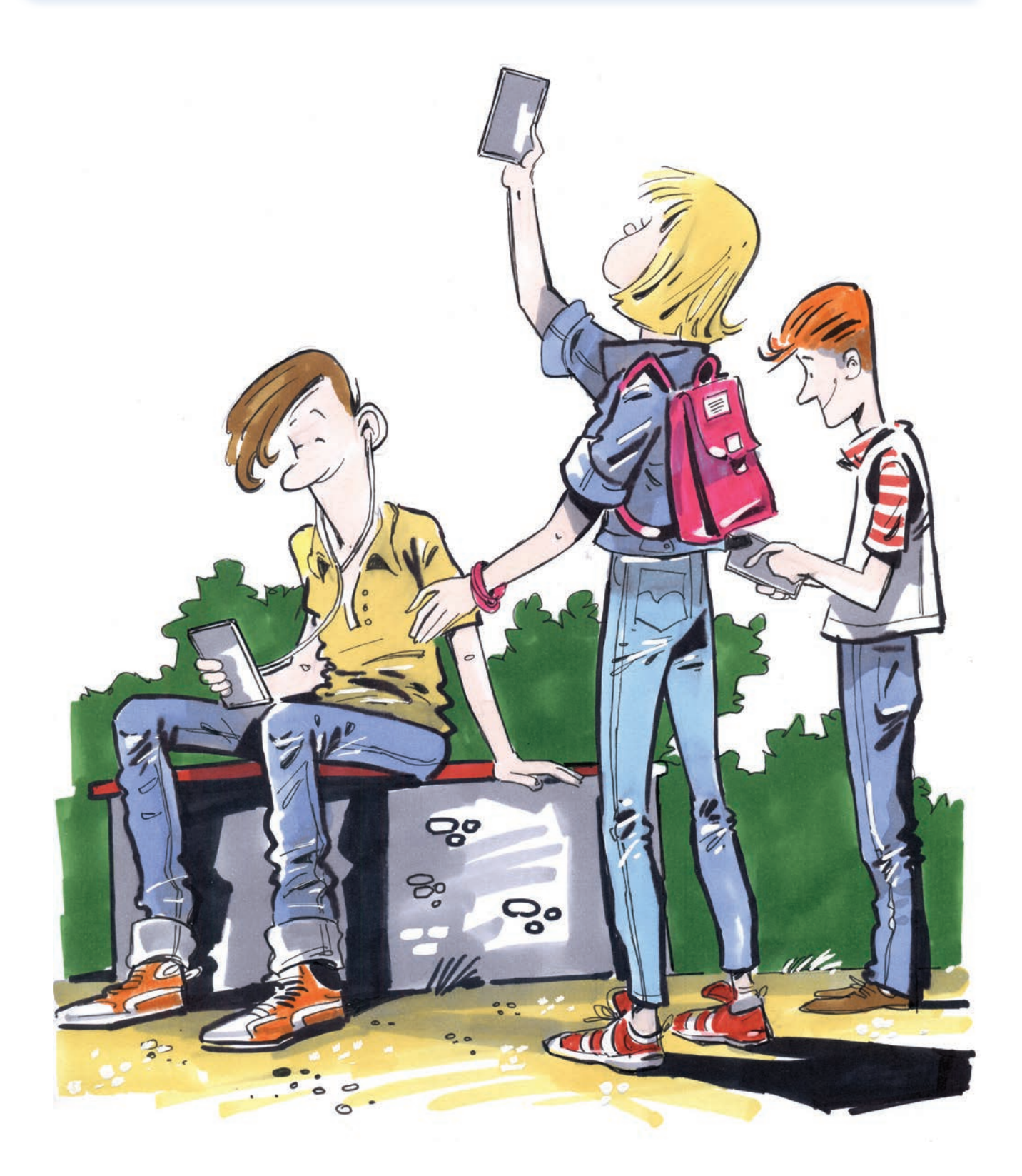

# **A web 2.0 és a közösségi média**

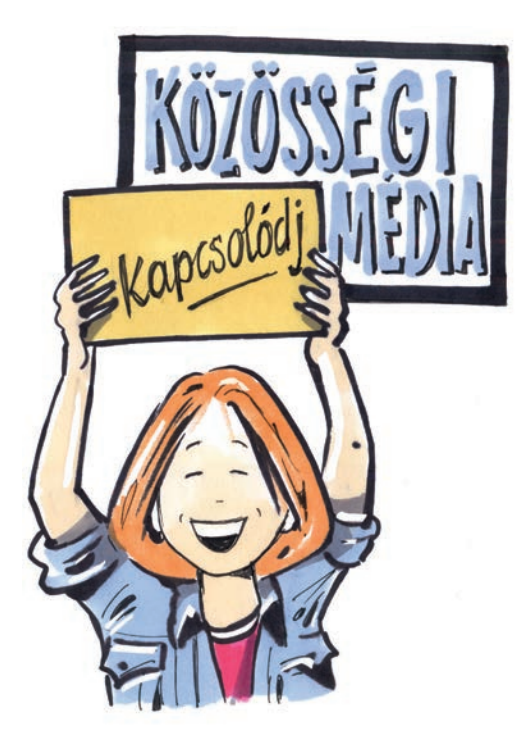

A web 2.0 kifejezés olyan internetes szolgáltatások gyűjtőneve, amelyek elsősorban közösségre épülnek. A felhasználók közösen készítik a tartalmat és megosztják egymással az információkat.

A közösségi média (socialmedia) fogalma: olyan médiumok összessége, amit a felhasználók töltenek meg tartalommal. A közösségi média szolgáltatásai: közösségi oldalak, közösségi terek, videó-, kép és zenemegosztó portálok, hírgyűjtő oldalak, linkadatbázisok, internetes fórumok.

#### **Közösségi hálók**

Míg a valós életben van néhány barátod, akivel személyesen is találkozol, addig a közösségi hálón több száz "barátod" lehet, akikkel nem biztos, hogy találkozol személyesen. A közösségi hálóra regisztrálnod kell magad. Készíthetsz saját adatlapot (profilt), megoszthatsz magadról információkat, de nem célszerű, (pl. elérhetőség, munkahely, kapcsolat stb).

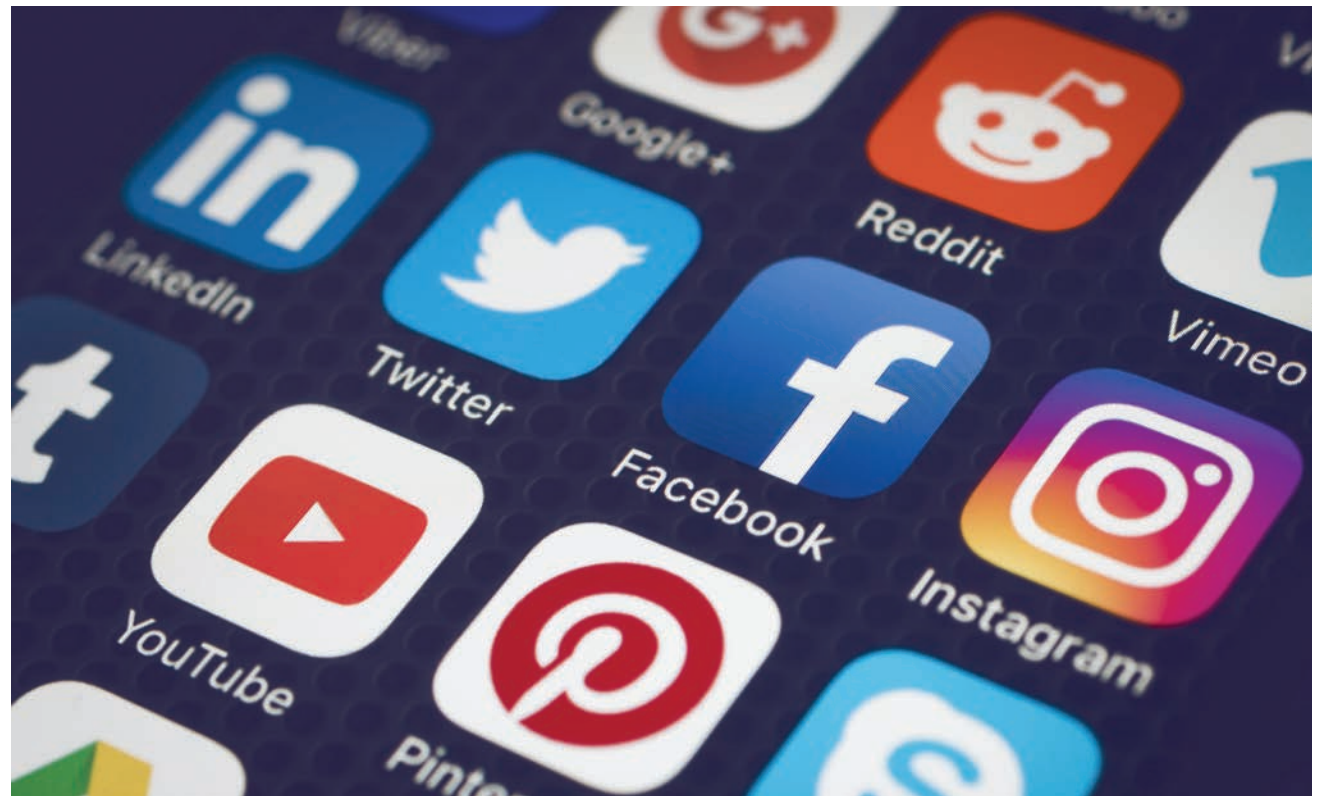

#### **Twitter – twitter.com**

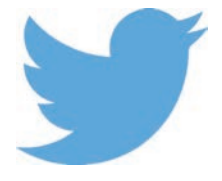

Ismeretségi hálózat, ahol max. 140 karakterben üzenetet (tweet–csipogás) küldhetsz nyilvános bejegyzésben. A regisztráció után követőket kell

szerezned, hiszen ők látják a tweetjeidet (feltöltött tartalmaidat). Számukat például a hashtagek (#) segítségével tudod növelni. Ez azt jelenti, hogy az üzeneteidben a fontos szavak elé egy ilyen jelet teszel. Ha valaki erre a kulcsszóra keres rá, akkor a listában akár meg is találhat. Persze te is követhetsz másokat. A legnagyobb eséllyel itt tudsz elérni híres embereket. Például az USA 45. elnöke, Donald Trump is előszeretettel használja ezt a csatornát. Az üzenetben @ jellel kell kezdeni annak a nevét, akit meg akarsz említeni. Így ő is látja a róla szóló tweetet.

#### **YouTube – www-youtube.com**

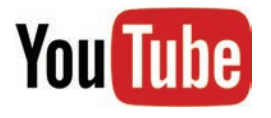

A YouTube olyan webhely, mely lehetővé teszi a felhasználóinak, hogy feltöltsenek videókat, és eze-

ket megosszák a világgal. A YouTube a világ legnagyobb videómegosztó oldala.

#### **Instagram – www.instagram.com**

Instagram Az Instagram fényképek, és az utóbbi időben már rövid videók megosztásán alapuló közösségi webhely, melynek lényege az egyszerűségében rejlik. Feltöltöd a fényképet, választasz valamilyen szűrőt, és megosztod. Ez megjelenik a Facebookhoz hasonló adatfolyamban, lehet lájkolni, kommentelni (megjegyzéseket fűzni hozzá), sőt hashtagelni (#).

#### **LinkedIn – www.linkedin.com**

**Linked** in Ez a közösségi háló kifejezetten üzleti kapcsolatok építésére jött létre. A könyv írásának idején még csak angol nyelven volt használható.

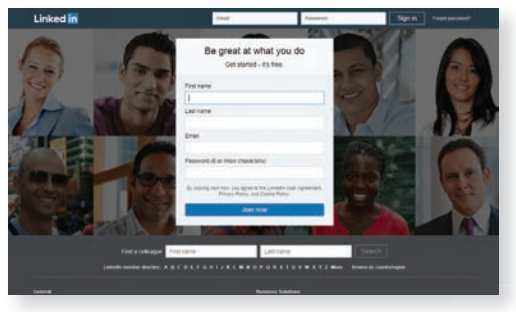

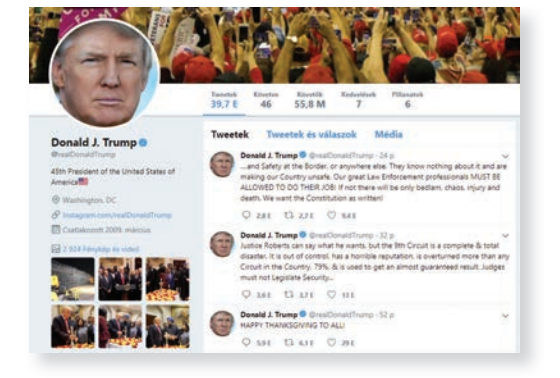

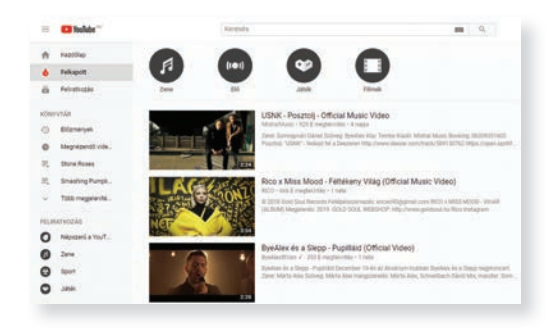

## **A Facebook használata**

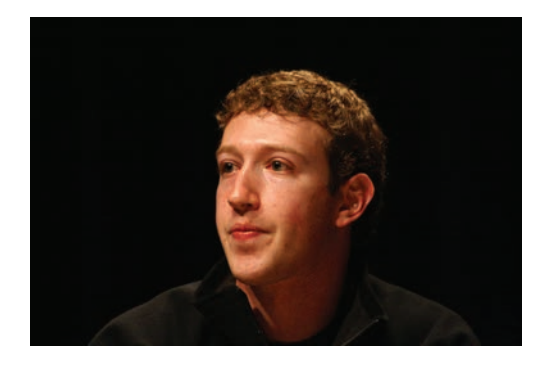

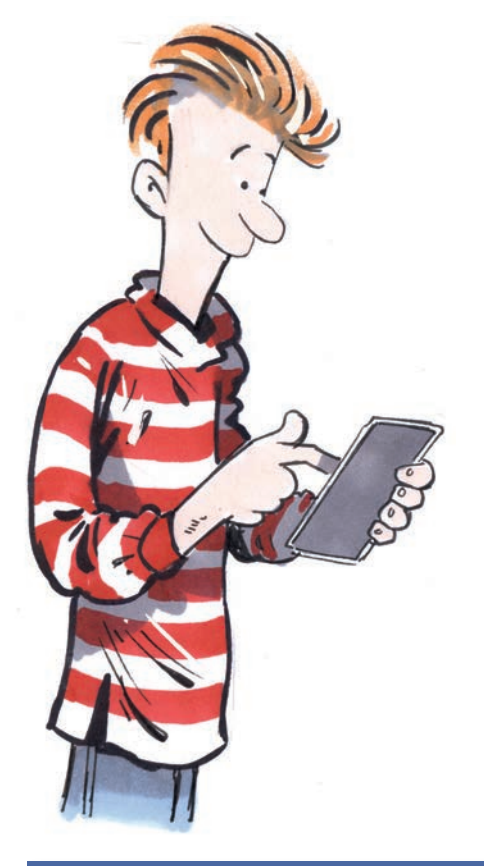

#### **Facebook – www.facebook.com**

A Facebookot Mark Zuckenberg 2004 februárjában indította el társaival. Mára a világ legnagyobb közösségi hálózata lett belőle. A Facebook egy virtuális közösségi környezet, amelynek

tagiai

- személyes profiljuk létrehozása után információkat, képeket, videókat oszthatnak meg;
- a képeket és videókat albumokba rendezhetik;
- bejelölhetik ismerőseiket, és listákat hozhatnak létre;
- írhatnak ismerőseik üzenőfalára;
- üzeneteket küldhetnek;
- társaloghatnak;
- bejelölhetik magukat és ismerőseiket a képeken, videókon, bejegyzésekben;
- csoportokat indíthatnak és csoportokhoz csatlakozhatnak;
- hozzászólhatnak mások bejegyzéseihez, megosztott tartalmaihoz;
- megbeszélésekben, vitákban vehetnek részt;
- különböző alkalmazásokat, játékokat használhatnak.

#### **Facebook fiók létrehozása**

Gépeld be a böngésződbe a következő webcímet: www.facebook.com.

Ha még nincs saját fiókod, akkor a regisztrációkor meg kell adnod néhány adatot.

Ha már van fiókod, akkor itt léphetsz be, miután megadod a regisztrált adataidat (e-mail vagy telefon, illetve jelszó):

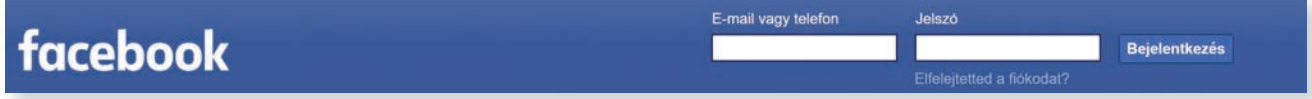

Ha nem az otthoni gépeden vagy saját számítógépes profilodban vagy, ne jelöld be soha, hogy jegyezze meg a számítógép a jelszavadat, mert így más is beléphet a te Facebook-fiókodba (profilodba), és garázdálkodhat a nevedben!

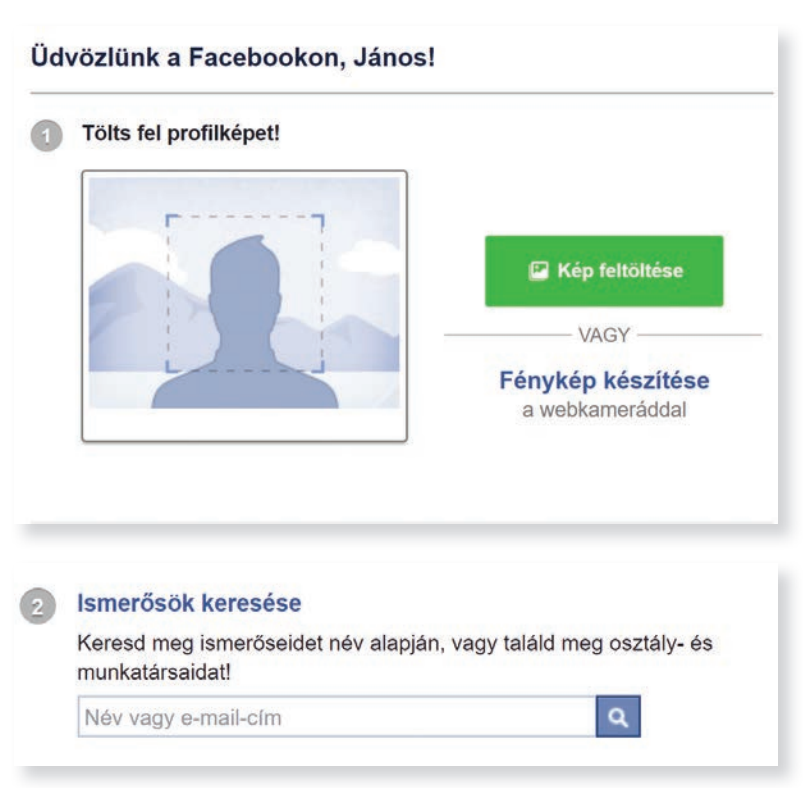

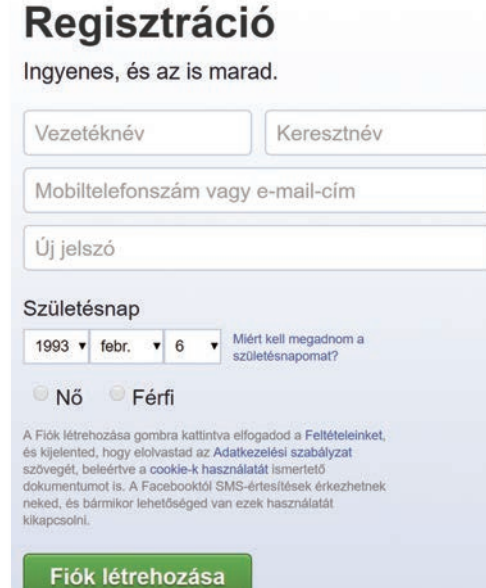

#### **Az első lépések**

Miután sikeresen regisztráltál, feltöltheted a profilképedet, kereshetsz ismerősöket, ha ismered a nevüket.

Feltétlenül tekintsd átaz adataid védelmére vonatkozó megfelelő beállításokat.

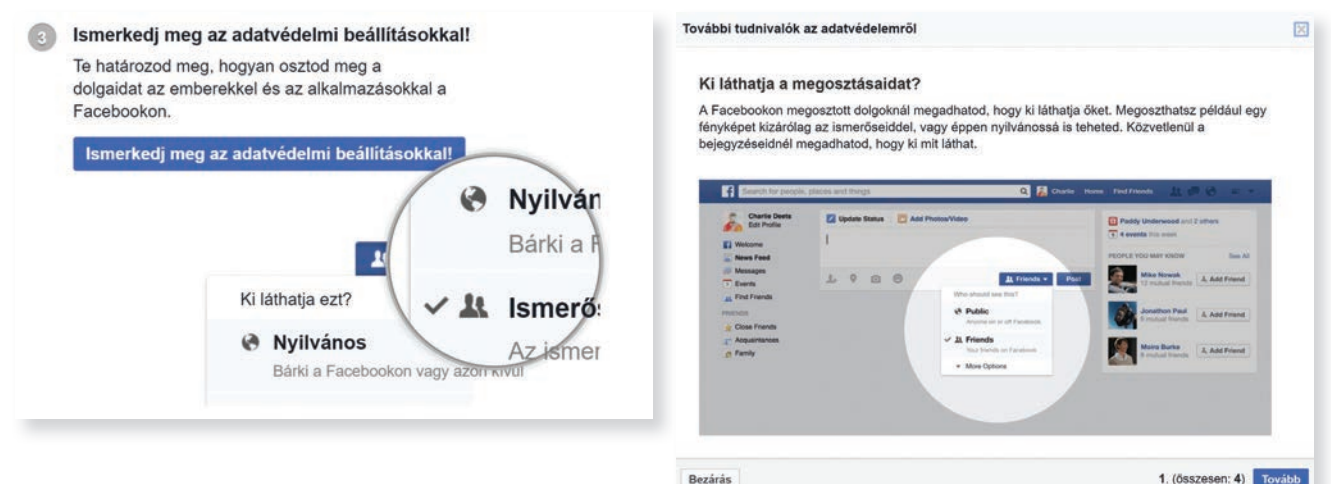

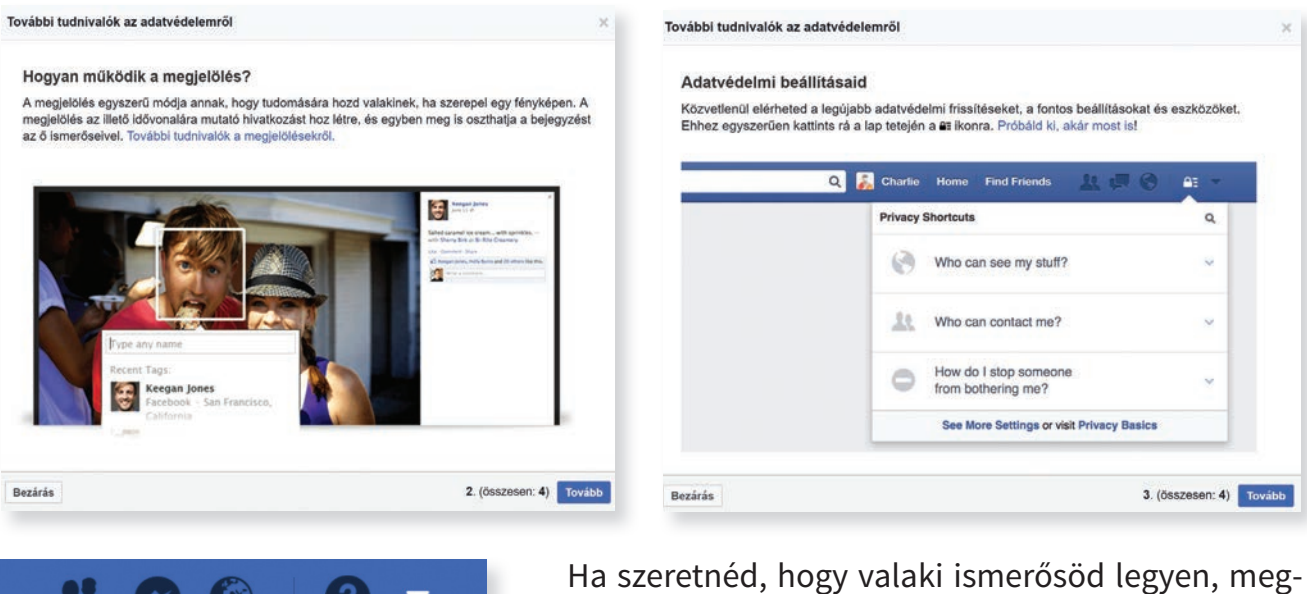

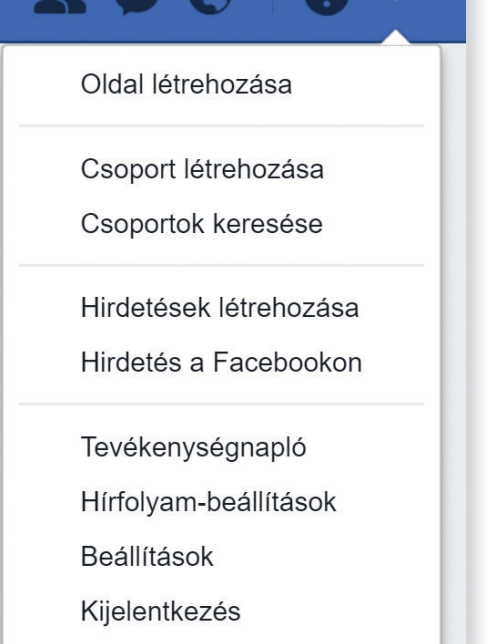

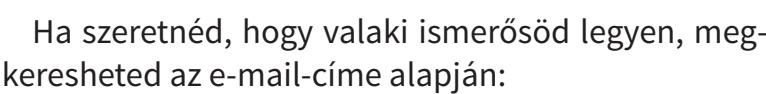

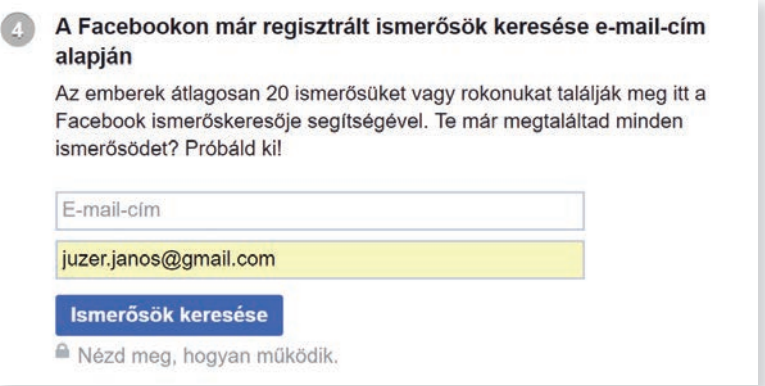

A címsor jobb oldalán lévő háromszögre kattintva, a legördülő menüből a Beállítások parancsot választva részletes beállítási lehetőségeket találsz.

#### **Mit érdemes (kell) beállítani?**

A bal oldali menüben válaszd az Adatvédelem parancsot! Az oldal közepén a saját tevékenységre vonatkozóan a Ki láthatja jövőbeni bejegyzéseimet alapbeállítása Nyilvános. Ezt a mellette lévő Módosítás parancsra kattintva az új ablakban módosítsd!

Ajánlott, hogy csak az ismerőseid láthassák a bejegyzéseidet! Ha valakit szeretnél kihagyni közülük, akkor az Ismerősök kivéve pontban jelöld be a nevét!

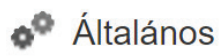

Biztonság és bejelentkezés

 $\left| \cdot \right|$  A Facebook-adataid

Keresés

#### **Adatvédelem**

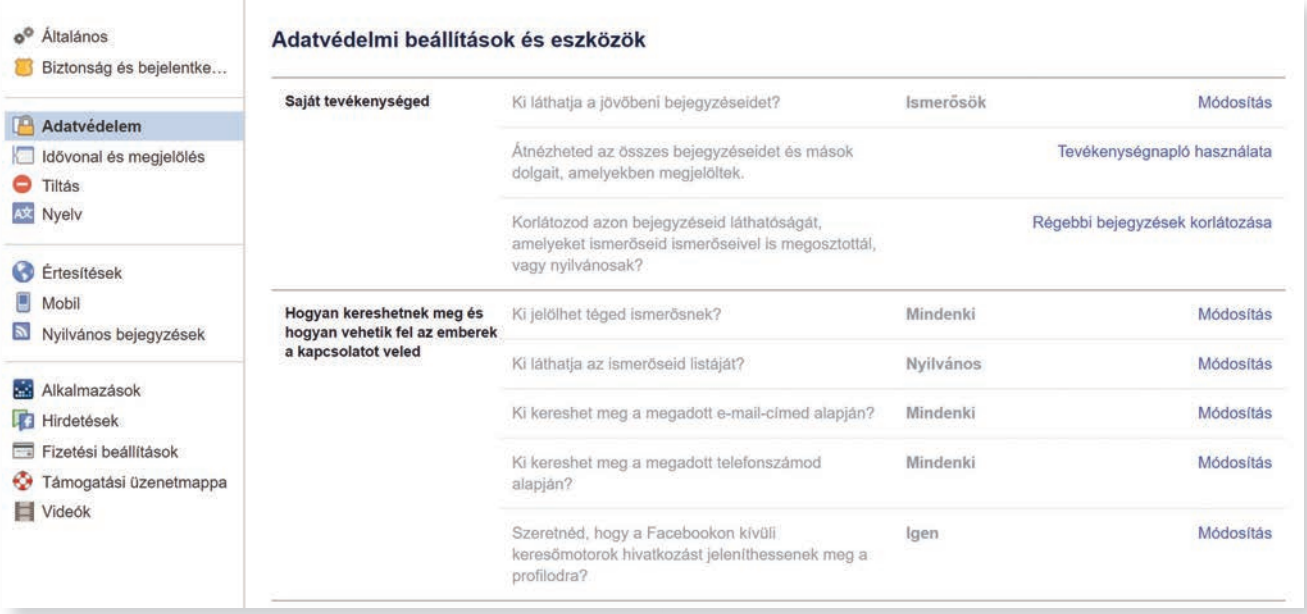

#### **Bejegyzés létrehozása (posztolás)**

Egy új bejegyzésbe írhatsz szöveget, hozzáadhatsz képet vagy videót, élő adásban videóval közvetíthetsz is. További információkat is megadhatsz.

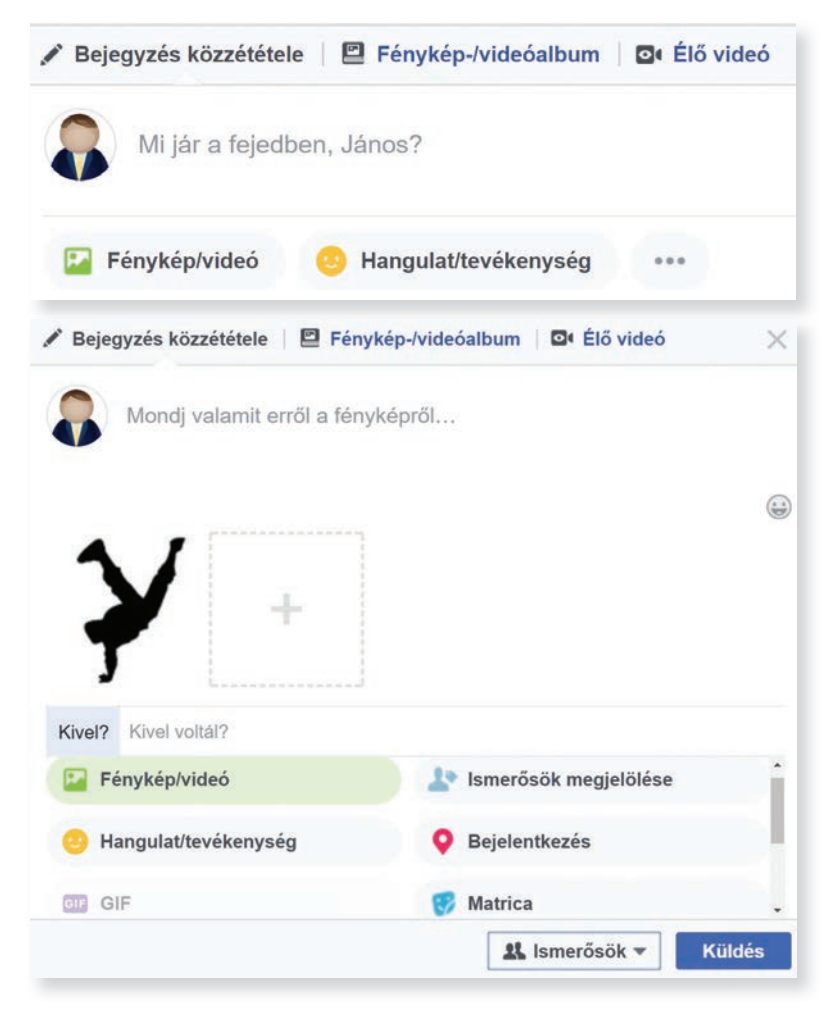

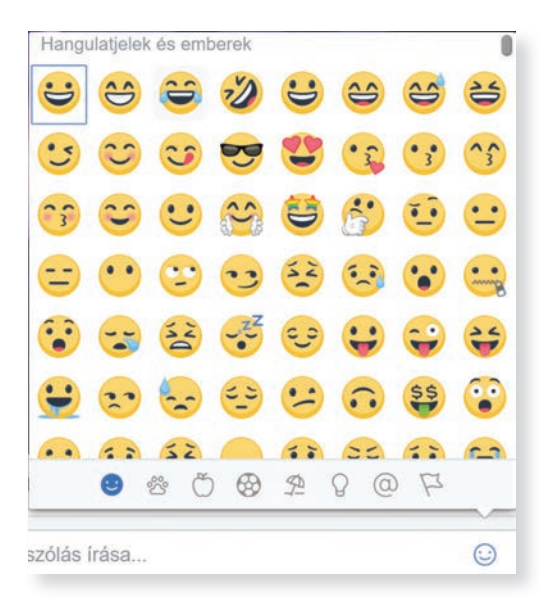

#### **Mi az a Lájk (like)?**

A lájk mára közismertté vált, bizonyos nyelvekbe szinte be is épült. A Facebook legismertebb funkciója egyben védjegyévé vált. A Tetszik gomb megnyomásával kifejezhetjük, ha tetszik valamilyen bejegyzés. A rajongói oldalakat is lájkolni kell a követésükhöz.

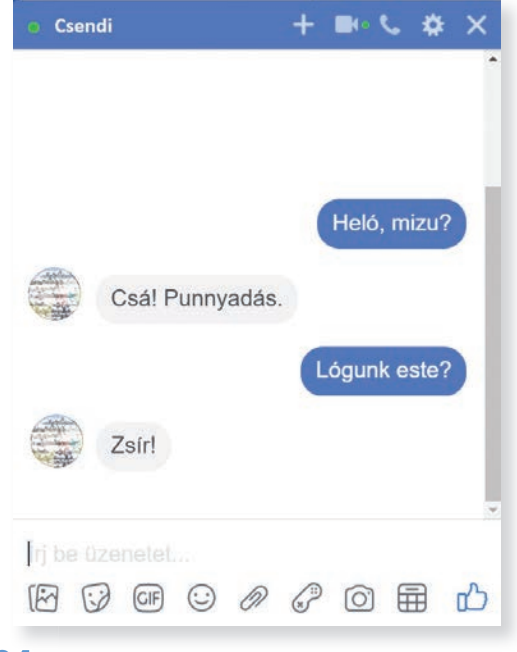

Mások bejegyzéséhez véleményt fűzhetsz ... A Tetszik parancsnál kiválaszthatod mennyire tetszik a megfelelő hangulatjellel.

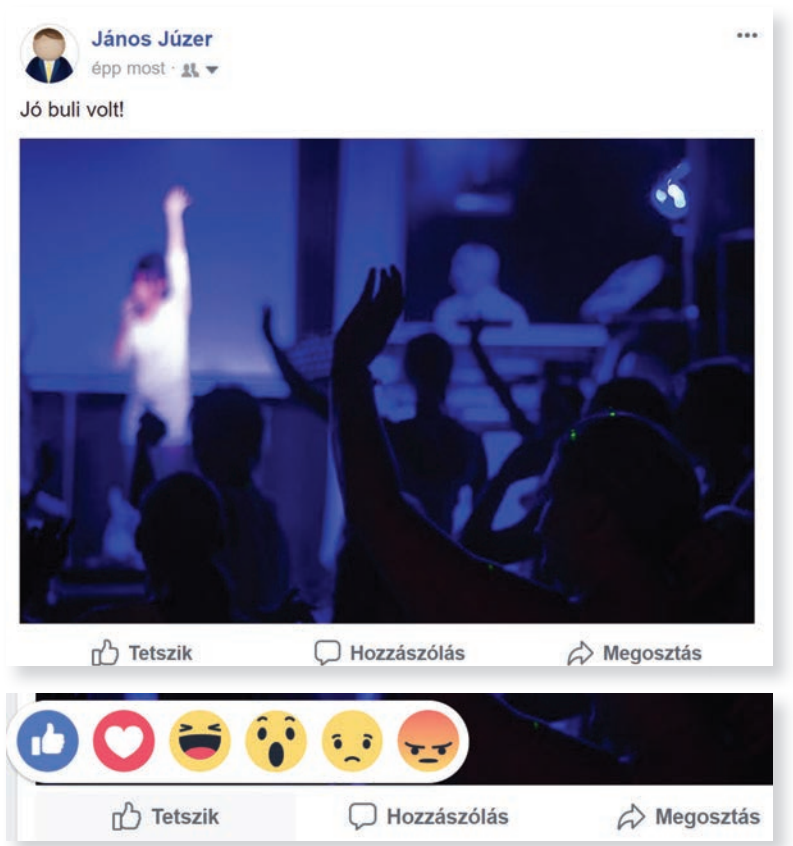

#### **Privát üzenet küldése**

A Facebook oldal jobb oldalán található Névlistából, vagy az adott személy borítóképén található Üzenetek parancsra kattintva a felugró ablakban tudsz üzenetet küldeni és fogadni.

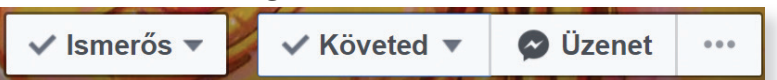

Az üzenetablak alsó részében választhatsz az üzenetfajták között. Küldhetsz képet, matricát, csatolt fájlt stb. Megnyithatod az üzenetküldőt (Messenger) külön, ablakban is.

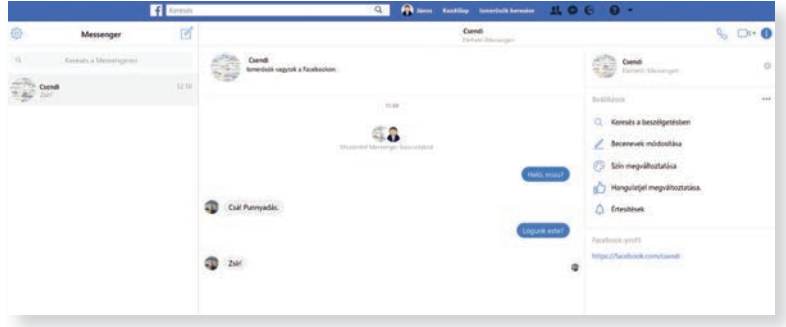

A Messengerben lehetőség van telefonálásra, illetve videotelefonálásra is. A Beállítások menüpontban kényelmesebbé teheted a beszélgetéseket. Új üzenet írásakor be kell írnod a címzett, vagy címzettek nevét, ugyanis lehetőség van csoportos beszélgetésre.

Ha befejezted a tevékenységedet, ne felejts el kijelentkezni!

#### $503$ Messenger

**!**

**!**

Cimzett: rd be egy személy vagy

#### **Kérdések, feladatok**

**1.** Hozz létre saját Facebook-fiókot! Ha már van, jelentkezz be! Állíts be borítóképet! Ehhez először is tölts le ingyenesen használható képet, vagy válassz a sajátjaid közül! Nyisd meg a Paint programmal és méretezd át 814 × 315 képpont nagyságúra, és mentsd el! A Facebook-profilodnál a Borítókép beállítása menüpontban a Fénykép feltöltése parancsot választva keresd ki a fájlt és töltsd fel, majd kattints Változások mentése parancsra!

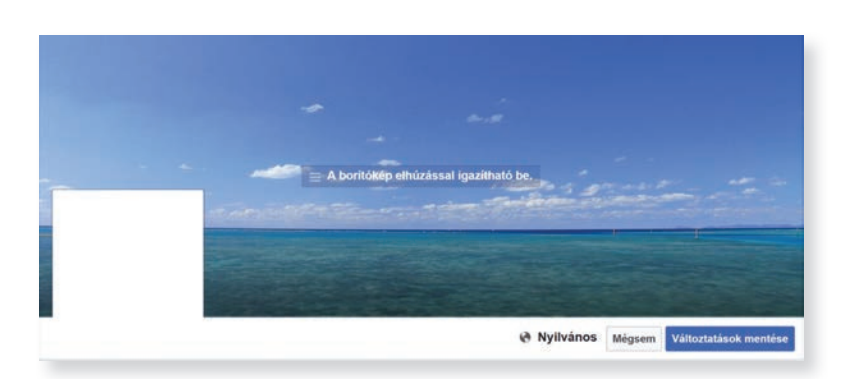

#### **Kérdések, feladatok**

**2.** Hozzatok létre csoportot az osztály tanulóiból a Facebookon! Kattintson egyikőtök a Felfedezés ikoncsoportból (jobb oldal) a Csoportok parancsra, majd a Csoport létrehozása ikonra! Az új ablakban adjátok meg a csoport nevét. Ez lehet az osztályotok (lehet humoros fantázianév is), és az Emberek felvétele pontban vegyétek fel az osztály tanulóit! Ehhez az kell, hogy ismerősök legyetek a Facebookon.

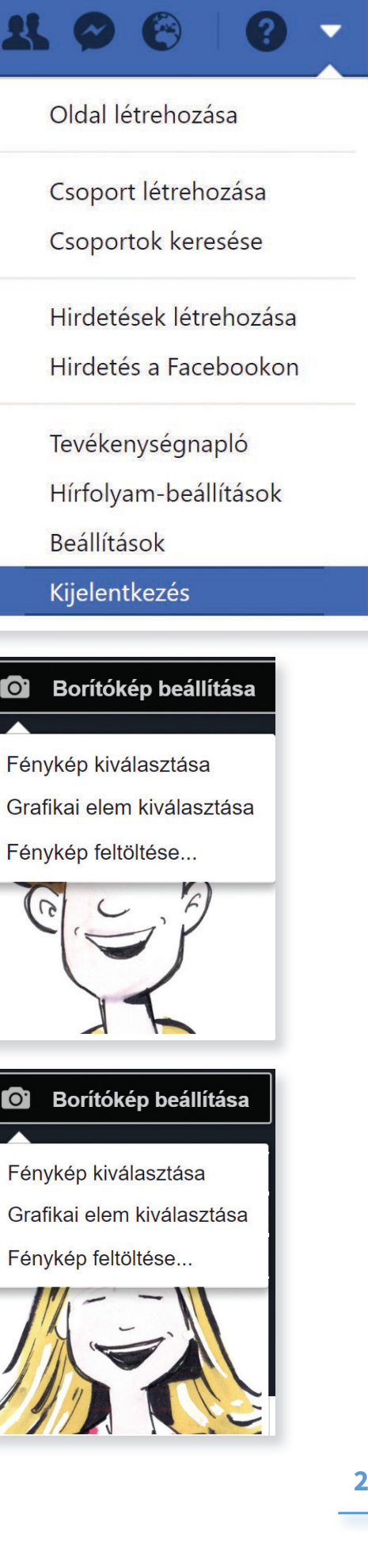

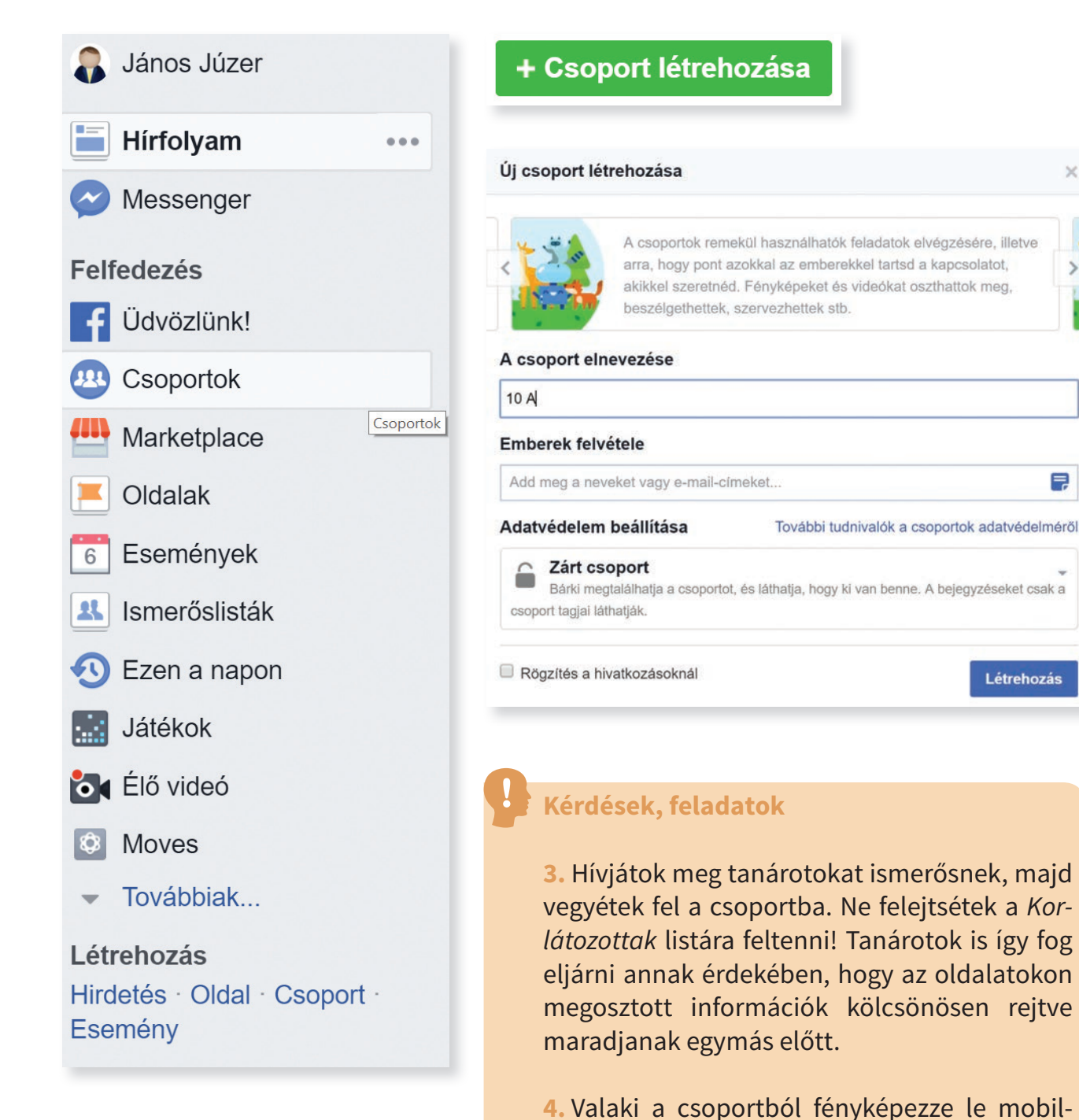

jával az egyik tantárgyi füzetében egy óra vázlatát, és küldje el a csoport tanulóinak a Facebook-csoportban!

 $\overline{\phantom{1}}$ 

弖

**5.** Beszélgessetek két-három fős csoportokban a Messengeren!

Fájlok csatolása

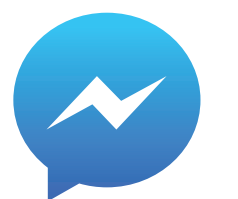

# **Összefoglalás**

A **web 2.0** kifejezés olyan internetes szolgáltatások gyűjtőneve, amelyek elsősorban közösségre épülnek. Itt a felhasználók közösen készítik a tartalmat, és megosztják egymás információit.

A **közösségi média** (socialmedia) fogalma: olyan médiumok összessége, amit a felhasználók töltenek meg tartalommal. A közösségi média szolgáltatásai: közösségi oldalak, közösségi terek, videó-, kép és zenemegosztó portálok, hírgyűjtő oldalak, link adatbázisok, internetes fórumok.

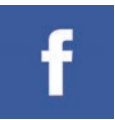

A **Facebook**ot Mark Zuckenberg 2004 februárjában indította el társaival. Mára a világ legnagyobb közösségi hálózata lett belőle.

A Facebook egy virtuális a közösség, amelynek tagjai

– személyes profiljuk létrehozása után információkat, képeket, videókat oszthatnak meg;

- a képeket és videókat albumokba rendezhetik;
- bejelölhetik ismerőseiket és listákat hozhatnak létre;
	- írhatnak ismerőseik üzenőfalára;
	- üzeneteket küldhetnek;
	- társaloghatnak;
	- bejelölhetik magukat és ismerőseiket a képeken, videókon, bejegyzésekben;

– csoportokat indíthatnak és csoportokhoz csatlakozhatnak;

– hozzászólhatnak mások bejegyzéseihez, megosztott tartalmaihoz;

– megbeszélésekben, vitákban vehetnek részt;

– különböző alkalmazásokat, játékokat használhatnak.

A **lájk** mára megszokottá vált, bizonyos nyelvekbe szinte be is épült. A Facebook legismertebb funkciója és egyben egyik védjegye is. A Tetszik gomb megnyomásával fejezhetjük, ha tetszik valamilyen bejegyzés. Ezen kívül a rajongói oldalakat is lájkolni kell követésükhöz.

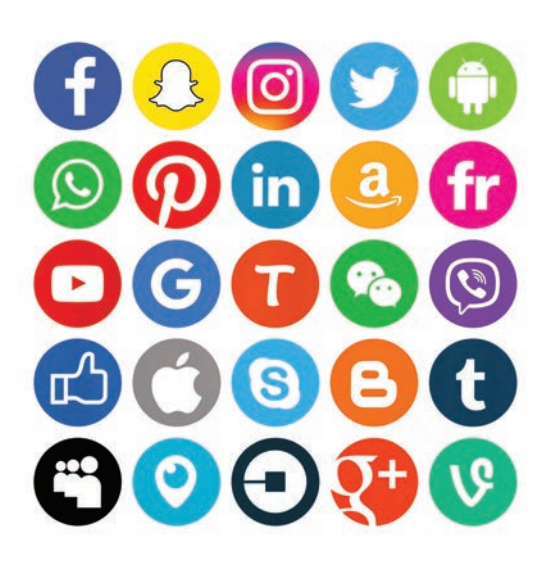

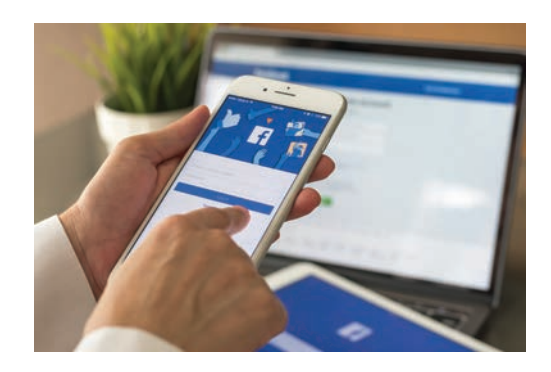

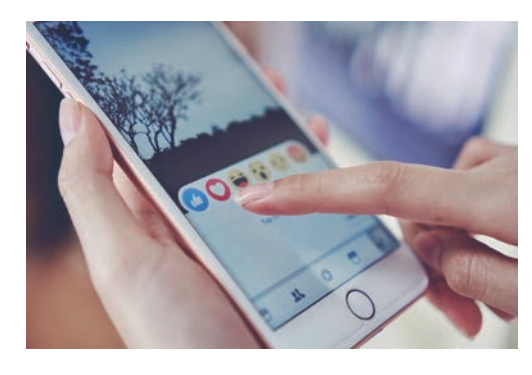

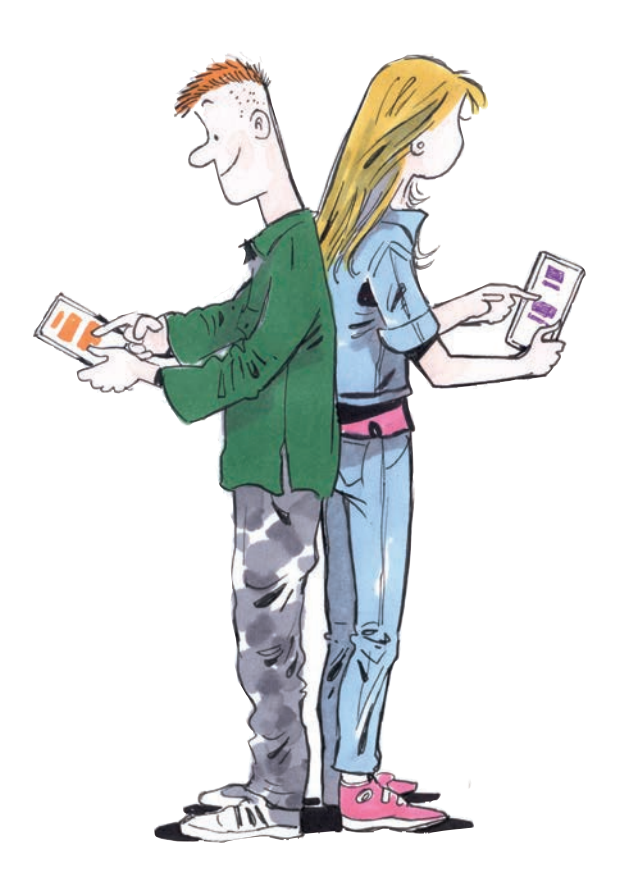

A **Twitter** egy ismeretségi hálózat, ahol max. 140 karakterben üzenetet (tweet-csipogás) küldhetsz nyilvános poszton.

A **YouTube** gyakorlatilag egy webhely, **You Tube** amely lehetővé teszi a felhasználóinak, hogy a feltöltsenek videókat és ezeket megosszák a világgal. A YouTube a világ legnagyobb videómegosztó oldala.

**Az Instagram** fényképek és az utóbbi Instagram időben már rövid videók megosztásán alapuló, közösségi alkalmazás.

A **Linkedlin** közösségi háló kifejezet-**Linked** in ten üzleti kapcsolatok építésére jött lét-

re. Érdemes a Facebook-fiókodat úgy beállítani, hogy csak az ismerőseid láthassák a posztjaidat. Védd a személyes adataidat, ismeretlennek ne adj meg ilyet!

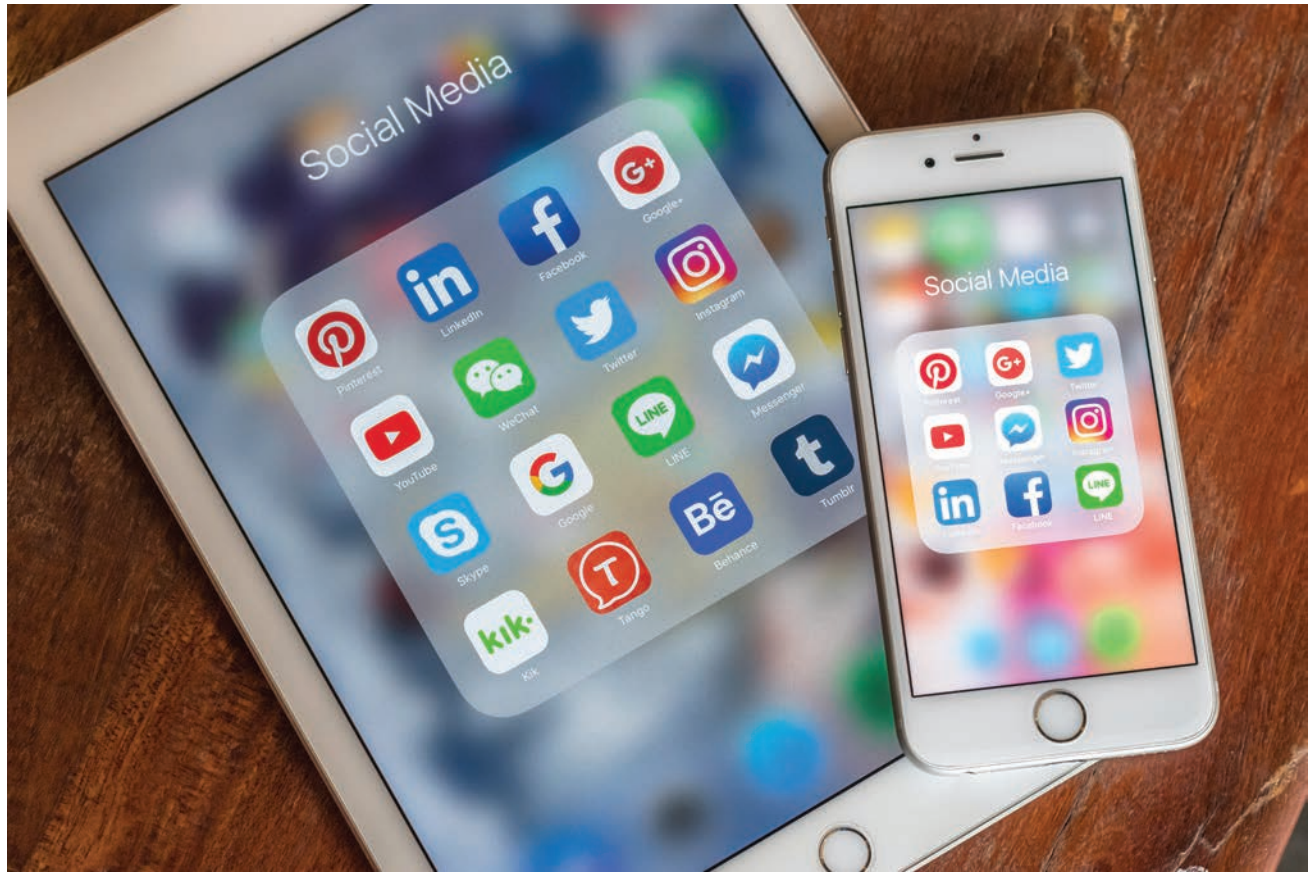

# **Táblázatkezelés**

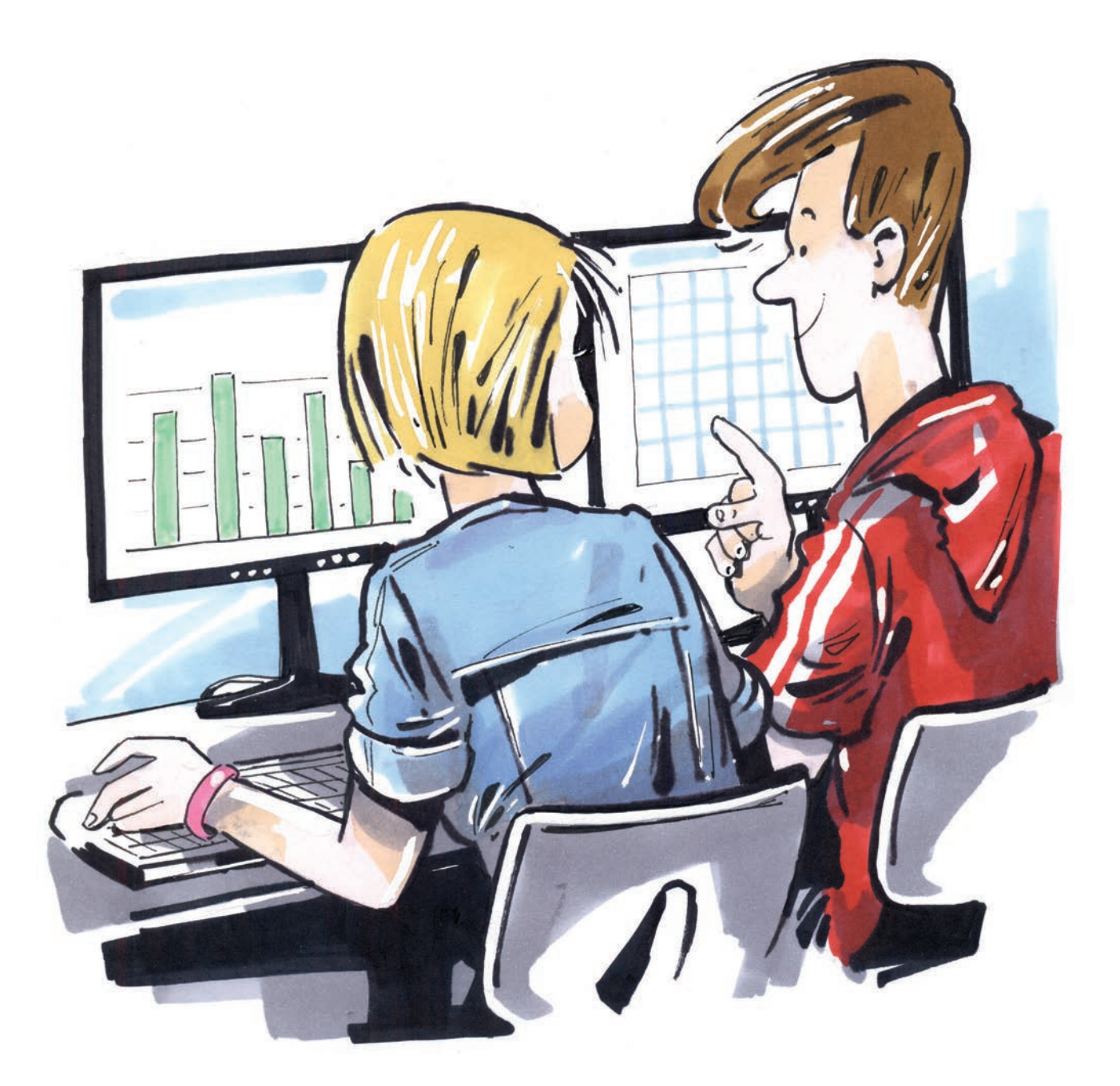

# **Táblázatok és táblázatkezelők**

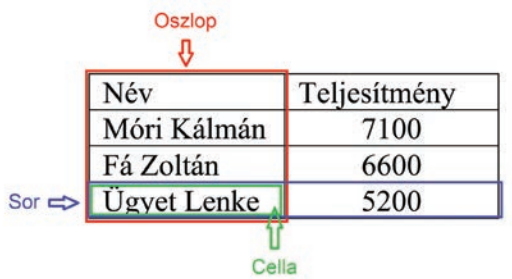

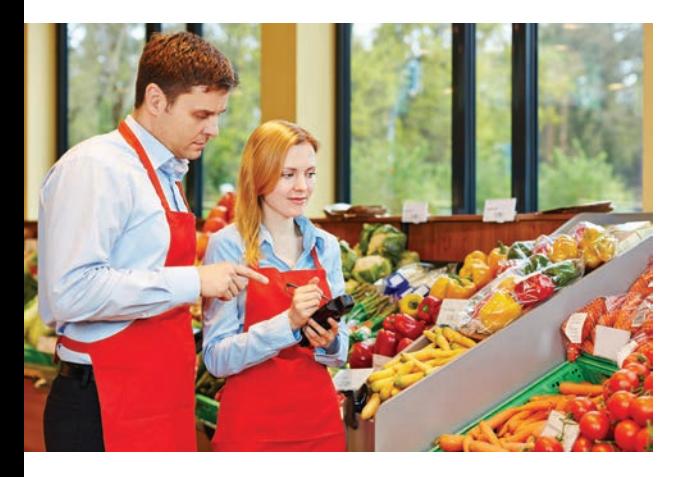

Szövegszerkesztővel már készítettél táblázatot. Megadtad, hány sorból és oszlopból álljon. A sor és az oszlop metszésében találod meg a cellát, ahová az adatot írtad.

Össze tudtad adatni a cellákban lévő számadatokat? A Word össze tudja adni ugyan a számokat, de Excelben kényelmesebben végezheted el az összeadást és más műveleteket is elvégezhetsz. Gondolj például arra, hogy a kereskedő szeretné tudni azt, hogy mennyi áruja van, mennyit adott el, mennyi pénzt kapott érte és mennyi forgalmi adót (áfát) kell befizetnie.

Ez utóbbi feladatot szövegszerkesztő programmal nem lehet megoldani, ezért táblázatkezelőre van szükség.

A táblázatkezelő programok elsősorban számítások elvégzésére, az adatok tárolására szolgálnak.

A táblázatkezelő programokkal a következő műveletek végezhetők:

- az adatok táblázatba történő beírása, javítása, módosítása;
- különféle számítások elvégzése képlet segítségével;
- adatmódosítás esetén automatikus újraszámolás;
- esztétikus megjelenítés;
- diagramok készítése;
- közös munka.

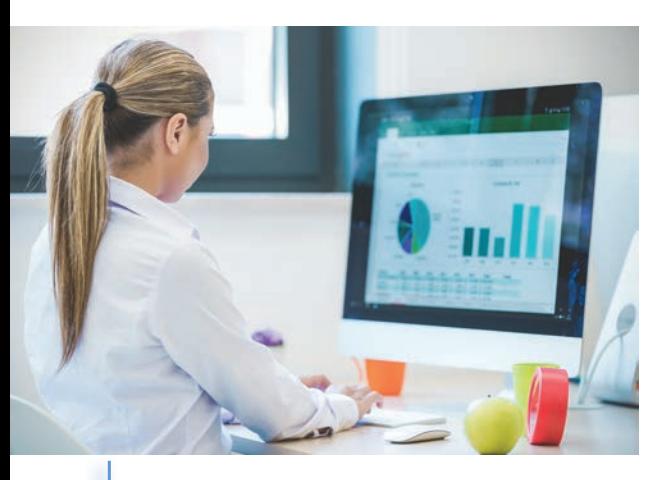

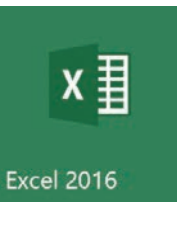

A táblázatok készítéshez az Office programcsomag Excel programját használjuk. Ezért a programért általában fizetni kell. Az iskolai gépeken az oktatási verzió van rajta, így ott is gyakorolhatsz.

Ezt az oktatási verzióját az Excelnek otthon is ingyenesen használhatod míg iskolába jársz.

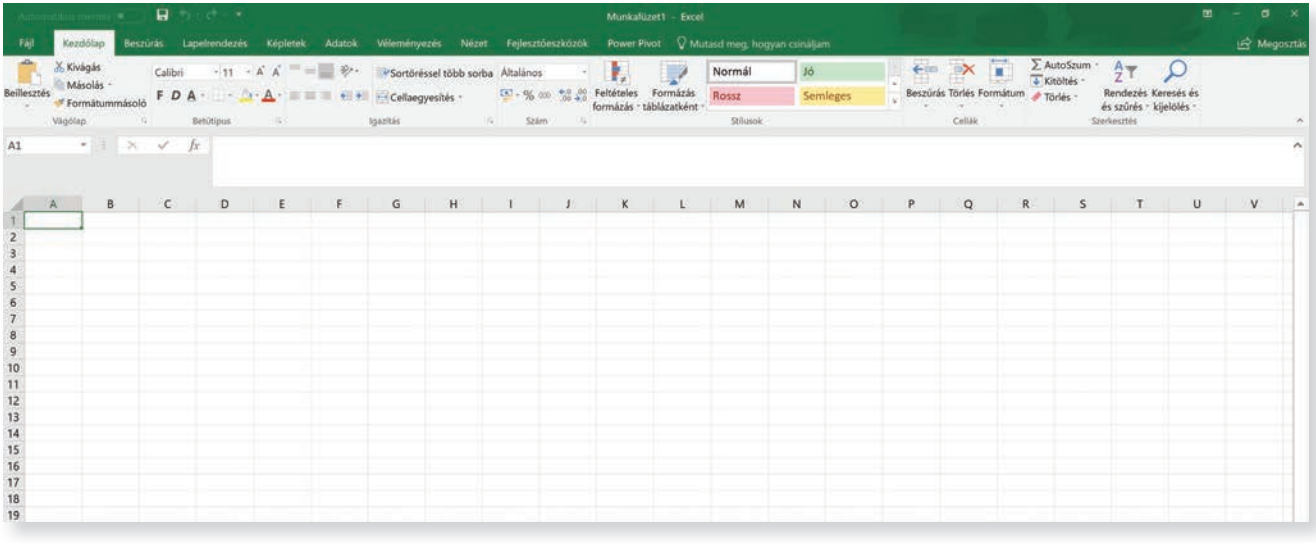

Ha nincs a gépeden Excel táblázatkezelő, akkor használhatod a Google Drive internetes tárhely Google Táblázatok szolgáltatást.

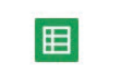

#### Google Táblázatok

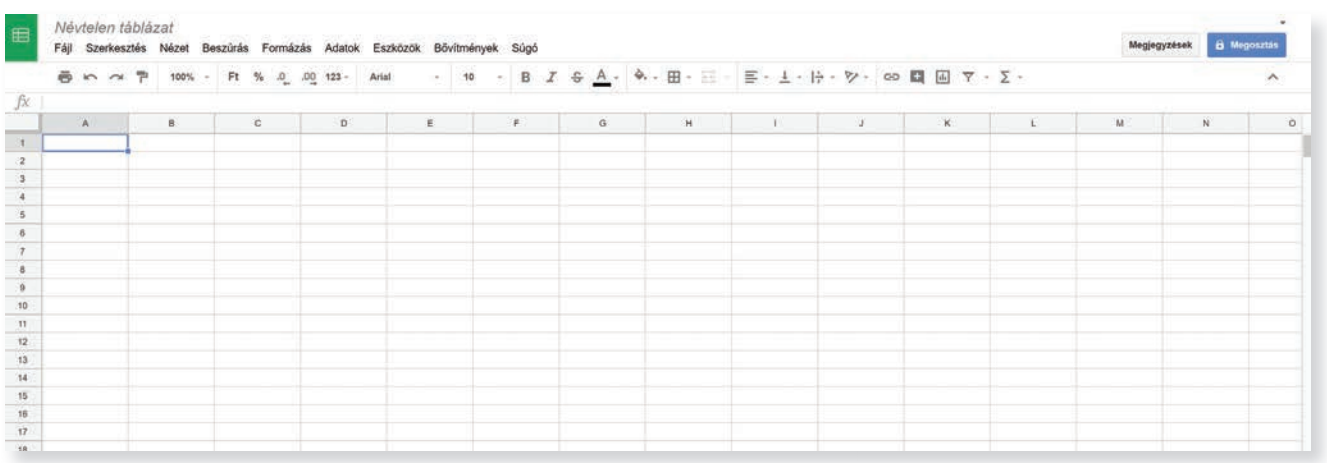

Letöltheted a LibreOffice ingyenes irodai programcsomag táblázatkezelőjét.

Galc táblázat

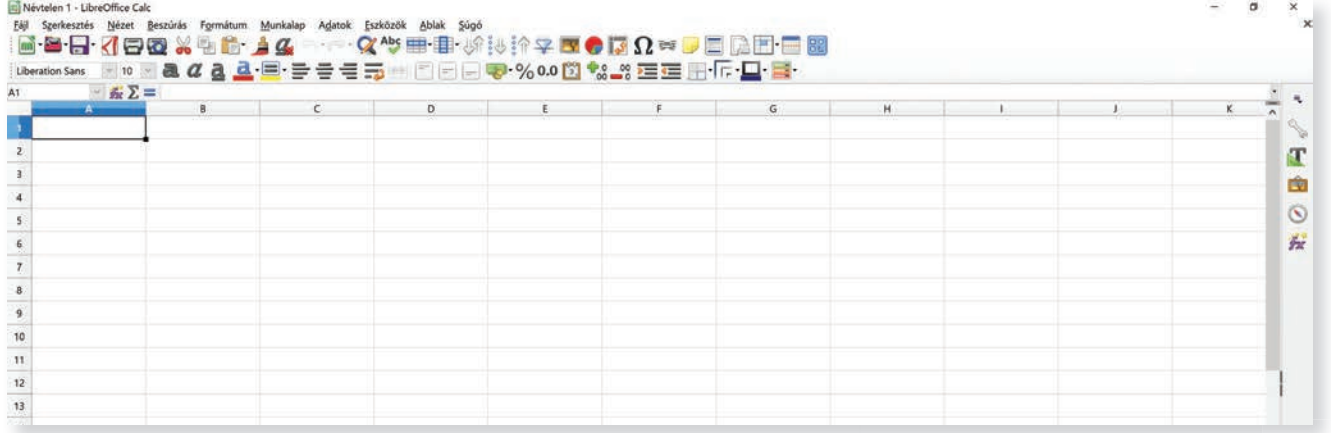

Megnyitása többféleképpen lehetséges. Meg lehet nyitni a Start menü bal oldalán a betűrendbe rendezett programok közül, vagy a jobb oldalon szereplő csempék közül, esetleg a tálcáról, amennyiben korábban ide helyeztük.

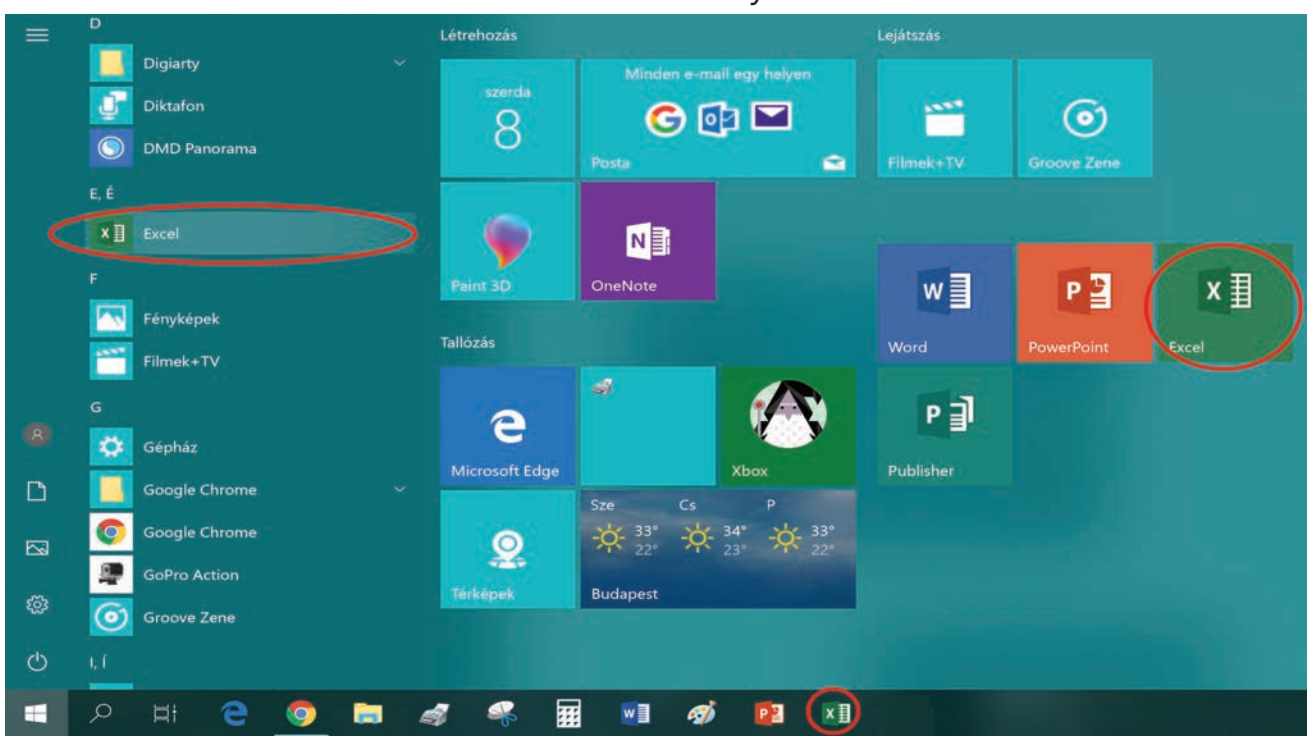

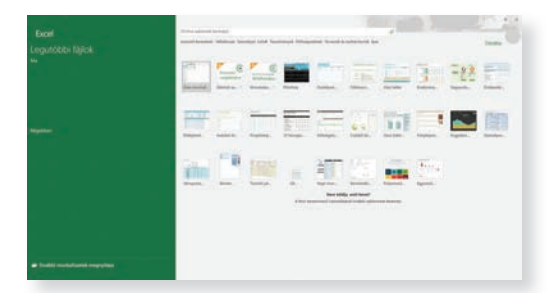

#### Megnyitás után választhatunk üres munkafüzetet, vagy egyet az előre elkészített sablonok közül.

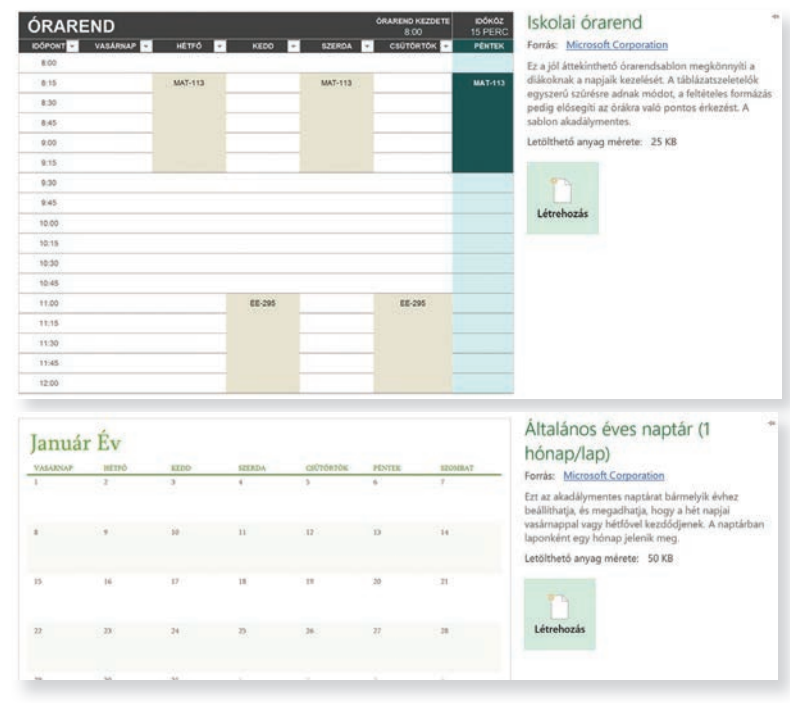

#### **Az ablak felépítése**

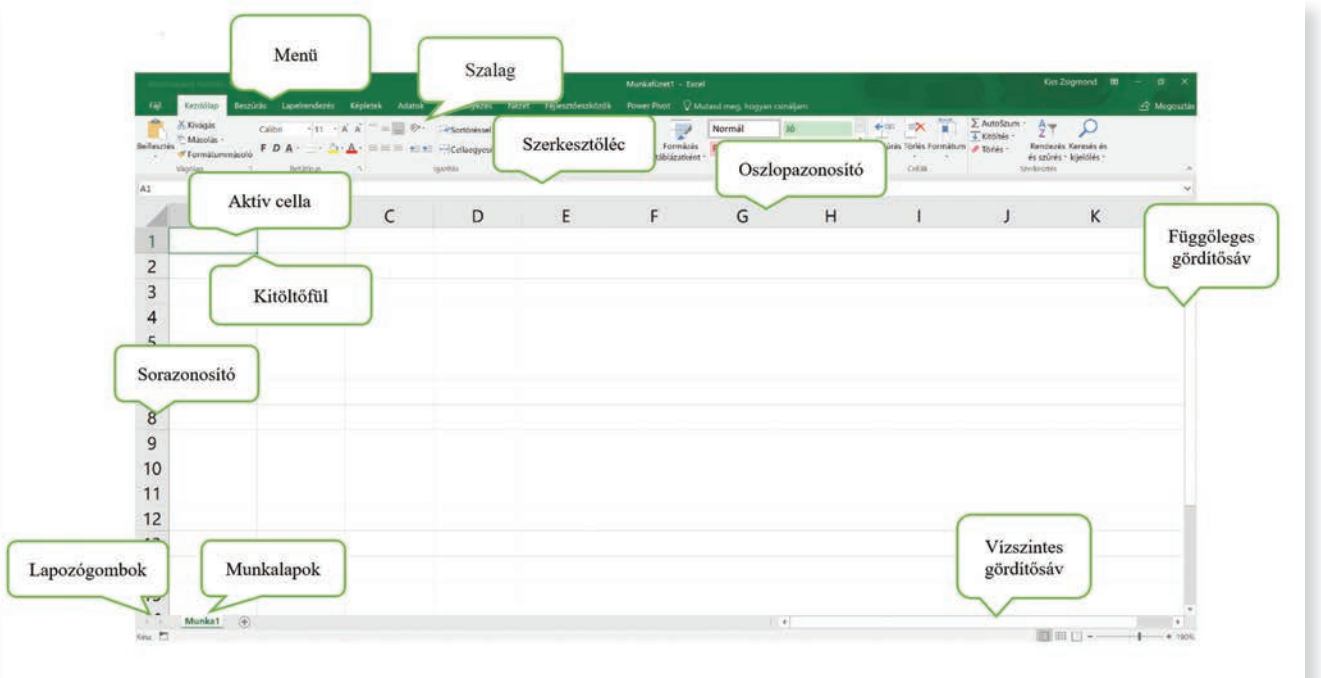

Az egérkurzor sokféle alakot vehet fel, tájékoztat arról, hogy éppen milyen műveletet végezhetsz. Például:

cellakijelölés:

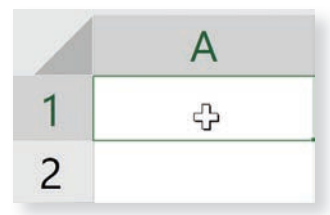

oszlopméret módosítása:

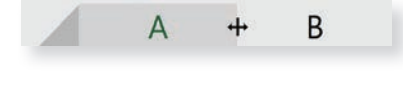

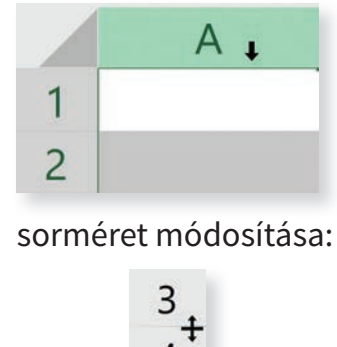

oszlopkijelölés:

Az **aktív cellát** vastag szegély veszi körül. Mindig az aktív cellában dolgozunk. A cellakijelölőt mozgathatjuk kurzorvezérlő nyilakkal vagy egérrel, illetve billentyűk segítségével (Tab, vagy Shift + Tab). Minden cella egyértelműen azonosítható annak a sornak és oszlopnak a jelével, amelynek a metszéspontjában helyezkedik el. A sorokat betűkkel, az oszlopokat számokkal jelöljük. A szerkesztőléc bal oldalán, a név mezőben szerepel az aktív cella azonosítója.

Több cella együttesen cellatartományt alkot.

A tartományt így jelölhetjük: a bal felső és a jobb alsó cella azonosítója kettősponttal elválasztva. Pl. A2:C4

sorkijelölés:

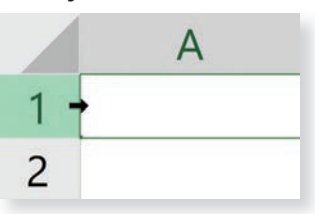

cella másolása:

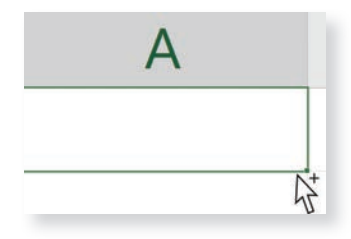

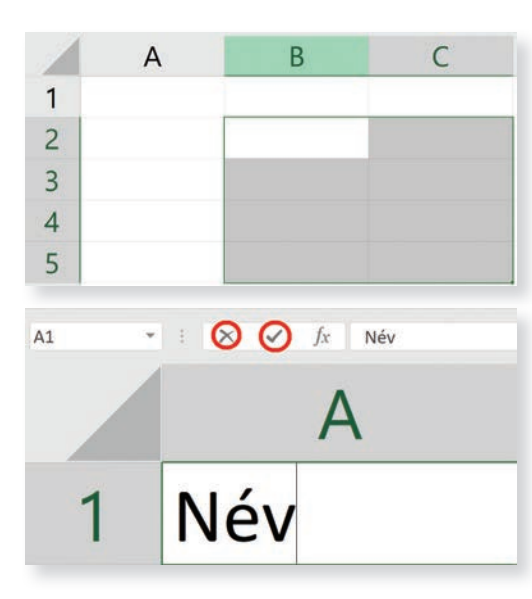

**Kérdések, feladatok**

**1.** Kattints a táblázat egy cellájára! A név mezőben olvasd le a cella azonosítóját! **2.** Jelöld ki a B2:C5 cellatartományt!

#### **Adatok bevitele**

**!**

**!**

Az aktív cellába beírt adatok akkor kerülnek véglegesen a cellába, ha a beírás után lenyomjuk az Enter billentyűt.

A beírt adatot a kurzorvezérlő nyilak lenyomásával is jóváhagyhatjuk.

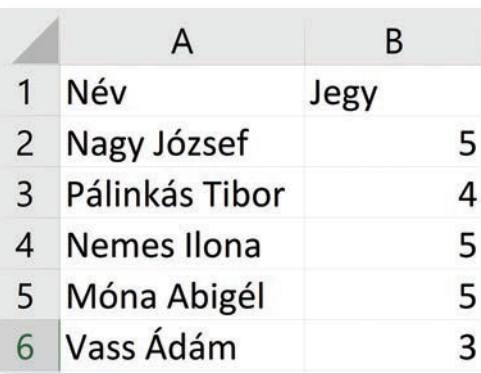

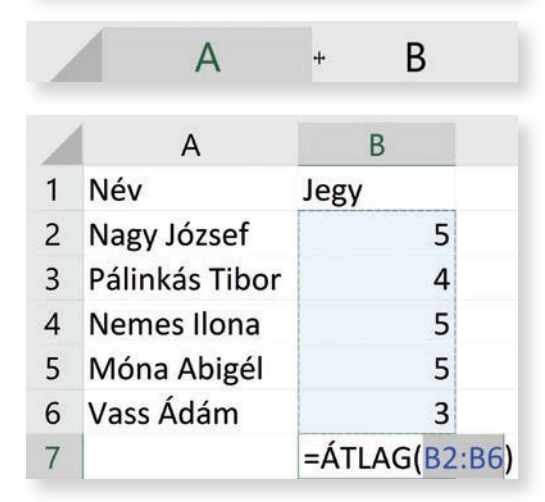

### **Kérdések, feladatok**

Írd be a balra lévő adatokat a táblázatba!

Ahhoz, hogy elférjenek az adatok az oszlopban, változtasd meg az oszlop szélességét az oszlopazonosító betűk közti elválasztóvonalat jobbra húzva! Ha kettőt kattintasz az elválasztóvonalon, akkor olyan széles lesz az oszlop, mint a benne lévő leghosszabb adatsor.

A begépelt adatok az alapadatok, a számított adatok a származtatott adatok.

#### **Adattípusok**

A táblázatba bevitt adatok fajtái lehetnek: Alapadatok:

- **számok** a cella jobb oldalához igazodnak, ezekkel az adatokon számításokat végezhetünk
- **szövegek** a cella bal oldalához igazodnak, ezekkel az adatokon nem végezhetünk számításokat.

A dátumok a szám típusú adatokhoz tartoznak. A dátum részeit ponttal választjuk el, az idő részeit egymástól kettősponttal. A dátumban a nap után nem teszünk pontot.

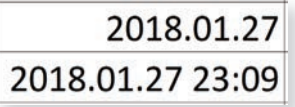

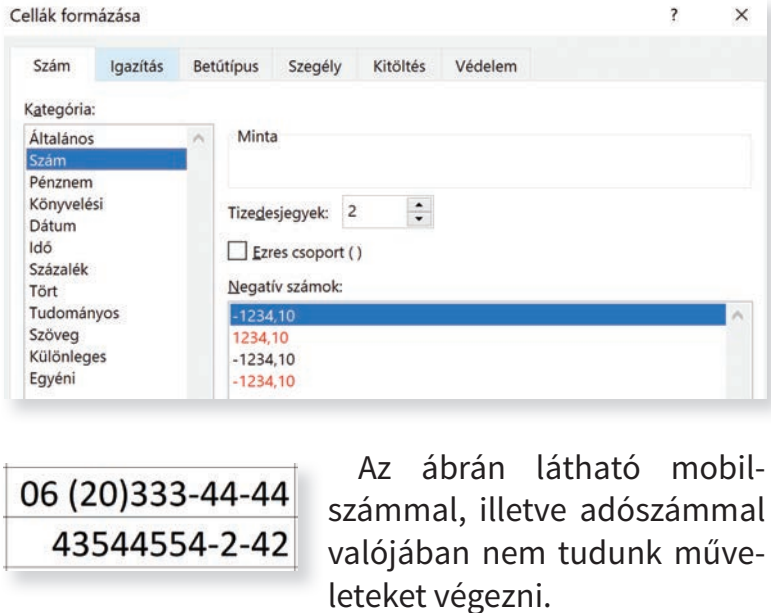

 $\overline{\phantom{a}}$ Cellák formázása  $\times$ Szám Igazítás Betűtípus Szegély Kitöltés Védelem Kategória: Általános Minta Szám 06 (20) 333-44-44 Pénznem Könyvelési Típus Dátum Irányítószám Idő Adószám Százalék Telefonszám Tört Társadalombiztosítási szám Tudományos Bankkártya Szöveg Egyéni Nyelv (ország)  $\backsim$ magyar

Ha a jobb oldalt a B cellában látható jeleket látsz, növeld a cella méretét, mert kicsi a cella mérete az adathoz képest és nem lehet megjeleníteni.

#### Igazítás Szám **Betűt** Kategória: Általános Szám Pénznem Könyvelési **Dátum** Idő Százalék Tört Tudományos Szöveg Különleges Egyéni

#### **Automatikus kitöltés**

Sokszor van arra szükségünk, hogy sort vagy oszlopot egy sorozat tagjaival töltsünk fel. Például: hétfő, kedd, szerda… vagy 2018, 2019, 2020. Ezt a táblázatkezelőkben a kitöltés funkcióval érhetjük el. Beírjuk a sorozat első egy, vagy két elemét, majd a sorozatot a kijelölt cella, vagy cellák jobb alsó sarokpontján történő egérhúzással folytatjuk.

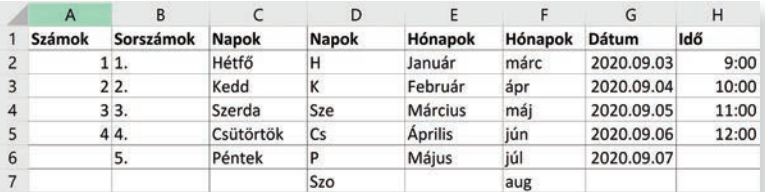

B ##########

### **Kérdések, feladatok**

**!**

Hozd létre a következő táblázatot! Használd az automatikus kitöltést!

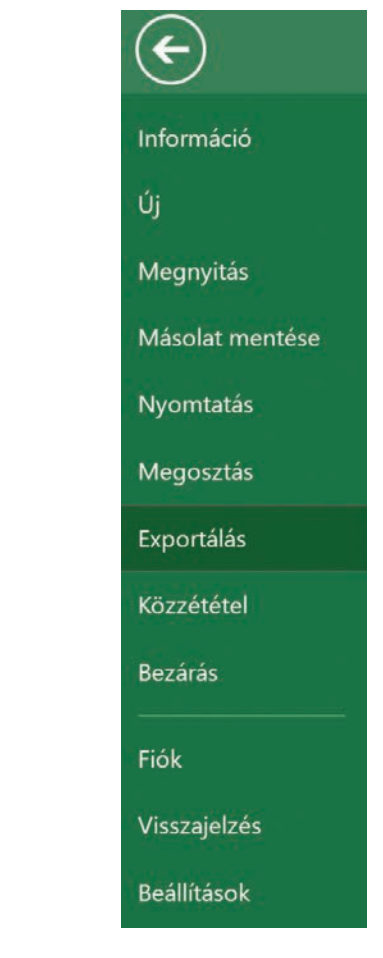

#### $\mathbf{b}$ 目回凹- $+ 280%$

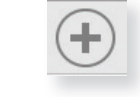

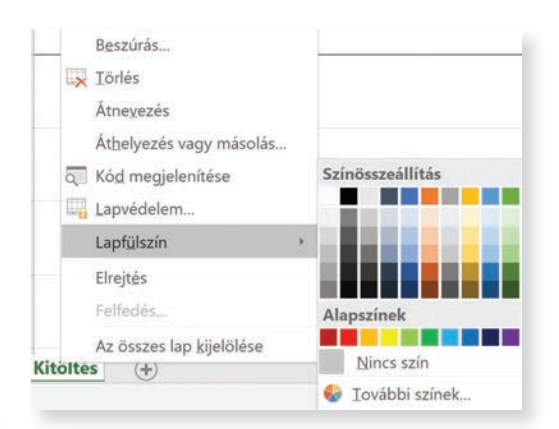

#### **A munkafüzet mentése**

Az elkészített fájl mentése a Fájl menü Mentés másként almenüjével történik. A fájl kiterjesztése xlsx lesz. Lehetőség van más fájlformátumban, pl. pdf fájlként is menteni.

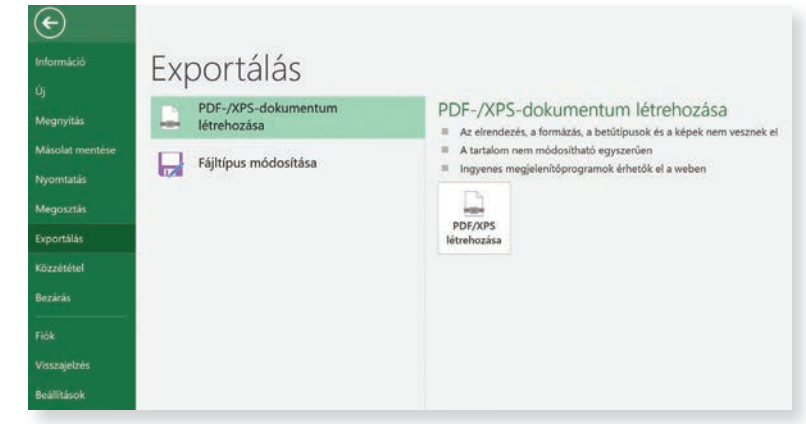

#### **Munkavégzés a munkalapokkal**

A táblázatkezelőben a dokumentumokat **munkafüzetnek** nevezzük.

A munkafüzet munkalapokból áll. A program indításakor ez a munka1 nevű munkalap.

Egy munkafüzet tetszőleges számú munkalapból állhat, ennek egyedül a számítógép tárolókapacitása szab gátat. Új munkalap beszúrásához kattints a munkalap fülek melletti Új lap ikonra!

Minden feladat megoldását célszerű külön munkafüzetben készíteni és külön fájlba menteni. Több feladatot nem célszerű egy fájlba menteni, mert rendkívül nehézkes a kezelése.

Kattints jobb egérgombbal a munkalap nevére, a megjelenő helyi menüből válaszd az Átnevezés parancsot! Nevezd át, majd nyomj Entert!

A munkalap címének színezéséhez kattints a munkalap nevén jobb egérgombbal, majd a megjelenő helyi menüben kattints a Lapfülszín parancsra, és válaszd ki a neked tetsző színt!
### **Cellák, tartomány másolása, mozgatása, törlése**

Előfordulhat, hogy celláink ismétlődő adatokat tartalmaznak. Ilyenkor szükség lehet a másolásra. Ehhez az aktív cella keretén tartsd lenyomva a Ctrl-t, majd mozgasd az egérrel a cella szegélyét a kívánt helyre!

Az is megtörténhet, hogy rossz helyre írtad az adatot, és át kell helyezned. Ezt az aktív cella szegélyének mozgatásával történő húzással érheted el.

A cella tartalmát a Delete billentyűvel törölheted.

**!**

### **Kérdések, feladatok**

Készíts el az órarended! A hét napjai beviteléhez és az óra sorszámához használj automatikus kitöltést! Az ismétlődő tantárgyak beírásához használj másolást!

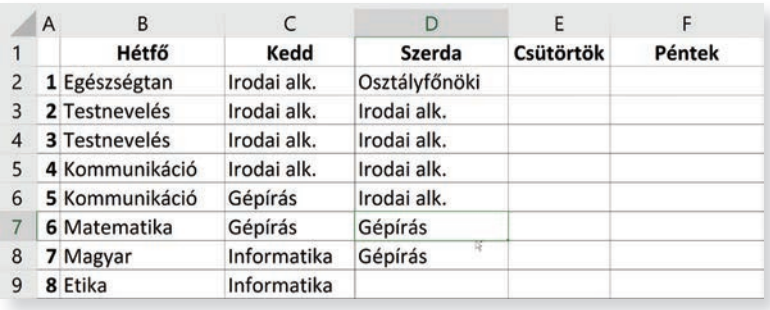

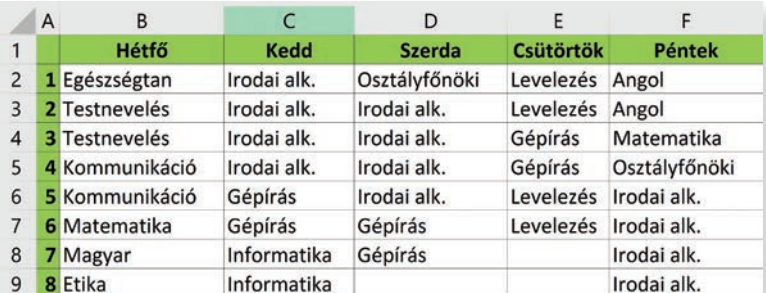

### **Formázás**

A cellákat sokféleképpen formázhatod. Lehetséges a menüszalagon lévő ikonok segítségével formázni. Itt, úgy, mint a Wordben, csoportokba foglalták a hasonló funkciójú ikonokat. Az egyik csoport a Betűtípus.

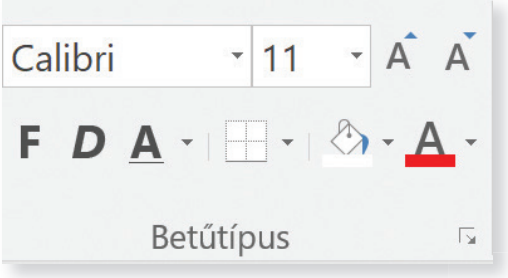

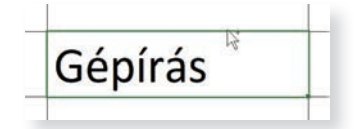

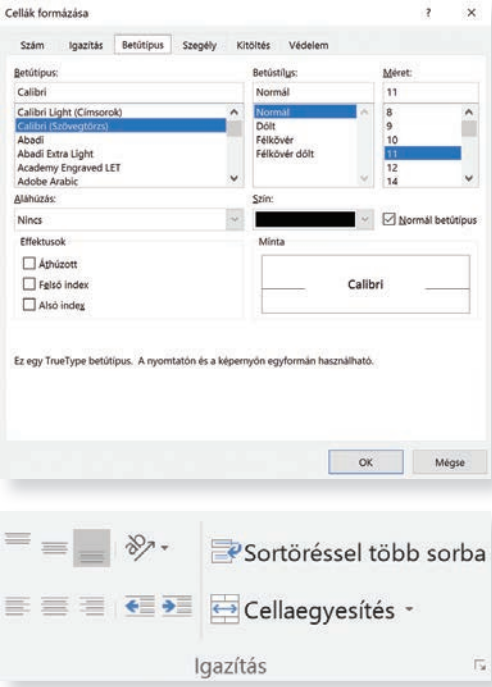

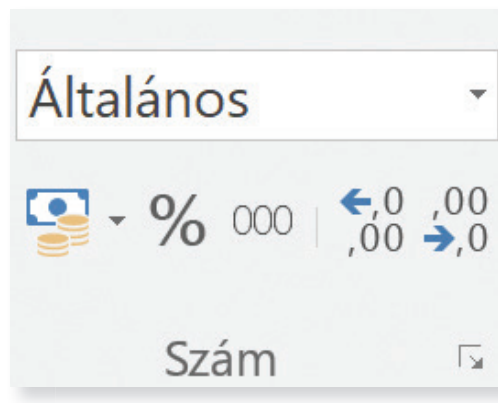

A csoport jobb alsó sarkában található kis négyzeten keresztül a Cellák formázása párbeszédablak Betűtípus lapfülére jutunk, ahol részletesebb beállításokra van lehetőség.

Egy másik csoport az Igazítás. Nemcsak vízszintesen, de függőlegesen is igazíthatjuk az adatokat. Beállíthatjuk a szövegirányt, egyesíthetünk cellákat, illetve megadhatjuk azt, hogy a beírt szöveget sortöréssel több sorba rendezze.

A csoport jobb alsó sarkában található kis négyzeten a Cellák formázása párbeszédablak Igazítás lapfülére jutunk.

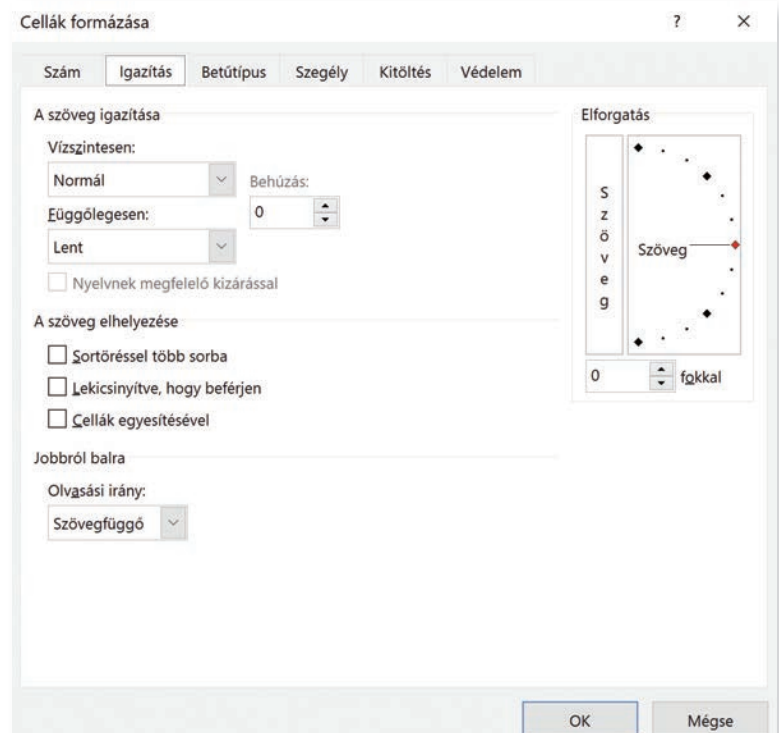

Egy további a Szám ikoncsoport. Itt – többek közt – beállíthatjuk a számformátumot, a pénznemet, a százalékot. Formázhatjuk úgy is adatokat, hogy ezreselválasztót alkalmazzon, valamint növelhetjük vagy csökkenthetjük a tizedesjegyek számát.

A cellák körül elhelyzekedő, halvány szegélyek csak a beírást segítik, nyomtatásban nem látszanak. Az adatok táblázatos megjelenéséhez a cellákat szegélyezd. A szegélyezendő terület kijelölése után a Cellaformázás párbeszédablak Szegély lapfülén ki kell választani a vonal stílusát, színét és a szegély elhelyezkedését. A cella egyes oldalain külön-külön kivagy bekapcsolhatod a szegély megjelenítését.

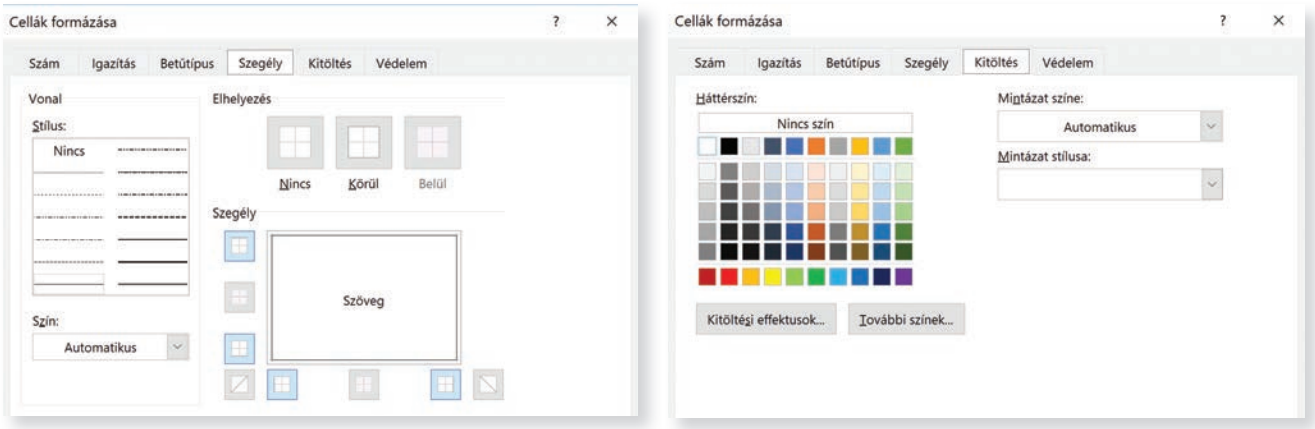

Ennek a párbeszédablaknak a Kitöltés lapfülén formázhatjuk a hátteret.

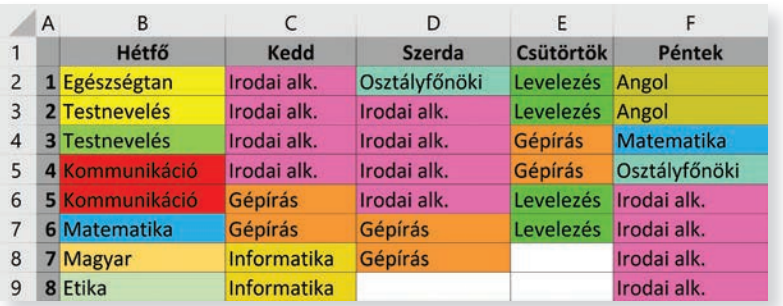

### **Kérdések, feladatok**

**!**

Formázd meg az órarendedet! Használd a tanult formázási eszközöket. Az azonos órákat jelöld ugyanazzal a háttérszínnel!

# **A munkafüzet megnyitása és mentése**

Egy, már elmentett munkafüzetet a Fájl menü Megnyitás parancsával nyithatunk meg. Válaszhatunk a legutóbbi, a velünk megosztott OneDrive meghajtó (felhőalapú tárhely) és a számítógépen található mappák közül.

A Fájl menü Mentés másként parancsával elmenthetjük munkafüzetünket. A Fájl menü Megosztás parancsával megoszthatod a munkafüzeted másokkal. Feltétele, hogy előbb el kell mentened a OneDrive felhőalapú tárhelyre. A jobb oldalon megjelenő munkaablakban meg kell adnod azok e-mail-címét, akikkel meg akarod osztani.

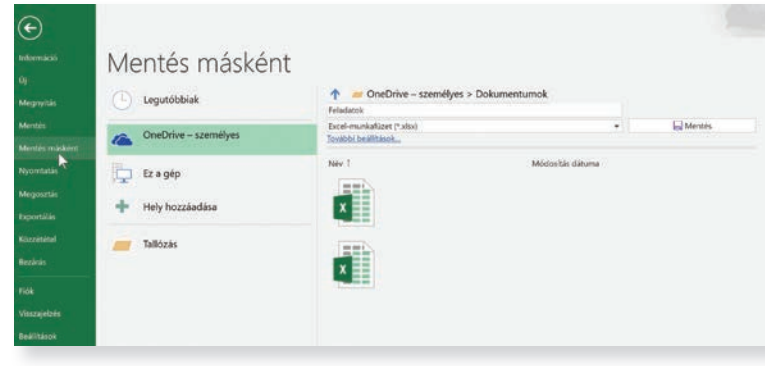

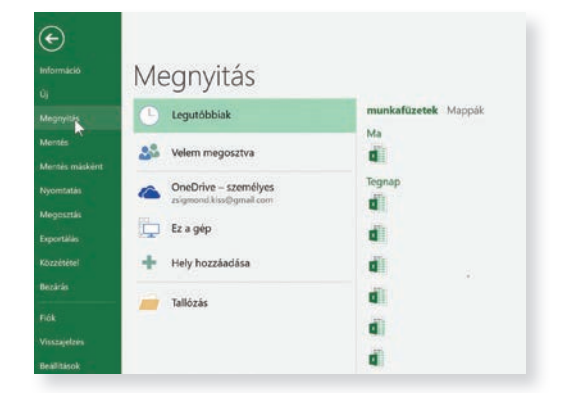

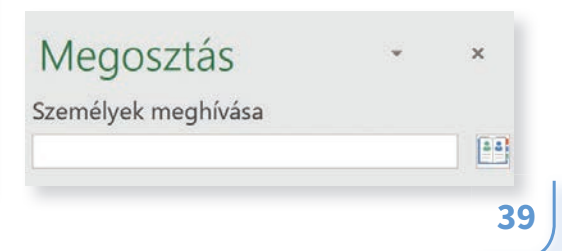

# **Kérdések, feladatok**

**!**

Oszd meg az órarended az osztály egyik tagjával!

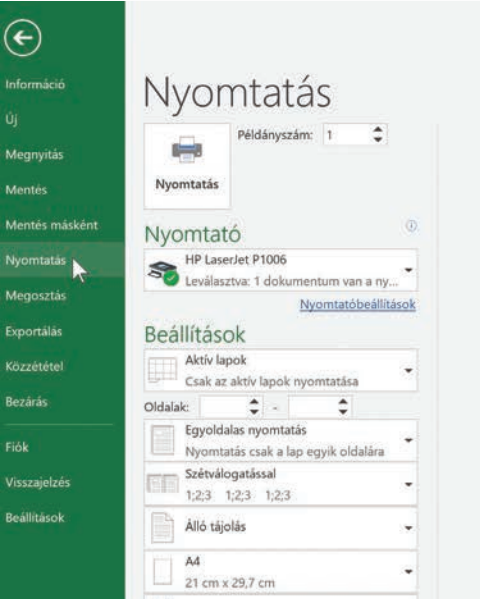

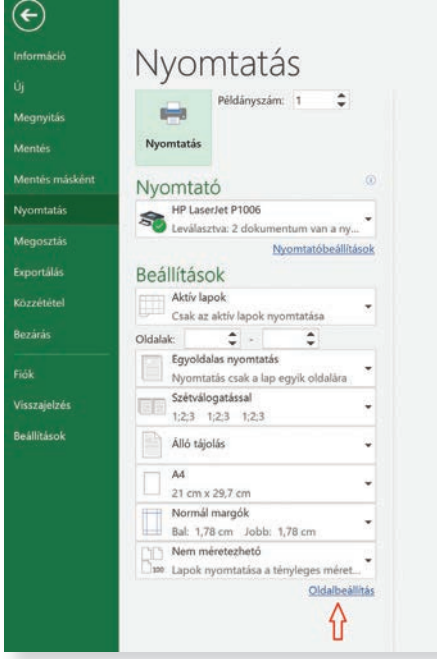

A Fájl menü Nyomtatás parancsával ki tudod nyomtatni a teljes munkafüzetet, az aktív munkalapot, vagy csupán egy kijelölt területet.

A jobb oldali nyomtatási képen ellenőrizd a nyomtatás előtt, hogy mi kerül a papírra!

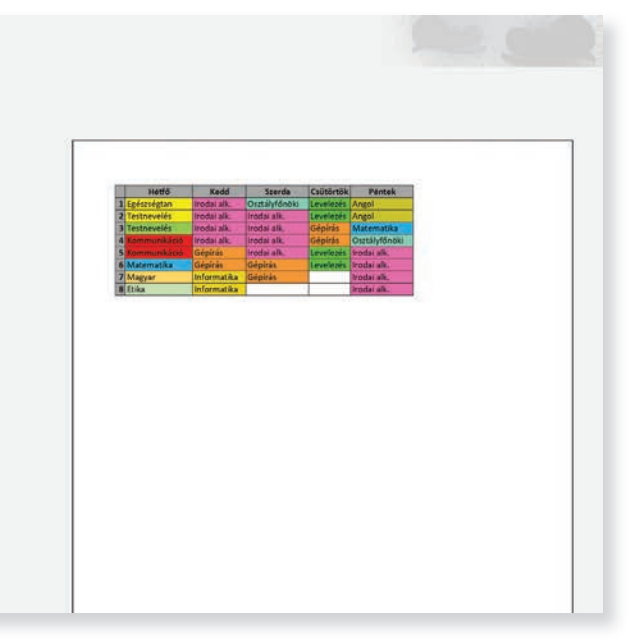

Az Oldalbeállítás parancsra kattintva a megjelenő párbeszédablakban beállíthatod pl. azt, hogy mi jelenjen meg az élőfejben, illetve élőlábban, továbbá módosíthatod a tájolást! A párbeszédablak Munkalap fülén azt is beállíthatod, hogy cellarácsokkal együtt nyomtasson, vagy pl. megjelenítse-e a sor az oszlopazonosítókat.

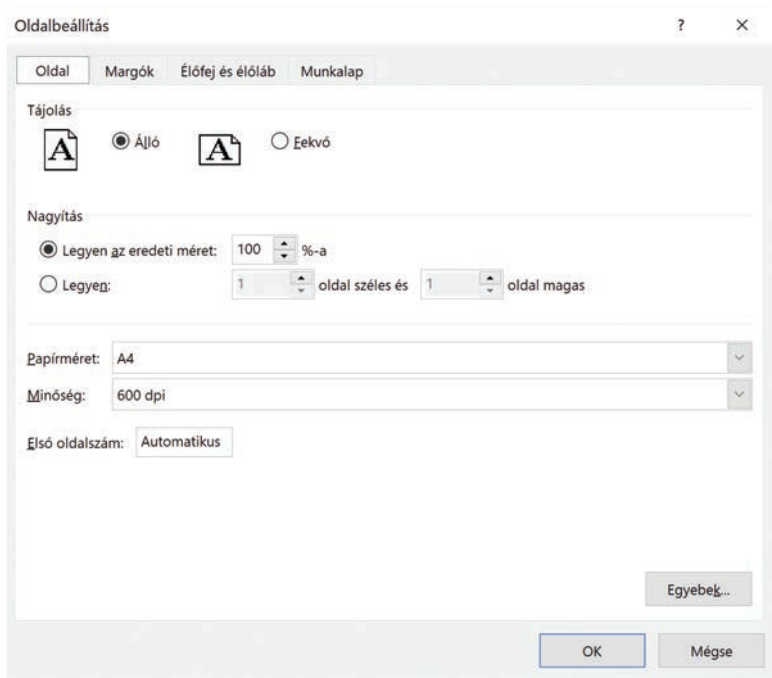

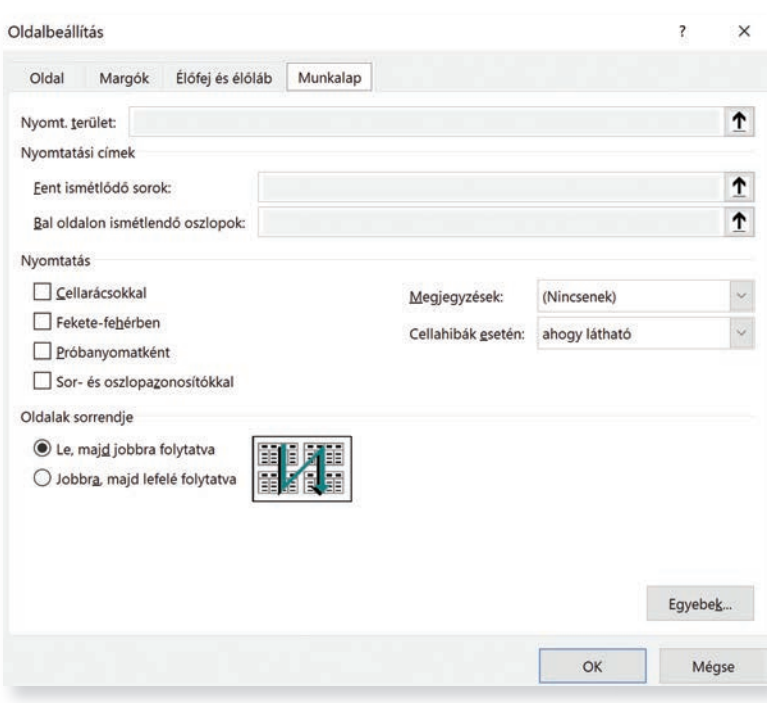

**Kérdések, feladatok** Nyomtasd ki az órarendedet!

**!**

A Fájl menü Információ parancsa segítségével megvédhetjük munkánkat közös szerkesztés esetén.

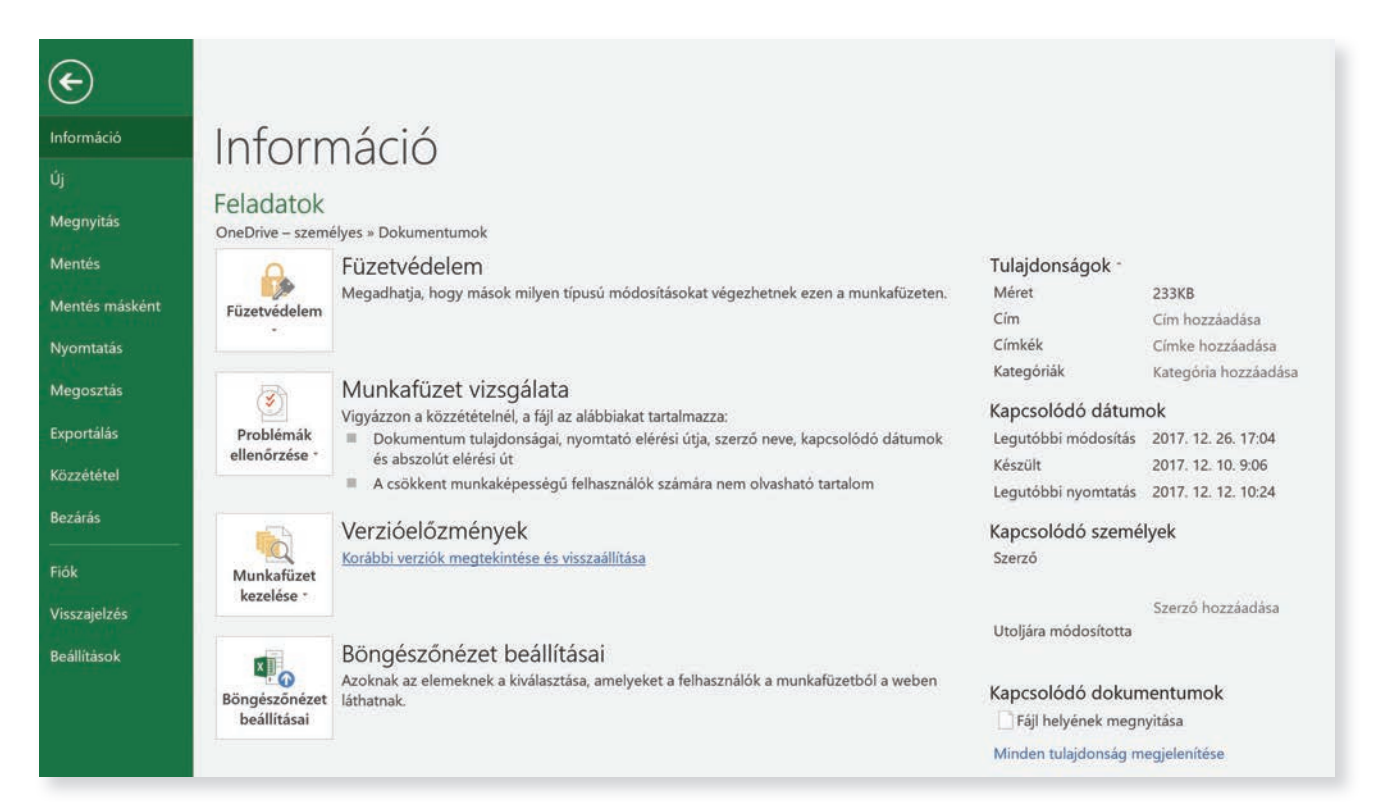

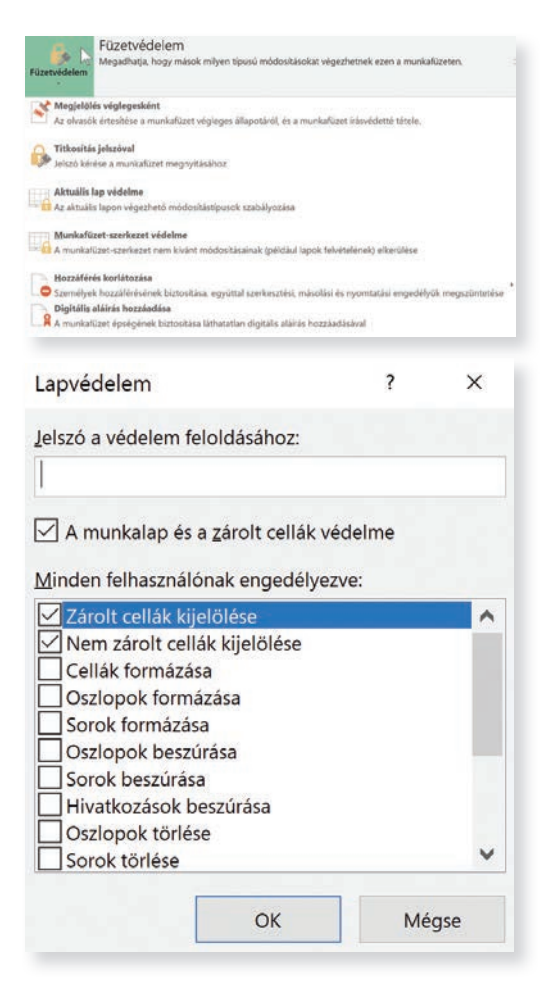

Válaszd a Füzetvédelem ikont! A legördülő menüben beállíthatod azt, hogy kik és milyen jellegű módosítást végezhetnek rajta. Itt adhatod meg, a munkafüzet véglegességét.

Az Aktuális lap védelme menüpontot választva a megjelenő új párbeszédablakban további tiltásokat és engedélyezéseket állíthatsz be.

A Fájl menü Közzététel paranccsal a munkahelyi e-mail-címmel rendelkező kollégák szerkeszthetnek közösen egy dokumentumot.

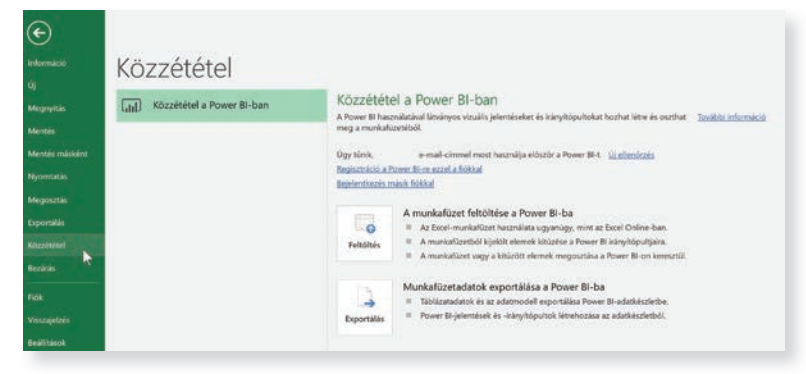

# **Számolás képletek segítségével**

A matematikai műveletek elvégzéséhez képletekre van szükség. Sok képlet található a táblázatkezelő Képletek menüpontjában, de mi magunk is beírhatjuk azokat. A képleteket egyenlőségjellel kezdődnek. Pl. = (A3+B3)\*C3. Ez a képlet azt jelenti, hogy az A3 cellában lévő értékhez hozzáadjuk a B3 cellában lévő értéket, és az így kapott számot szorozzuk meg a C3 cellában lévő cella tartalmával.

Egy új munkalapon, melynek neve legyen Képlet, írd be a cellákba a mellékelt adatokat! A C4-es cellába írd be a képletet!

Enterrel való lezárással a számítógép kiszámolja a képlet értékét. A cellában a számítás eredménye látható, azonban a szerkesztőlécen maga a képlet szerepel.

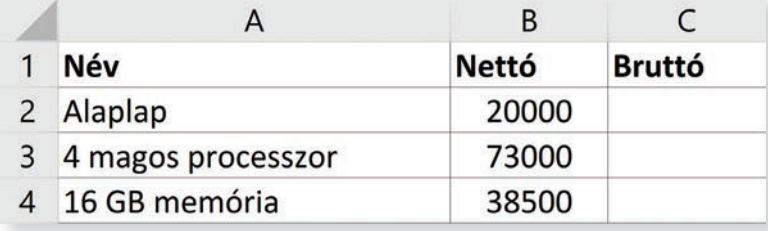

A munkalap neve legyen áfaszámítás! Színezd be a lapfület egy eddigiektől eltérő színnel!

Először töltsd ki a táblázatot a bruttó értékek beírása nélkül. A bruttó értéket úgy kapjuk meg, hogy nettó értéket általános forgalmi adóval (áfával) megnöveljük. Az áfa értéke az egyes termékeknél, szolgáltatásoknál különböző lehet. Itt 27%-os áfával számolunk. A nettó érték a 100%, ehhez adunk még 27%-ot. Ez összesen 27%-kal nagyobb mint a nettó érték. Ez 1,27-el való szorzást jelent.

A képleteket beírhatod a C oszlop celláiba. Ha a képletet másolod, a cella jobb alsó sarkát húzzad!

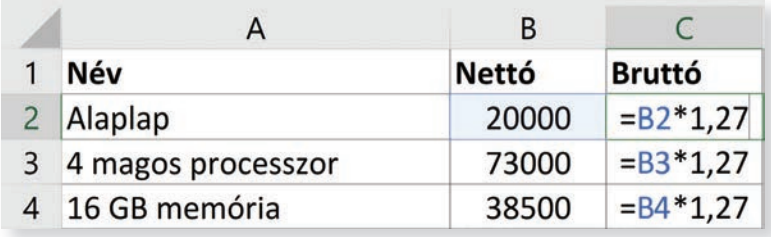

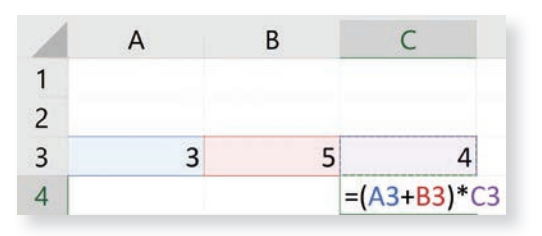

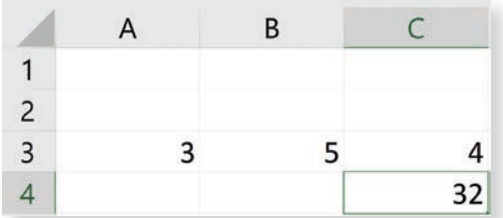

### **Kérdések, feladatok** Készítsd el a következő táblázatot egy új munkalapon!

**!**

Formázd a szöveget, lásd el kerettel is (kijelölés, terület Szegély menüszalag/Minden szegély)!

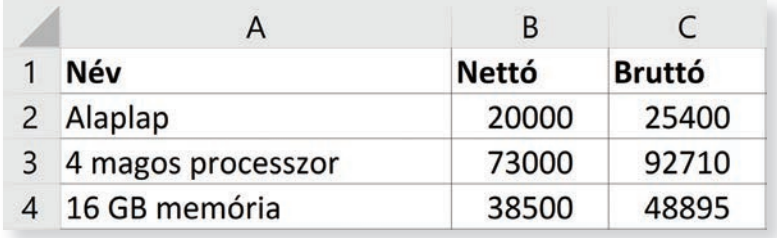

# **Függvények alkalmazása**

A táblázatkezelő program sokféle függvényt ismer. A függvények beszúrásának több módja lehetséges. Az egyik mód például a szerkesztőlécen lévő  $f_{\mathcal{X}}$ ikonra kattintva, a megjelenő párbeszédablakban választhatsz a legutóbb használt függvények közül, vagy a típusok szerinti csoportokból (kategóriákból).

Hozzájutsz a Képletek szalag Függvénytár ikoncsoportjából is. Az azonos típusú függvények típusok szerint csoportosítva helyezkednek el.

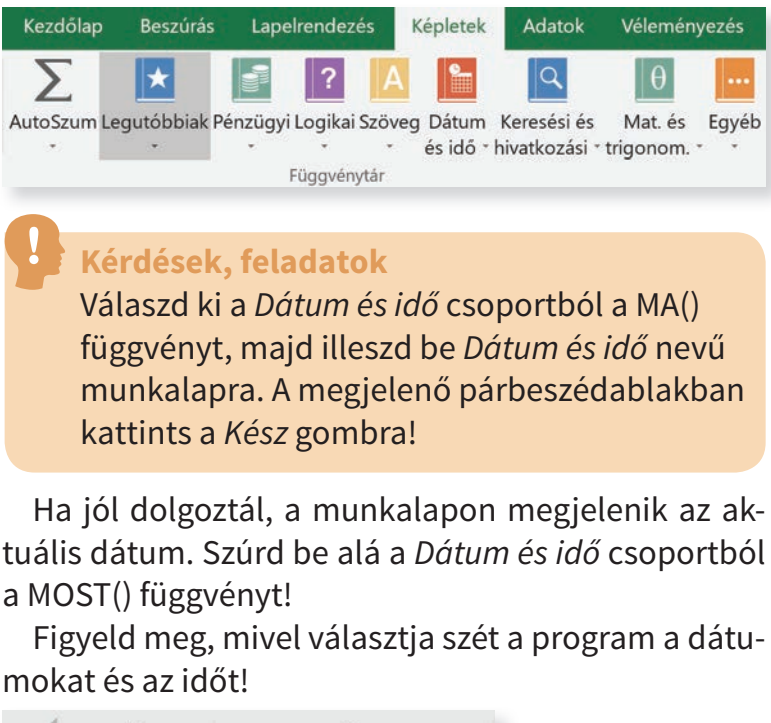

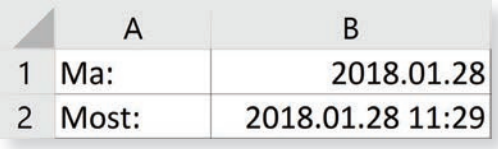

Ha a következő órán megnézed ezt a munkalapot, akkor az akkori dátumot és időt fogja mutatni! Mindig követi a számítógépen lévő dátum és idő értékeket.

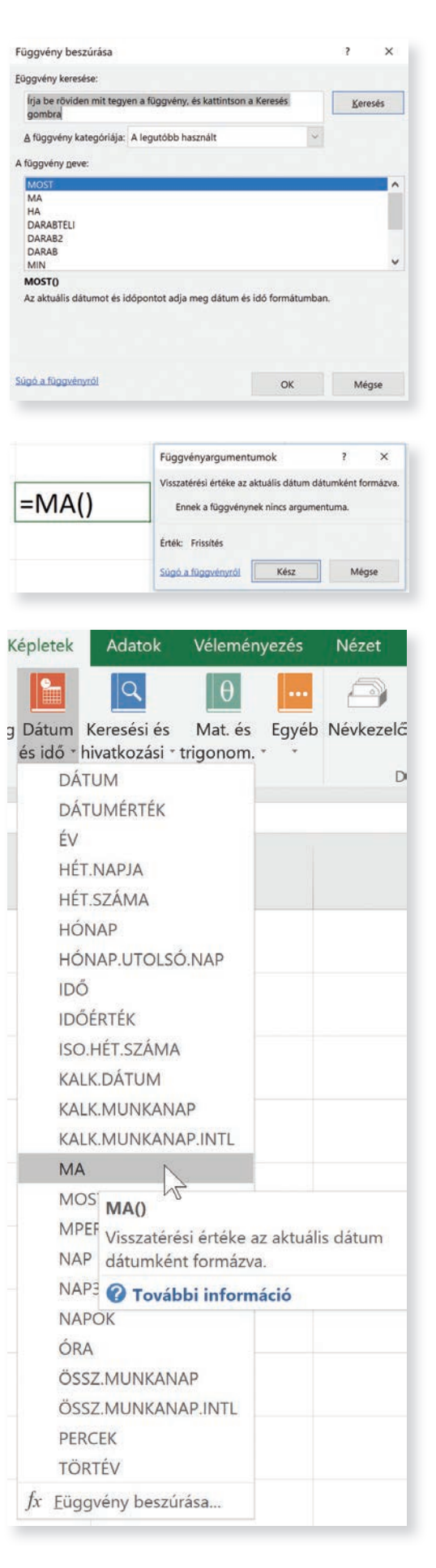

### **A leggyakrabban használt függvények beszúrása**

A Kezdőlap szalag bal oldalán található az AutoSzum parancsikon. Legördülő menüjében gyűjtötték össze a leggyakrabban használt függvényeket.

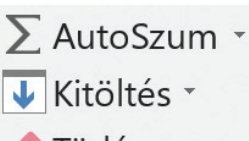

Törlés \*

Ezek a Szum (összeg), Átlag, Darabszám, Maximum, illetve Minimum. A További függvényeket választva megnyílik a Függvény beszúrása párbeszédablak.

# **A SZUM függvény alkalmazása**

Hozz létre egy új munkalapot, a neve: Zenei vetélkedő legyen! Másold le a következő adatokat!

Az első sorban a cellák kijelölése után alkalmazd a Cellaegyesítés parancsot!

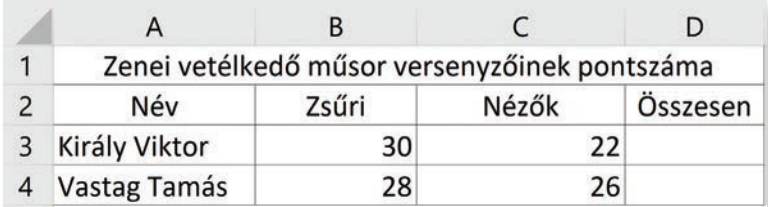

Legyen a D3 az aktív cella! A Kezdőlap szalag jobb oldalán található AutoSzum parancsikonra kattints!!

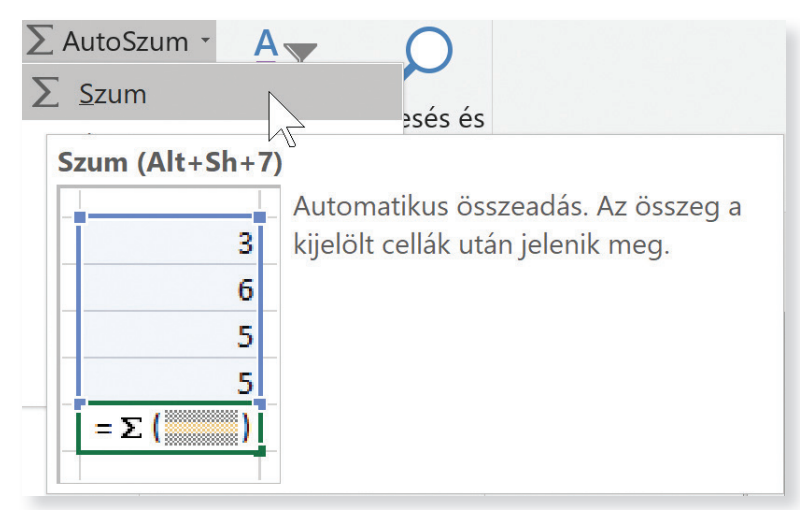

Az egyenlőségjel után szerepel a függvény neve (SZUM), majd zárójelben az a tartomány, amit össze kell adni (B3:C3). A számítógép automatikusan az aktív cella melletti vagy fölötti összefüggő adatsort jelöli meg (szaggatott vonal). Ezt mindig ellenőrizd! Ha megfelelő a kijelölés, akkor nyomd le az Entert!

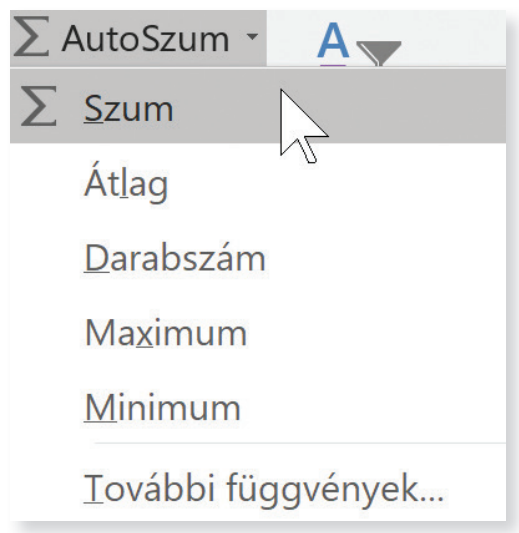

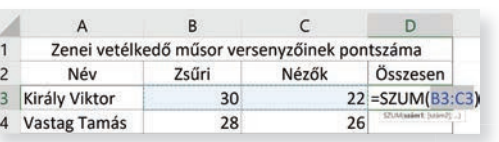

A végén formázd meg, szegélyezd az adatokat (kijelölés, Szegély szalag / Minden szegély)!

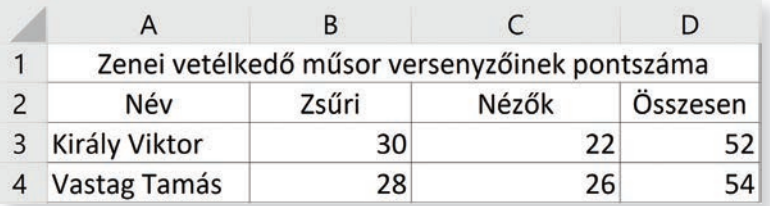

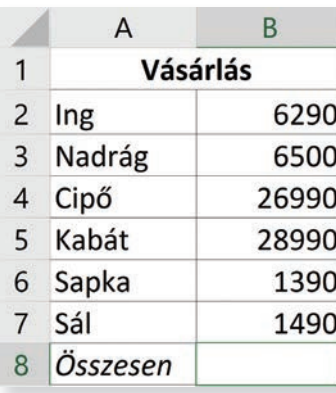

### **Kérdések, feladatok**

**!**

Egy új munkalapon (a neve legyen Vásárlás), hozd létre a másik táblázatot! Számold ki, mennyit költött összesen a család a vásárlásnál!

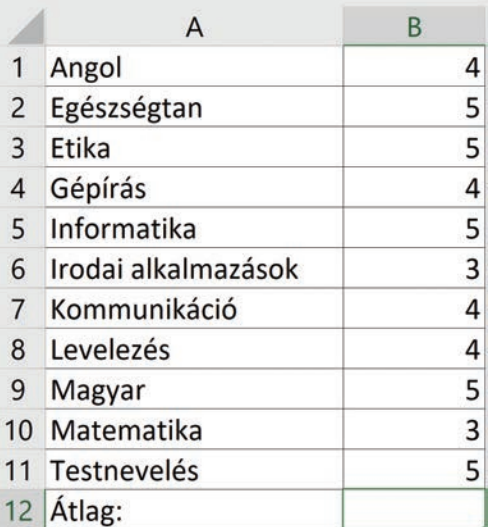

# **Az ÁTLAG függvény használata**

Átlagot úgy kell számolni, hogy összeadjuk a számokat, és elosztjuk annyival, ahány számot összeadtunk. Például az iskolában, a tanulók félévi tantárgyi jegyeiből szoktak átlagot számítani. Most egy ilyen feladat következik.

Hozd létre egy új munkalapon az az oldalt lévő táblázatot! A munkalap neve legyen Átlagszámítás!

Aktív cellánk ebben az esetbena B12! Válaszd ki a gyakran használt függvények menüjéből az Átlag függvényt!

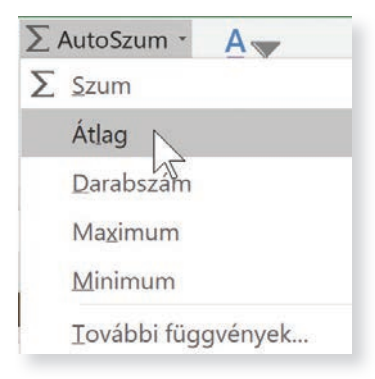

Ellenőrizd, hogy a a megfelelő cellákat jelölte-e ki! Hagyd jóvá az Enter gombbal! Ez lett az eredmény:

4,272727

Mi csak egy tizedesjegyig szoktunk kerekíteni, ezért csökkenteni kell a tizedesjegyek számát a következő ikonnal:

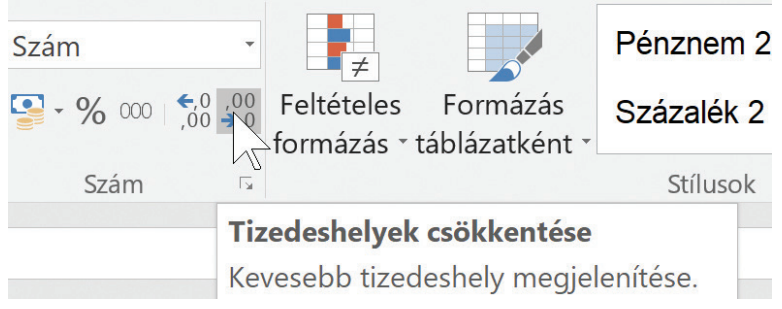

### **Kérdések, feladatok**

**!**

**1.** Határozd meg a tanulmányi átlagodat egy új munkalapon! A neve Tanulmányi átlagom legyen!

**2.** Mennyi vizet fogyaszt egy átlagos négytagú család egy nap? Készítsd el a következő táblázatot! A munkalap neve Vízfogyasztás legyen!

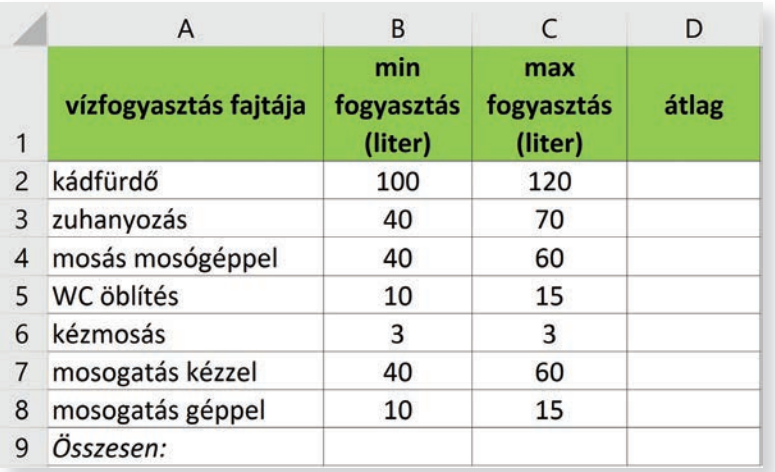

A vízfogyasztás függ a család szokásaitól, ezért ez eltérő lehet. Ezért minimum és maximum értéket adunk meg. Ebből számold ki vízfogyasztási fajtánként az átlagot! Használhatod a képletmásolást is! Ha készen vagy vele, akkor összesítsd!

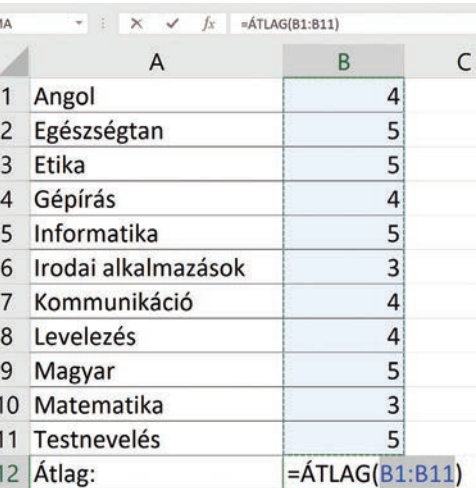

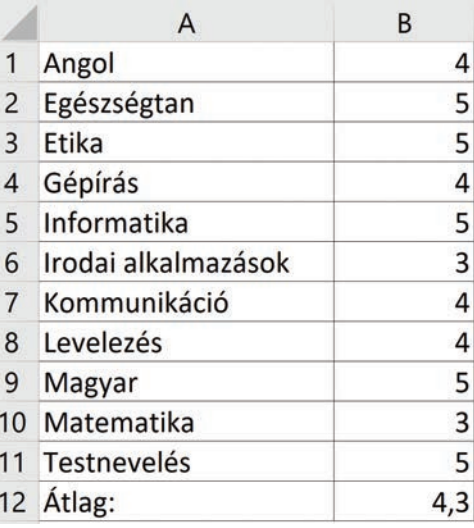

A vízfogyasztás után köbméterenként fizetünk. Egy köbméter víz 1000 liter, így a példánkban egy négytagú család 0,293 köbméter vizet használ el.

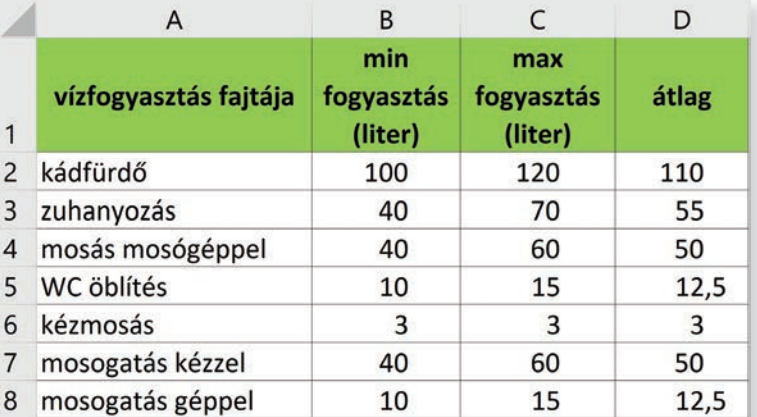

#### Vízdíj, vízdíj-kalkulátor

Nyitólap » Fővárosi Vízművek » Lakossági ügyfelek » Általános információk » Díjszabás » Vízdíj, vízdíj-kalkulátor

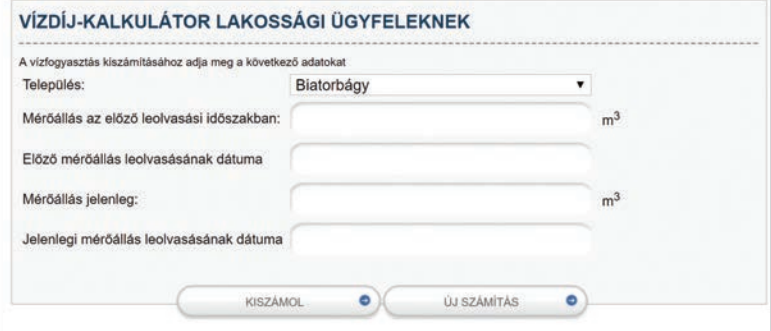

#### **MIN és MAX függvények**

Ezen függvények segítségével gyorsan tudunk adatokat megkeresni. A MIN (minimum) függvény az adatok közül megkeresi a legkisebbet, a MAX (maximum) függvény pedig a legnagyobbat.

Magyarország népességét népszámlálással mérik fel. A Központi Statisztikai Hivatal oldalán található adatok közül kigyűjtöttük a mellékelt adatokat. Készítsd el a táblázatot, formázd meg az ábrán látható módon! A munkalap neve Népesség legyen!

A MIN és MAX függvény segítségével állapítsd meg, mennyi volt a legkevesebb és a legtöbb lakos Magyar-

országon a táblázatban szereplő években!

Legyen a B10-es cella az aktív! Válaszd a gyakran használt függvények közül a MIN függvényt!

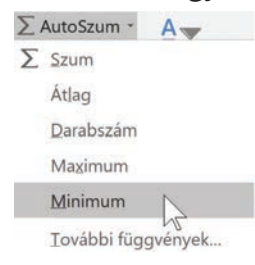

**!**

**Kérdések, feladatok 3.** Nézz utána, hogy nálatok ennyi fogyasztás után mennyit kellene fizetnetek! Javasoljuk, hogy írd be az internetes keresőbe kulcsszónak a vízdíj szót ,és a találati eredmények közül válaszd ki a te szolgáltatód vízdíjkalkulátorát!

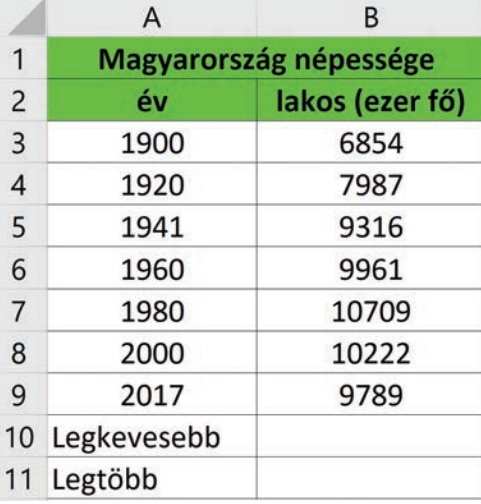

Ellenőrizd, hogy helyes-e a tartomány kijelölése! Hagyd jóvá a √ gombbal, vagy az Enter megnyomásával!

Legyen az aktív cella a B11-es! Válaszd a gyakran használt függvények közül a MAX függvényt!

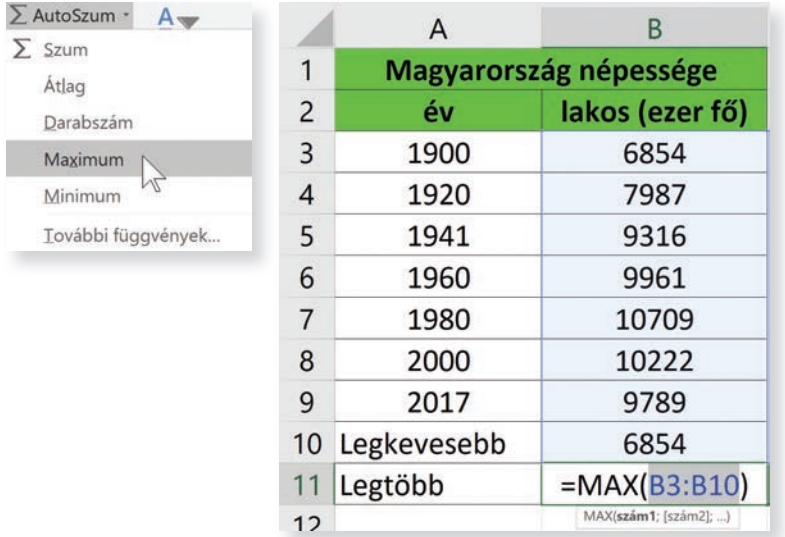

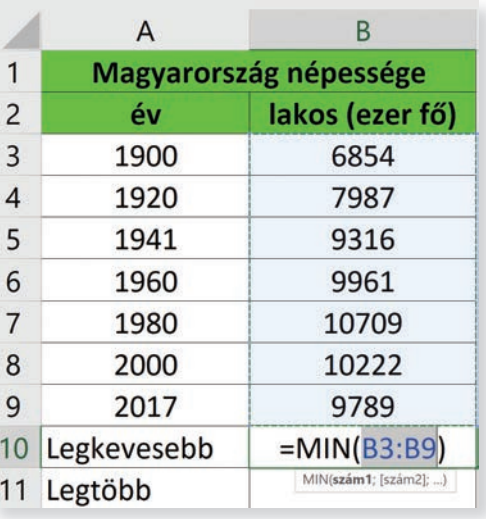

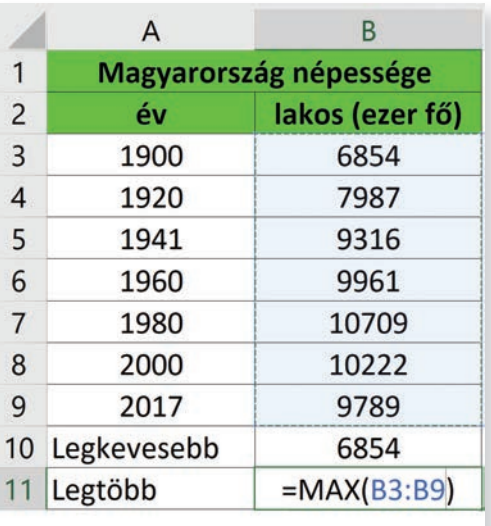

Ellenőrizd, hogy helyes-e a tartomány kijelölése! Mint látod, a B10-es cellát nem kellene kijelölnie. Módosítsd a képlet átírásával, vagy a helyes tartomány (B3–B9) kijelölésével!

Nyomd le az entert! Az ábrán látható eredményt kaptad?

Mit olvasol ki a táblázatból? Hogyan változott a népesség az elmúlt évtized során?

Ha érdekelnek az adatok részletesebben, vagy ha más típusú adatokra vagy kíváncsi, keresd fel a Központi Statisztikai Hivatal honlapját: www.ksh.hu

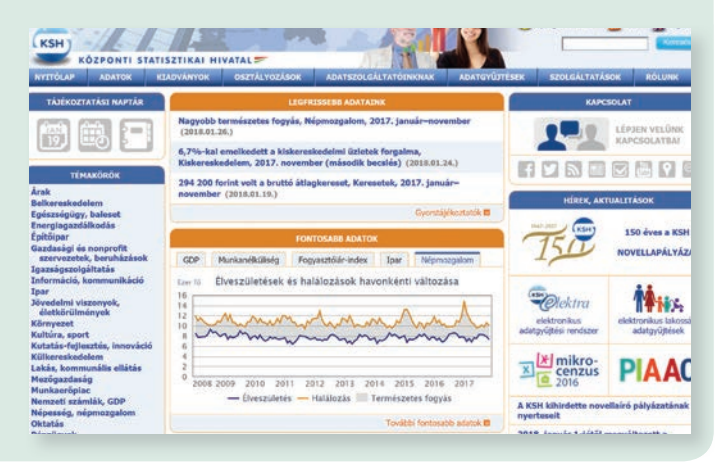

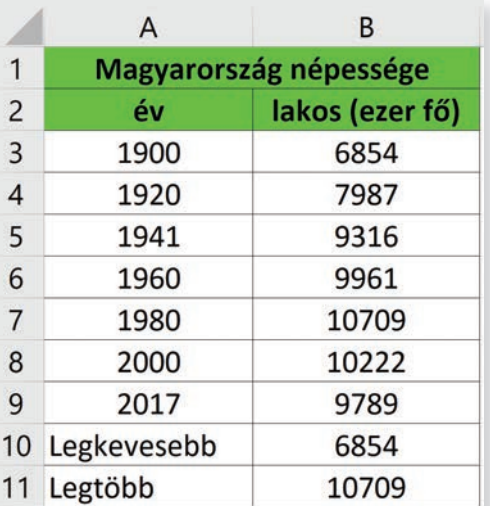

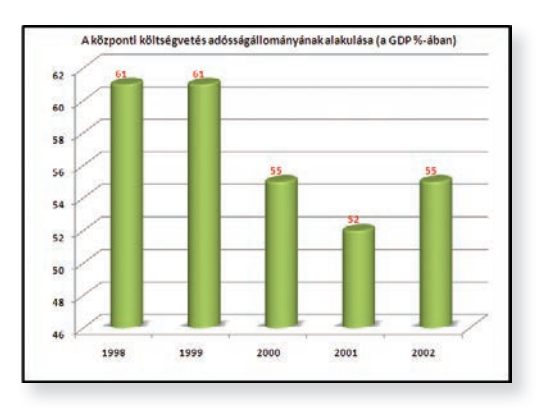

### **Diagramok a munkalapon**

A táblázatban szereplő számok, adatok értelmezése nem egyszerű feladat. Ha viszont rajzos, színes formában látod, sokkal érthetőbb lesz számodra is. Adatainkból diagramok készíthetők, melyek segítségével átláthatóbbak az adataink.

Keress diagramokat az interneten! Válassz ki egyet közülük, és mutasd be az osztálytársaidnak!

### **Kérdések, feladatok**

**!**

Mesélj a diagramról! Mit ábrázol? Milyen adatokat jelenít meg a vízszintes és a függőleges tengelyen? Melyik a legnagyobb és a legkisebb érték?

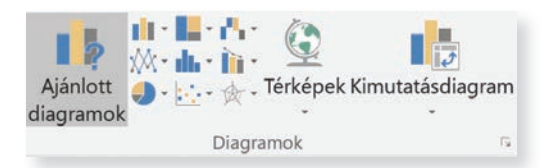

Készítsük el a saját diagramunkat! Nyisd meg munkafüzeted Népesség munkalapját! A diagram készítését célszerű kezdeni az adatok kijelölésével. A hibásan kitjelölt adatállomány utólag módosítható.

Ábrázoljuk digramon, hogyan alakult Magyarország népessége 1900 és 2017 között. Jelöljük ki a feliratokat tertalmazó cellákat is, de hagyjuk ki a maximum és minimumra vonatkozó sorokat!. Jelöld ki csak az A1:B9-es tartományt!

Következik a diagram beillesztése, amelyet a Beszúrás ikon segítségével végezhetünk el. Itt több lehetőség közül választhatsz: az Ajánlott diagramok, vagy valamelyik diagramtípus ikonjára kattintva.

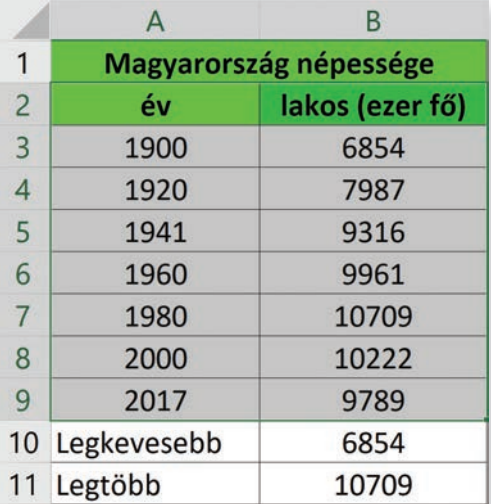

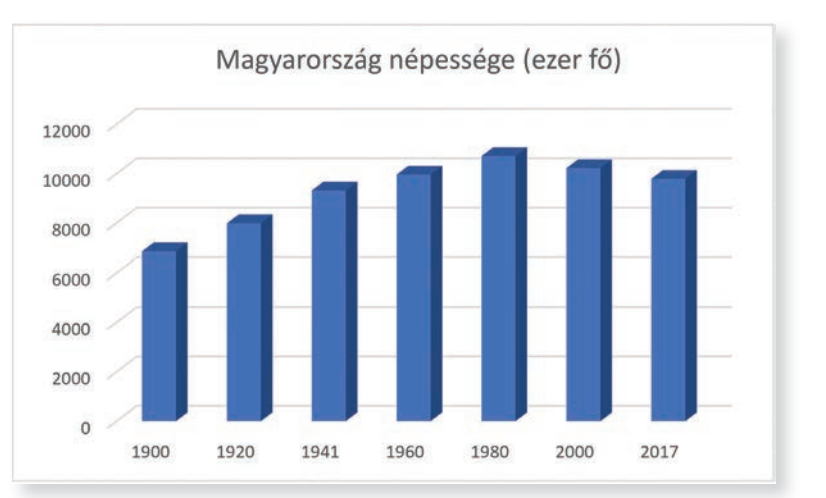

# **Diagramtípusok**

### **1. Oszlop vagy sávdiagramok**

Az adatok nagyságát az oszlopok vagy sávok hossza fejezi ki. Az oszlopdiagram függőleges, a sávdiagram vízszintes formában ábrázolja adatainkat. Létezik kétdimenziós (síkbeli) és térhatású formája. Az ezeken belüli további formákat aldiagramoknak nevezzük. Ha az egeret az ikon fölé viszed, a súgó tájékoztat a diagram nevéről és arról, hogy mikor célszerű használni:

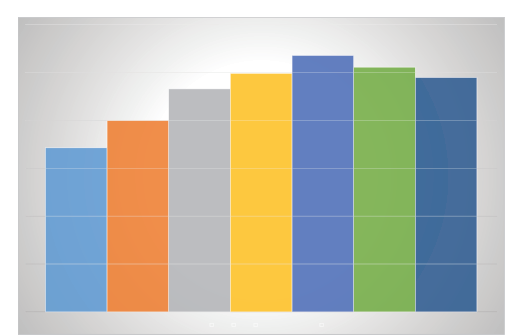

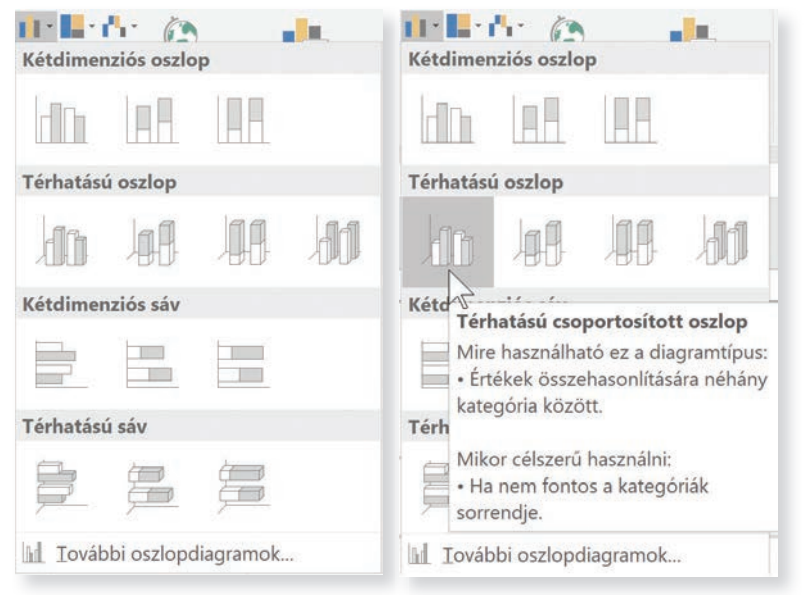

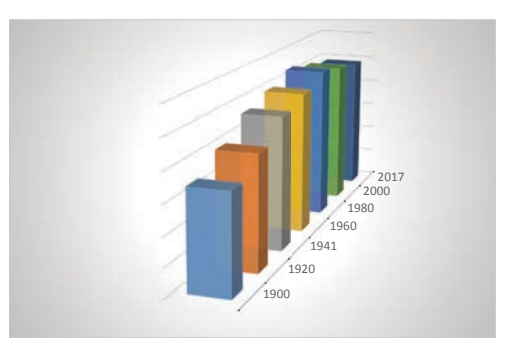

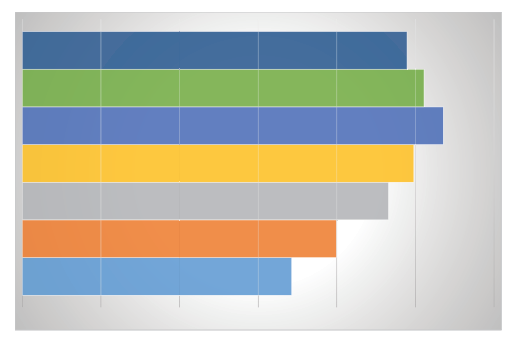

### **2. Kör- illetve perecdiagram**

Ennek a típusnak is létezik kétdimenziós (sík) és háromdimenziós (térbeli) formája és többféle aldiagramja. A térbeli formát tortadiagramnak nevezik.

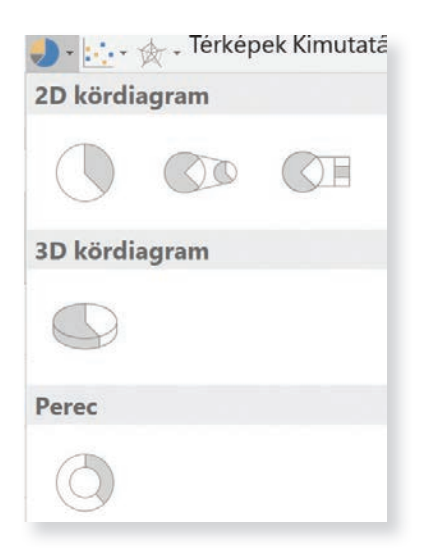

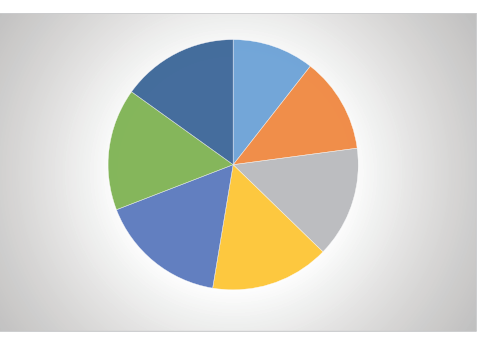

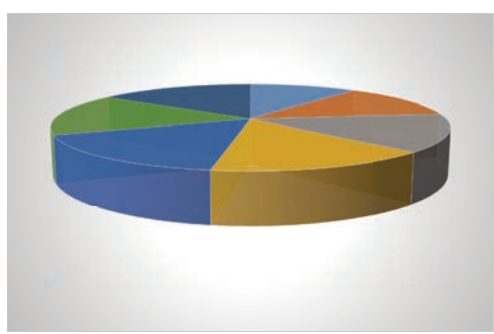

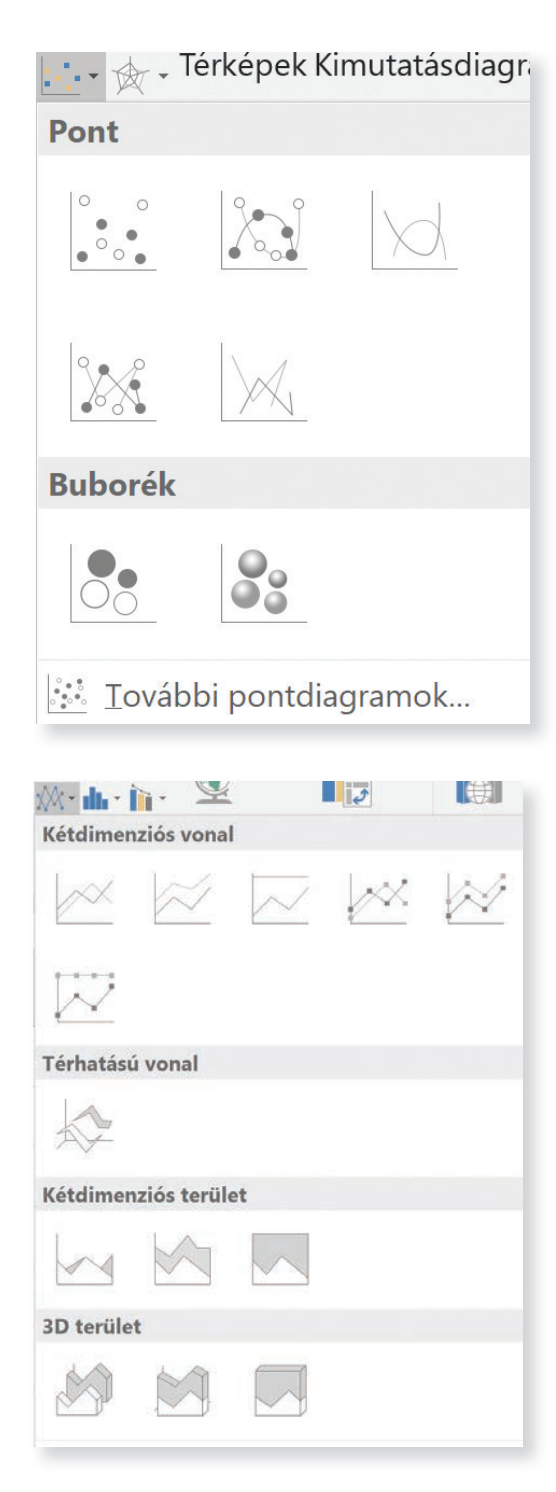

**3. Pontdiagram –** Az egyetlen típus, ahol az Excel a vízszintes tengely adatait koordinátaként értelmezi. A népességgel kapcsolatos példánkban csak ez a típus használható.

**4. Buborékdiagram** – A vízszintes tengely adatait nem koordinátaként értelmez, nem figyel a nagyságukra és a rendezésre, mindenképpen egyenletes beosztást készít, az eredeti sorrendben.

### **5. Vonaldiagram**

Például a matematikában használt függvények értékeit tudjuk velük megjeleníteni.

# **További diagramtípusok**

Az Ajánlott diagramok ikonra kattintva a program megpróbálja kitalálni melyik diagramtípusok lehetnek nekünk a leginkább megfelelőek.

![](_page_51_Figure_7.jpeg)

A Minden típus fülre kattintva viszont a teljes választék a rendelkezésünkre áll.

![](_page_51_Figure_9.jpeg)

### **A diagram formázása**

A diagramra kattintva szerkeszthetővé válik. Megjelenik a Tervezés és Formátum szalag.

![](_page_52_Picture_2.jpeg)

A Tervezés szalag Más színek ikonjával megváltoztathatjuk a diagram színeit. A Más diagramtípusok segítségével másik diagramtípusra válthatunk, vagy a diagram stílusát kiválaszthatjuk az előre elkészített sablonok közül. A diagramot önálló munkalapra helyezzük. Az Új munkalap gombra kattintva írd be a munkalap nevét: Népességdiagram!

A diagram címét úgy változtathatod meg, hogy rákattintasz a címre, és a megjelenő szövegdoboz tartalmát módosítod. Legyen a címe: Magyarország népessége (ezer fő)!

A Tervezés eszköztáron a Más színek ikonjára kattintva a legördülő menüből válaszd a Színes paletta 3 színsort!

Ha csak az egyes diagram-összetevők színét akarod megváltoztatni, akkor ki kell jelölni (pl. az oszlopokat), és jobb egérgombjával elérhető helyi menüből a Kitöltés ikonra kattintva választhatsz színt, színátmenetet, képet, anyagmintát.

![](_page_52_Figure_7.jpeg)

Válassz egy neked tetsző színt vagy anyagmintát! Tartsd szem előtt, hogy a diagramnak jól olvashatónak, értelmezhetőnek kell lenni, a forma nem mehet a tartalom rovására!

![](_page_52_Picture_9.jpeg)

![](_page_52_Picture_139.jpeg)

![](_page_52_Figure_11.jpeg)

A diagramot kijelölve, annak jobb felső sarkában három ikon jelenik meg. A legfelső (+) ikonra kattintva diagram részeit változtathatjuk meg. Ha a beírás közben véletlenül eltűnt a diagramcímed, akkor itt kapcsolhatod vissza!

A második ikon (ecset) segítségével a diagram stílusát változtathatod meg, a harmadik ikon (tölcsér) segítségével pedig szűrheted,

mely adatokat jelenítsen meg a diagram. A diagram egyes részei fölé húzva az egérkurzort, megjelenik a súgó, és tájékoztat a diagram-összetevők nevéről: diagramterület, rajzterület, diagramcím, adatsor, függőleges (Érték) tengely, vízszintes (Kategória) tengely, hátfal, oldalfal, padló.

![](_page_53_Figure_3.jpeg)

Az adatsorok helyi menüjében az Adatsorok formázása parancsra kattintva jobb oldalon megjelenik egy munkaablak. Itt válassz az oszlop alakja sorból egy neked tetsző alakot!

![](_page_53_Figure_5.jpeg)

### **Kérdések, feladatok** Formázd meg a diagramterületet zöldre!

**!**

÷

![](_page_53_Picture_123.jpeg)

ê

 $\overline{z}$ 

![](_page_53_Picture_8.jpeg)

# **Táblázatkészítés – Libre Office**

Ha nincs otthon a gépeden Microsoft Office, letölthetsz magadnak ingyenes irodai programcsomagot, például a LibreOffice-t. A LibreOffice Calc nevű programmal lehet táblázatot készíteni. Indítása után a következő üres munkafüzet jelenik meg.

![](_page_54_Picture_2.jpeg)

![](_page_54_Picture_53.jpeg)

Mint látod, hasonló a felépítése, mint amit már az Exel használatánál tapasztaltál. Hasonlóan is működik. Az ikonok, menüpontok elhelyezése változhat az Excelhez képest, de ha a feladatukat keresed, akkor jól elboldogulhatsz bármely táblázatkezelő programban! A mentéskor más fájlformátumot ajánl fel: ods, de lehetőség van a megszokott xlsx formátumban is menteni.

![](_page_54_Picture_54.jpeg)

A cellák egyesítését ezzel az ikonnal végezheted el:

![](_page_55_Picture_64.jpeg)

**Kérdések, feladatok**

**!**

Gépeld be a cellákba a következő adatokat és formázd meg:

![](_page_55_Picture_65.jpeg)

A karaktereket félkövérré a vastag "a" ikon segítségével teheted:

![](_page_55_Picture_6.jpeg)

Szegélyt itt jelölt ikonnal állíthatsz:

![](_page_55_Picture_8.jpeg)

### **Képlet használata**

Legyen a D3-as cella az aktív cella, és írd be a következő képletet:

![](_page_55_Picture_66.jpeg)

Jóváhagyáshoz az enter billentyűt nyomd meg!

Miután a rendelt mennyiséget még nem írtad be, ezért most nullát fogsz kapni eredményül. A képletet a C3 cella jobb alsó sarkában lévő pontra kattintva, húzással másold le a C17 celláig!

A C18-as cellába meghatározzuk a teljes árat. A függvényeket az  $\frac{1}{2}$  ikonra kattintva érheted el! A munkalap jobb oldalán a leggyakrabban használt függvények találhatók. Itt az  $\frac{1}{2}$ ikonra kattintva a legördülő menüből a SZUM függvényt válaszd!

![](_page_56_Picture_88.jpeg)

 $\Box$  $\bf{I}$ û  $\circledcirc$ Ř Függvények Utolsó használat **SZUM** ÁTLAG П MIN **MAX** û HA  $\odot$ 云

Végezetül, mint megrendelő, töltsd fel adatokkal a C oszlopot! A beírt képletek alapján megkapod a nettó összegeket és azok összegét! Mentsd el a munkafüzetet Megrendelő néven!

![](_page_56_Picture_89.jpeg)

![](_page_56_Picture_6.jpeg)

# **Közös munka**

![](_page_57_Picture_56.jpeg)

![](_page_57_Picture_2.jpeg)

**Drive** 

Vannak olyan online programok, amihez nincs szükség a számítógépeden telepített táblázatszerkesztő programokra, elég az internetes böngészőt megnyit-

nod. Ezek programok a Google Drive-on keresztül érhetők el. A Drive ikonra kattintva a következő menü jelenik meg:

Itt az Új parancsra kattintva választhatsz a dokumentumok fajtái közül! Válaszd a Google Táblázatokat!

### Az üres munkafüzet így néz ki:

![](_page_57_Picture_57.jpeg)

Az eszköztárak kevesebb ikont tartalmaznak, legtöbb parancs a menükből érhető el:

![](_page_57_Picture_58.jpeg)

A dokumentum neve Közös munka legyen!

Található egy kék színű gomb a jobb oldalon Megosztás felirattal. Erre kattintva meghívhatsz másokat a közös munkára. Itt az e-mail-címét kell megadnod annak, akivel együtt szeretnél dolgozni a dokumentumban!

Párban végezzétek el a feladatot! Hívd meg valamelyik osztálytársadat!

Írjátok be a következő adatokat a cellákba, amely Magyarország megyéit és megyeszékhelyeit tartalmazza! Osszátok meg a munkát úgy, hogy mindegyikőtök egy oszlopot ír be a közös dokumentumba! Félkövérré itt teheted a kijelölt szöveget:

![](_page_58_Picture_4.jpeg)

 $\overline{B}$ 

![](_page_58_Figure_5.jpeg)

Láthatod, hogy elnevezéseket, hasonló jelentésű rajzos ikonokat keresve is könnyen boldogulsz!

A közös munka folyamán nyomon tudod követni, a társad dolgozik-e a dokumentumban, vagy épp mit ír! Sőt, megjegyzéseket is fűzhetsz a munkához!

A csevegés a munkamegbeszéléskor hasznos eszköz.

Menteni nem kell, ez automatikusan történik. A mentés helye nem a te számítógéped, hanem az interneten egy kiszolgáló számítógép (szerver).

![](_page_58_Picture_10.jpeg)

# **Összefoglalás**

A leggyakrabban használt diagramok

- 1. Oszlop- vagy sávdiagramok,
- 2. Kör- illetve perecdiagram,
- 3. Pont- illetve buborékdiagram,
- 4. Vonaldiagram.

A LibreOffice Calc nevű programmal is lehet táblázatot készíteni. Használhatod a Google Drive tárhely **Google Táblázatok** szolgáltatását. Ilyenkor egy böngészőben szerkeszted a táblázatot. Meg oszthatod a munkafüzeted másokkal.

A táblázatkezelő programok az adatokat táblázatokban tárolják. Elsősorban számítások elvégzésére, az adatok tárolására szolgálnak.

A táblázatkezelő programokkal a következő műveletek végezhetők:

- az adatok táblázatba történő beírása, javítása, módosítása,
- adatmódosítás esetén automatikusan az új eredményt adja,
- különféle számítások végzése képlet alapján,
- esztétikus megjelenítés,
- diagramok készítése,
- közös munka.

### A dokumentumot **munkafüzetnek** nevezzük. A munkafüzet **munkalap**okból áll.

Az adatot vagy képletet az aktuális cellába írjuk. Ahová az adatot írjuk az az **aktuális cella**. A cellákba különféle adatok kerülhetnek. A **szöveges típusú adatok**at a cella bal oldalához illeszti a program, a **szám típusú**akat a cella jobb oldalához. Műveleteket végezni szám típusú adatokkal lehet. A cellákba bevihetsz még **képlet**eket. Ezek beírása egyenlőségjellel kezdődik, ilyenkor a számítógép elvégzi a kijelölt műveletet. Az automatikus kitöltés segítségével egy sorozat tagjaival töltheted meg a cellákat. Az Exce-munkafüzet mentése xlsx kiterjesztéssel történik. Az adatok formázása a szövegszerkesztéshez hasonló módon történik. A Kezdőlap szalag jobb oldalán található az AutoSzum parancsikon. Legördülő menüjében gyűjtötték össze a **leggyakrabban használt függvény**eket. Ezek a **Szum** (összeg), **Átlag, Darabszám, Maximum**, illetve **Minimum**. A további függvényeket választva megnyílik a **Függvény beszúrása** párbeszédablak. Az adatainkból diagramok készíthetők.

# **Feladattár**

![](_page_60_Picture_1.jpeg)

# **Feladatgyűjtemény**

![](_page_61_Picture_1.jpeg)

### **Asztalos**

**!**

### **Kérdések, feladatok**

**1.** Készítsd el az alábbi asztalosmunkával kapcsolatos táblázatot!

Számold ki az egyes tételek átlagárát! Az Érték oszlopba az Átlag és a Mennyiség szorzata szerepeljen, amit képlettel határozz meg! A munkadíj a G17-es cellában szereplő összeg 20%-a. A fizetendő összeg a G16 és G17 cellák összege legyen!

![](_page_61_Picture_48.jpeg)

![](_page_61_Picture_49.jpeg)

**2.** Készítsd el az alábbi megrendelőlapot! Formázd meg a ábrán látható módon!

![](_page_62_Picture_47.jpeg)

**3.** Készítsd el az alábbi árajánlatot! Nézz utána az interneten, vagy érdeklődj a mesterednél, mennyi lehet az egyes tételek nettó referencia-ára, majd írd be a táblázatba! A Tétel MVH nettó ára összesen a mennyiség és a nettó referenciaár szorzata. Ezeket az értékeket öszszesítsd is!

**!**

**!**

![](_page_62_Picture_48.jpeg)

# **Kárpitos**

**!**

![](_page_63_Picture_1.jpeg)

### **Kérdések, feladatok**

**1.** Leendő vállalkozóként üzleti tervet kell készítened! Készítsd hozzá az alábbi táblázatot! Keress rá az interneten kárpitos anyagok forgalmazóira, és írd be a táblázatba, mint szállítópartnereket!

![](_page_63_Picture_48.jpeg)

**!**

**2.** Ugyancsak az üzleti terv részeként készítsd el az alábbi egyszerű pénzforgalmi tervet! Utána töltsd fel tetszőleges adatokkal, majd öszszesítsd az egyes évekhez tartozó értékeket!

![](_page_63_Picture_49.jpeg)

### **Kőműves**

**!**

### **Kérdések, feladatok**

**1.** Kőműves vállalkozóként meg kell ismerned a falazóelemek kínálatát.

Látogass el a http://tegla.lap.hu/ webhelyre! Készíts Excel-táblázatot, amelyben rögzíted a honlapokon található cégek fontosabb adatait:

- cégnév,
- irányítószám,
- város,
- cím (pl. utca, házszám),
- forgalmazott termékek (a számodra fontosak felsorolása),
- a honlap címe.

**2.** Téglákat kell beszerezned az építkezéshez! Készítsd el az alábbi táblázatot! A négyzetméterár a db/nm és a darabár szorzatával egyezik meg..

![](_page_64_Picture_81.jpeg)

![](_page_64_Picture_12.jpeg)

**3.** Egy lakás mennyezetének vakolását kell elvégezned. Készítsd el az alábbi táblázatot, majd számold ki az egyes helyiségek mennyezetének felületét, majd összesítsd!

![](_page_65_Picture_34.jpeg)

![](_page_65_Picture_35.jpeg)

**4.** Egy lakásban aljzatbetont kell készítened. Táblázatba foglaltuk a helyiségek méreteit és kívánt vastagságot. Számítsd ki, mennyi aljzatbetont kell kikeverned helyiségenként és öszszesen!

![](_page_65_Picture_36.jpeg)

### **Burkoló**

**!**

**!**

### **Kérdések, feladatok**

**1.** A munkahelyeden belső vakolási munkát végeznek. A feladatod egy lakószoba falvakolási munkamennyiségének meghatározása. Készítsd el hozzá az alábbi táblázatot, majd számold ki a hiányzó értékeket!

![](_page_66_Picture_68.jpeg)

![](_page_66_Picture_4.jpeg)

**2.** Egy családi ház teljes belső falvakolási munkáit kell elvégezned. Készítsd el az alábbi táblázatot hozzá!

![](_page_66_Picture_69.jpeg)

Határozd meg a falvakoláshoz szükséges anyagok mennyiségét! Alapvakolatként 2 cm vastagságban gyárilag kevert zsákos anyag, simítóvakolatként 4 mm vastagságban zsákos belső simítóvakolat kerül felhasználásra.

Szakmai emlékeztetőül: Az anyagszükségletet a teljes felületre = vakolandó felület x anyagszükséglet a megadott vastagsághoz

Kiszerelési mennyiség (zsák) = anyagszükséglet a teljes felületre x kiszerelési mennyiség Kiszerelési mennyiség (raklap) = kiszerelési mennyiség (zsák) x szállítási egység

![](_page_66_Picture_70.jpeg)

### **Szakács**

**!**

**!**

**!**

![](_page_67_Picture_1.jpeg)

#### **Kérdések, feladatok**

**1.** Hozd létre az alábbi táblázatot! Feladatod a 130 adag Jókai-bableveshez nyersanyagszükségletének kiszámítása.

![](_page_67_Picture_57.jpeg)

**2.** Egy üzlet hidegkonyháján 1 kg majonéz alapmártáshoz a következő nyersanyagmenynyiségeket használják fel:

Számold ki, hogy mennyi nyersanyagra van szükség 6,2 kg majonéz elkészítéséhez! A számokat egy, a sónál pedig két tizedesre kerekítve jelenítsd meg!

![](_page_67_Picture_58.jpeg)

**Pék**

**!**

### **Kérdések, feladatok**

**1.** Készítsd el az alábbi táblázatot! A pékségben kapható termékek eladása utáni bruttó bevétel (Ft) kiszámítása a feladatod! Ezt a darabszám és a bruttó ár szorzataként adhatod meg. Összesítsd, majd számolj átlagbevételt, a legtöbb és legkevesebb bevételt határozd meg!

![](_page_68_Picture_3.jpeg)

![](_page_68_Picture_69.jpeg)

Készíts az eredményekből oszlopdiagramot, és formázd meg az ábrán látható módon!

![](_page_68_Figure_6.jpeg)

![](_page_68_Picture_7.jpeg)

**!**

### **2.** Készítsd el a következő táblázatot! **!**

![](_page_68_Picture_70.jpeg)

Számold ki a nettó árat! Az áfa 18 %. **!**

![](_page_68_Picture_71.jpeg)

## **Épület- és szerkezetlakatos**

### **Kérdések, feladatok**

Acélszerelvényeket kell befestened. Készítsd el az alábbi táblázatot, amely tartalmazza az adatokat!

![](_page_69_Picture_58.jpeg)

**!**

![](_page_69_Picture_4.jpeg)

Számítsd ki a festendő felületek nagyságát! **!**

![](_page_69_Picture_59.jpeg)

1 m2 felület lefestéshez 0,2 kg festék szükséges. Számítsd ki, mennyi kell a feladatban szereplő szerelvényekhez külön-külön és összesen!

![](_page_69_Figure_8.jpeg)

**!**

# **Festő, mázoló, tapétázó**

**!**

**!**

### **Kérdések, feladatok**

**1.** Öt helyiségből álló lakás mennyezetének festéséhez kell kiszámítanod az összes festendő területét.

Készítsd el az alábbi táblázatot, majd számold ki a felületeket és összesítsd!

![](_page_70_Picture_4.jpeg)

![](_page_70_Picture_74.jpeg)

![](_page_70_Picture_75.jpeg)

**2.** Készítsd el az alábbi táblázatot. A táblázatban különféle átmérőjű és hosszúságú csövek festéséhez szükséges festékmennyiségeket kell kiszámolnod! Egy négyzetméter felület festéséhez 11 kg festék szükséges. Az egyes csövek (hengerek) felületét megkapod, ha az átmérő és a hossz szorzatát megszorzod a pi (3,14) értékével.

![](_page_70_Picture_76.jpeg)

### **Női ruhakészítő**

**!**

![](_page_71_Picture_1.jpeg)

### **Kérdések, feladatok**

Készítsd el alábbi táblázatokat! A táblázatban megadott adatok testméretek, nem a ruha méretét adják. A táblázat adatait felhasználva, szakmai gyakorlaton méretvétel alapján adj tanácsot egy tanulótársadnak, milyen méretű ruhát keressen magának!

![](_page_71_Picture_41.jpeg)

8<br>Külső hossza A derékvonaltól a talpsikig mérve.<br>A méret megadása egyben a testmagasságot is jelöli.

![](_page_71_Picture_42.jpeg)
# **Hasznos weboldalak**

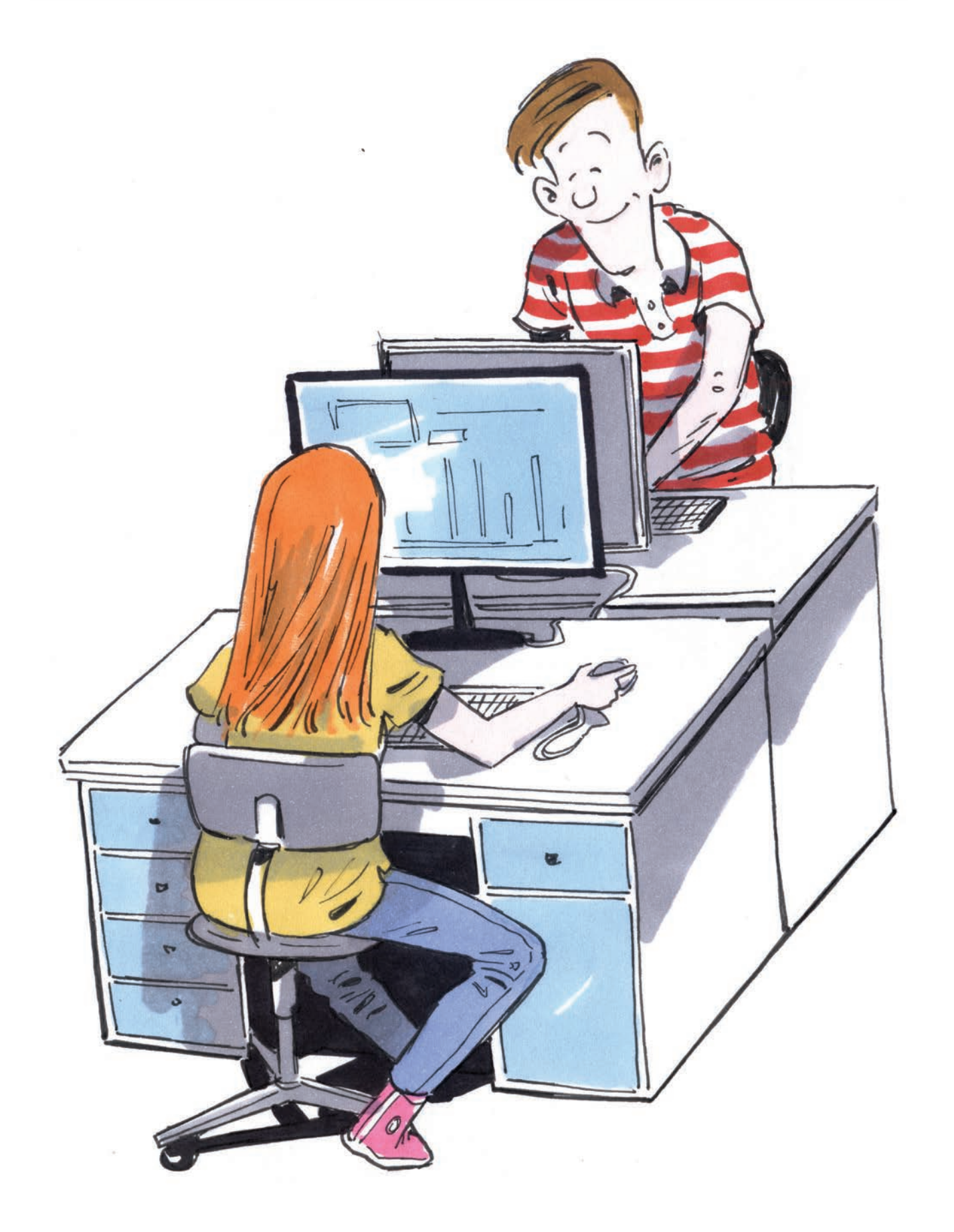

# **Banki ügyintézés**

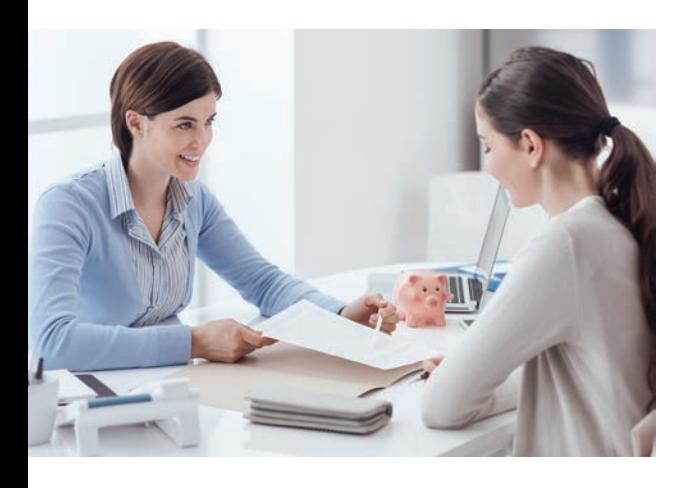

## **Hány éves kortól lehet bankszámlád?**

14 és 18 év között úgy nyithatsz számlát, hogy valamelyik szülőd elkísér a számlanyitásra és kezességet vállal arra az esetre, ha nem tudnál fizetni. A bankok igyekeznek mindenféle kedvezményeket adni, a majdnem ingyenes számlavezetéstől a saját fényképpel ellátott bankkártyáig és vásárlási kedvezmények adásáig. 18 éves kor felett önállóan is nyithatsz számlát.

### **Mire van szükség a bankszámlanyitáshoz?**

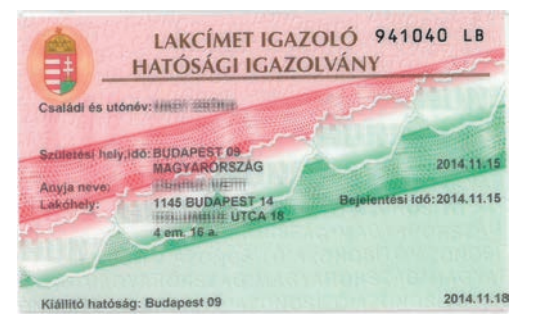

Bankszámlát nyitni minden olyan bankban és pénzügyi intézményben lehet, ahol nem csak céges ügyintézéssel foglalkoznak. A bankszámlanyitás elsődleges feltétele a személyi igazolvány és a lakcímkártya. A legtöbb bankszámla esetében nincs nyitási költség, vagyis nem kell pénzzel rendelkezni a megnyitáshoz (a számlavezetés, vagyis a fenntartás viszont sokszor kerül pénzbe). A kedvezményes számlák (mint a diák- vagy a nyugdíjasszámla) megnyitásához szükség lehet még a kedvezményre való jogosultságot igazoló iratra is.

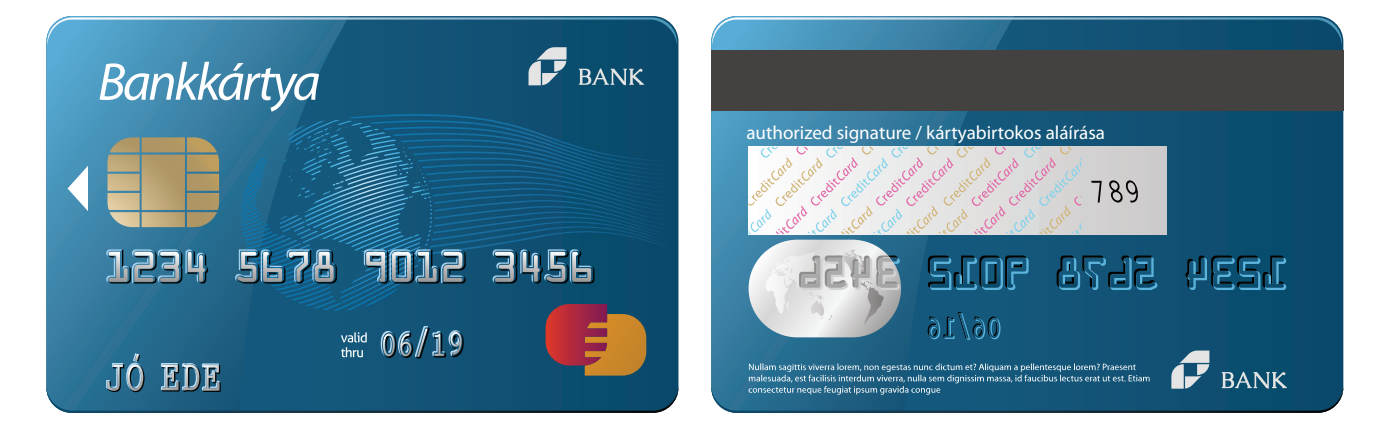

#### **Hogyan kezelheted a számlád?**

Ha nincs bankkártyád, akkor személyesen a személyi igazolványod és lakcímkártyád segítségével vehetsz ki, vagy fizethetsz be pénzt, illetve utalhatsz. Ha van bankkártyád, akkor a bankjegykiadó automatáknál is kivehetsz vagy befizethetsz pénzt. Bankkártyáddal fizetni is tudsz. Fizetésnél egy PIN-kódot kér általában. Némely kártyákkal a pénztárgép termináljához érintéssel is lehet fizetni. A számlához tartozik az internetes elérés biztosítása is, ahol lekérdezheted számlaegyenlegedet, megnézheted a számlatörténetet, indíthatsz átutalásokat másik bankszámlára.

#### **Internetes fizetés**

Ha interneten vásárolsz, akkor kérik hozzá a kártyára írt nevet, azonosító számsort, a kártya lejáratának dátumát és egy három jegyű ellenőrző kódot.

#### **Mobilos fizetés**

Lehetőség van fizetni a mobiloddal, mint egy bankkártyával, ha megfelelő a mobilos operációs rendszered, rendelkezel bankkártyával, valamint letöltötted a megfelelő alkalmazást (pl. Symple by OTP), és regisztráltad a kártyádat. Az újabb típusú okostelefonok alkalmasak erre.

#### **MNB (Magyar Nemzeti Bank) árfolyam**

https://www.mnb.hu/arfolyamok

#### AZ MNB LEGFRISSEBB HIVATALOS DEVIZAÁRFOLYAMAI

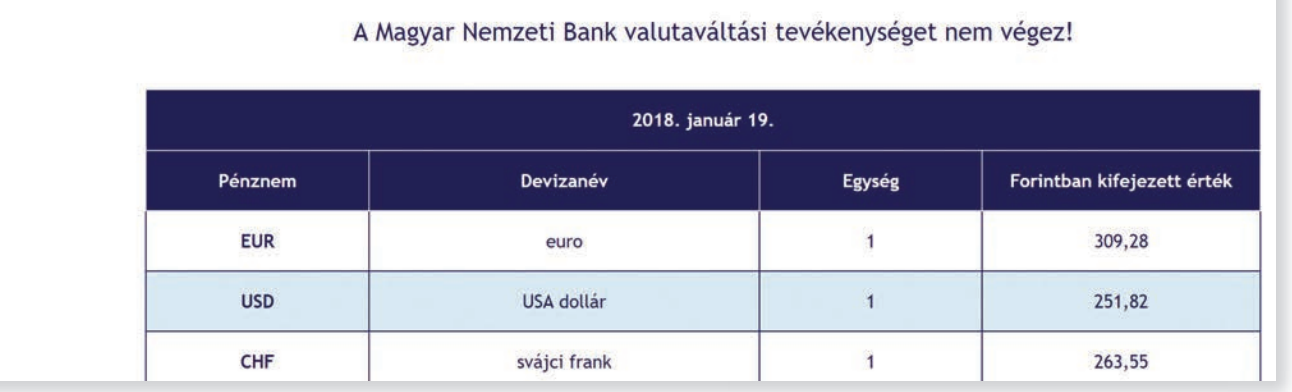

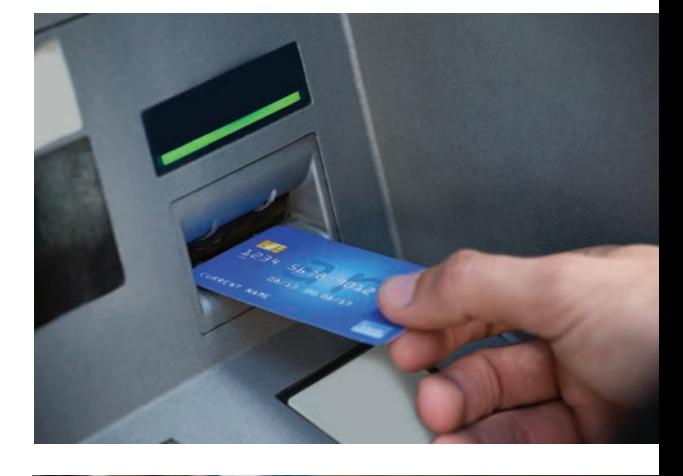

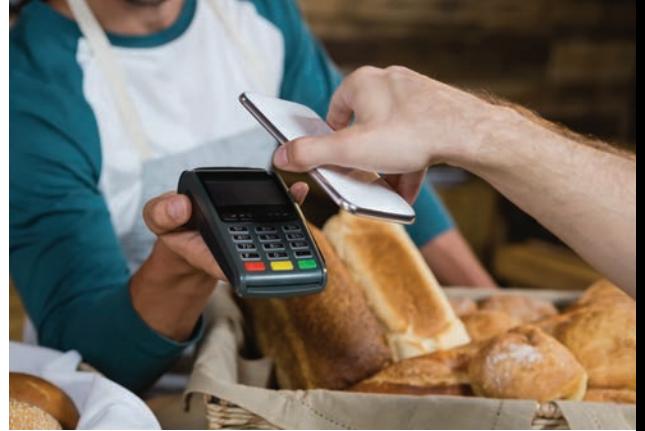

## **Webáruházak**

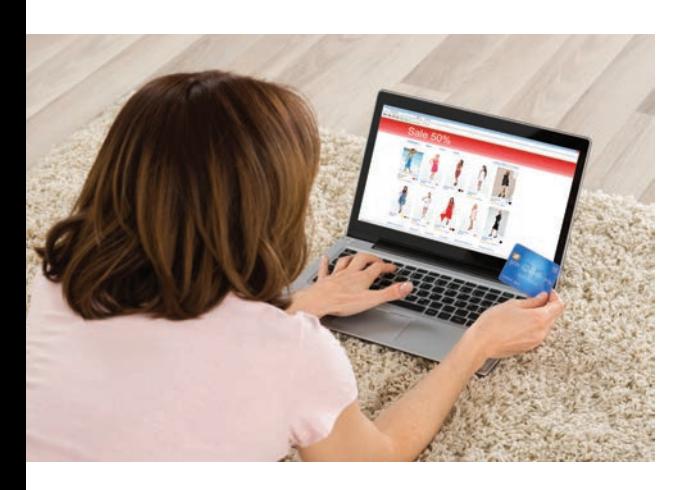

Az elektronikus kereskedelem (e-kereskedelem) interneten történik. Webáruházak azok a webhelyek, amelyeknek fő tevékenysége a termékek és szolgáltatások értékesítése. Itt a termékeket csak képen látod, pedig az emberek szeretik megfogni azokat a dolgokat, amiket megvesznek. Sokszor a képről nem derül ki pontosan mit veszel, ezért, ha kézhez kapod és nem tetszik, akkor visszaadhatod, és visszakapod az árát. A vásárlás előnyei közé tartozik, hogy gyorsan megtalálod a terméket és a róla szóló információkat. Nem korlátozza nyitvatartási idő, más országok áruházában is vásárolhatsz anélkül, hogy ki kellene mozdulnod otthonról.

### **A vásárlás folyamata**

Nyisd meg a webáruház honlapját, példánkban a www. edigital.hu oldalt!

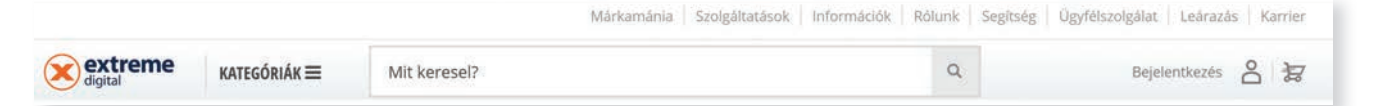

S

5

 $\bar{\phantom{a}}$ 

Regisztrációhoz kötött a vásárlás. Kattints a Bejelentkezés parancsra! Töltsd ki a regisztrációs űrlapot! Ekkor egy olyan oldalra jutsz, ahol nyomon követheted majd a rendeléseidet, érdeklődéseidet.

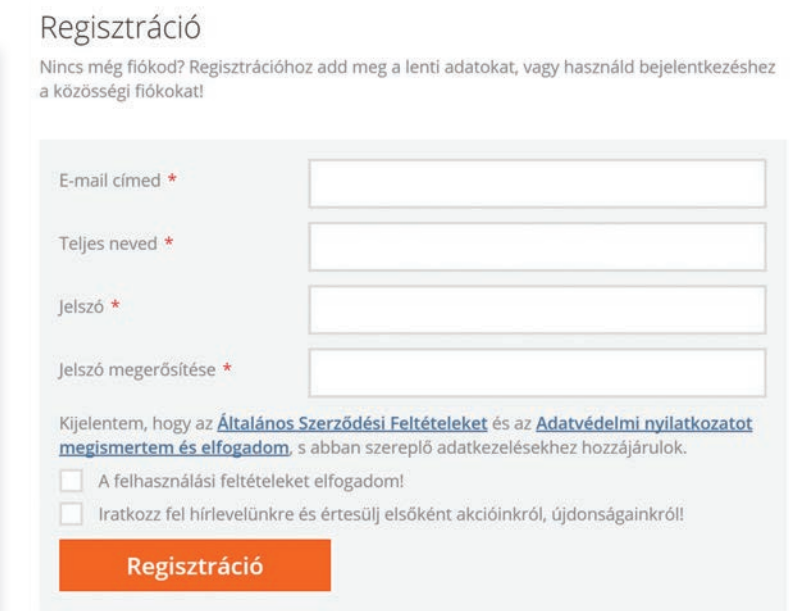

Személyes adatok Rendelések Számlák Üzenetek

Előjegyzések

Áttekintés

Feliratkozásaim

Kívánságlista

Kuponok

Szervizkövetés

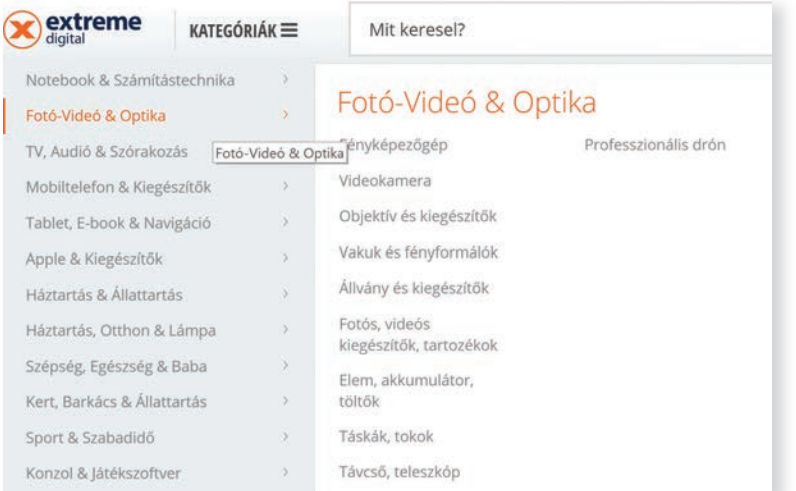

A webáruházak gyakran kínálnak valamilyen akciót, hogy motiválják a vásárlást.

Ha kiválasztottad az árut, akkor tedd a bevásárlókosárba (kattints a kosár alakú ikonra)!

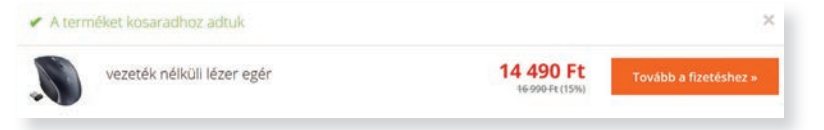

A következő lépésben megadhatod, hány darabot szeretnél vásárolni a kiválasztott termékből.

Ezután a számlázási adatok megadása és ellenőrzése következik.

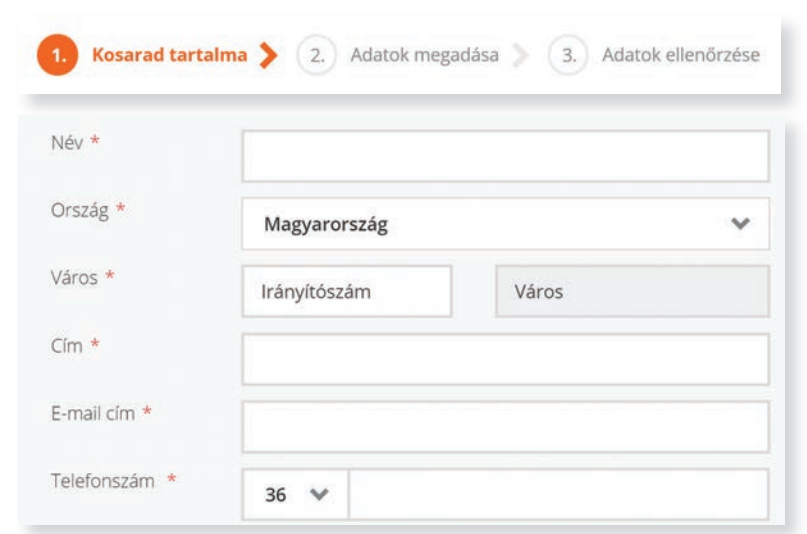

Válaszd ki az átvételi módot, illetve tájékozódj a fizetési módokról és válaszd ki a neked megfelelőt!

Átvételi módok

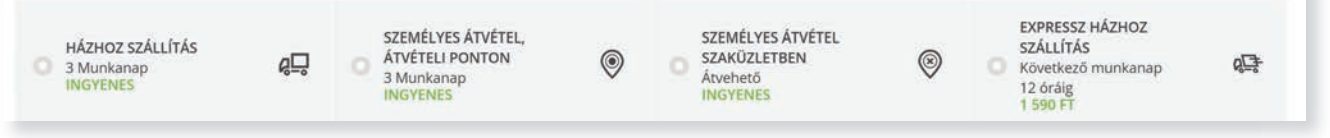

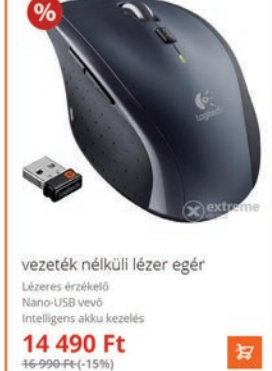

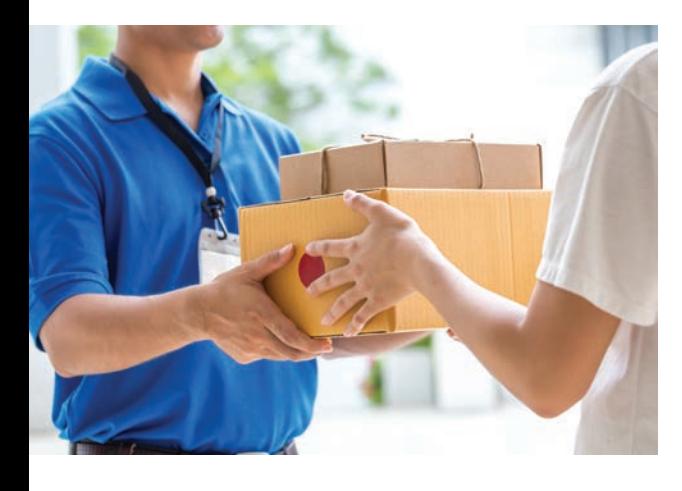

#### Rendelés leadása »

Rendelésem aktuális állapota, módosítása

**Kérdések, feladatok 1.** Gyűjts legalább öt webáruházcímet az interneten!

**2.** Közeleg a karácsony. Rendelni szeretnél valamelyik webáruházban karácsonyi ajándékot, mert nincs annyi időd, hogy személyesen járd végig az üzleteket. Keress az interneten webáruházakat és nézd végig a kínálatukat! (Pl. http:// ajandekkaracsonyra.com). Ha valamelyik ajándék megtetszik, és módod van rá (van bankkártyád, vagy van pénzed a futárra, vagy el tudsz menni személyesen érte), meg is rendelheted. Ha elakadsz valahol, kérd tanárod segítségét!

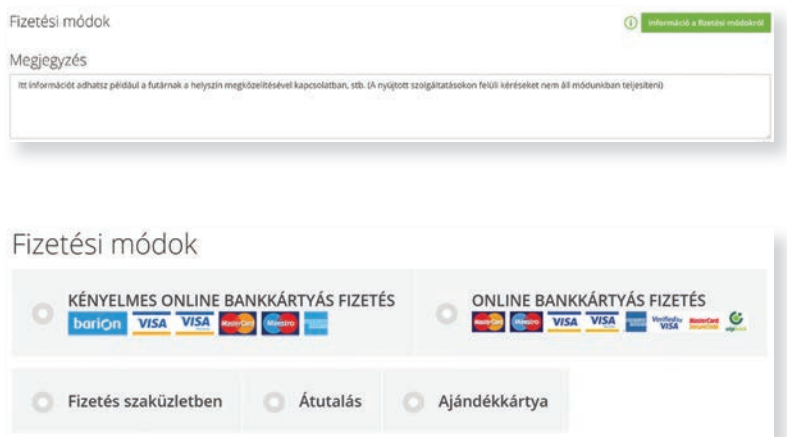

Ha nincs még bankkártyád, akkor személyes átvétel esetén fizethetsz a futárnál, illetve az átvételi ponton is. Amennyiben készen vagy a rendeléssel, a Rendelés leadása gombra kattintva befejezheted a vásárlást.

Előfordul, hogy nincs raktáron még a termék, ezért a Rendelésem aktuális állapota paranccsal megnézheted, hol tart a teljesítés.

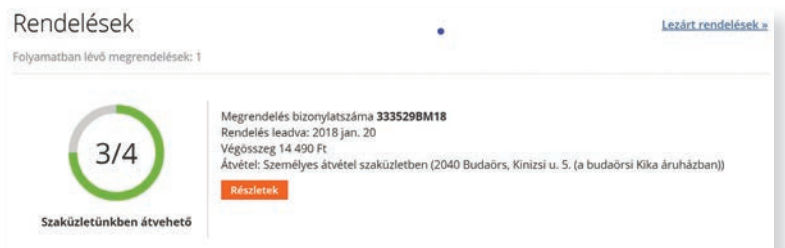

Ezt követően kapsz egy visszaigazoló e-mailt, amelyben visszaigazolják vásárlási szándékodat. Itt még le is mondhatod a rendelést, ha meggondoltad magad.

#### **Jó, ha tudod**

Webáruházat az a gazdálkodó szervezet nyithat, amelyik bejelentette a területileg illetékes jegyzőnél, tevékenységi körében feltüntette azt. A webáruház oldalán szerepelni kell az elérhetőségnek (név, székhely, levelezési cím, adószám, cégjegyzékszám, nyilvántartó bíróság neve). Le kell írni azt is, hogy mit árulnak. Tájékoztatnia kell a vásárlót a házhozszállítás költségeiről, annak határidejéről és a termék átvételének módjáról. Tájékoztatni kell a vásárlót a regisztráció és a vásárlás menetéről, a fizetési módokról, a garanciális feltételekről. Fel kell tüntetni a vásárlástól elállás jogát (14 napon belül elállhatsz a vásárlástól indoklás nélkül).

**!**

**!**

# **Elektronikus ügyintézés**

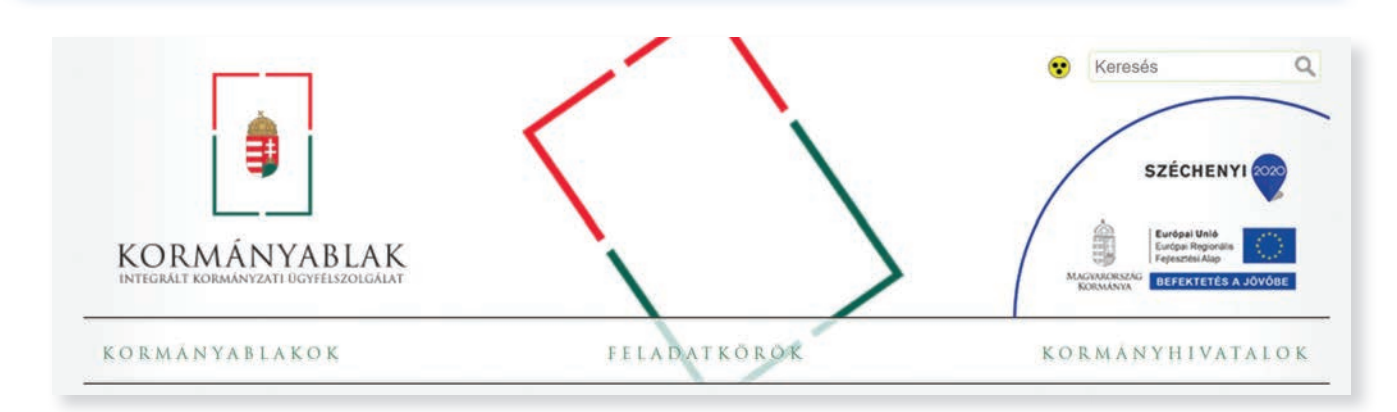

#### **Kormányablak (kormanyablak.hu)**

Minden magyar állampolgár, ügyei intézésekor kapcsolatba kerül az állammal.

Az ügyintézés gyors és hivatalos módja a Kormányablak-irodákon keresztül történik. A Feladatkörök menüpontra kattintva tájékozódhatsz arról, hogy milyen ügyeket tudsz elintézni az interneten és mi annak a módja. Azt is megtudhatod, hogy milyen iratok szükségesek a Kormányablakban elintézendőkhöz.

Néhány feladat a sok közül: itt igényelhetsz személyi igazolványt vagy annak cseréjét, útlevelet. Ügyeket intézhetsz a családdal, a vállalkozással kapcsolatban.

Sok esetben személyesen kell felkeresned a lakóhelyedhez közel eső Kormányablak irodát. Ezt a Kormányablak menüpontban választhatod ki. Itt információkat kaphatsz nyitvatartásukról, elérhetőségükről.

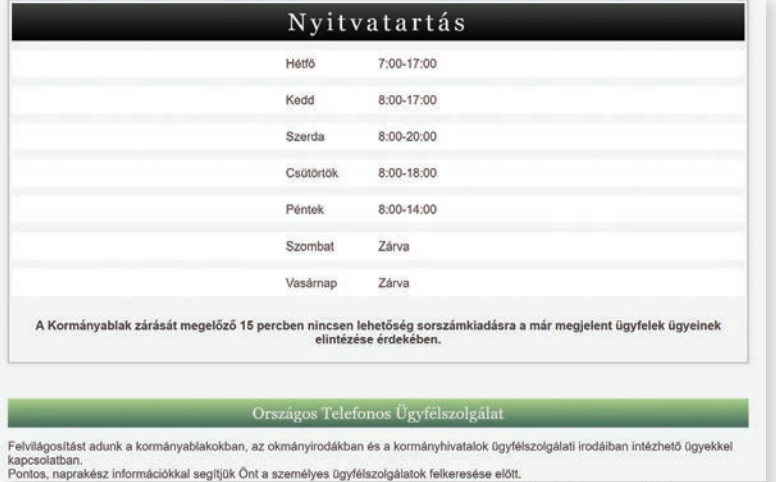

A főoldalon foglalhatsz időpontot valamely Kormányablakba vagy okmányirodába.

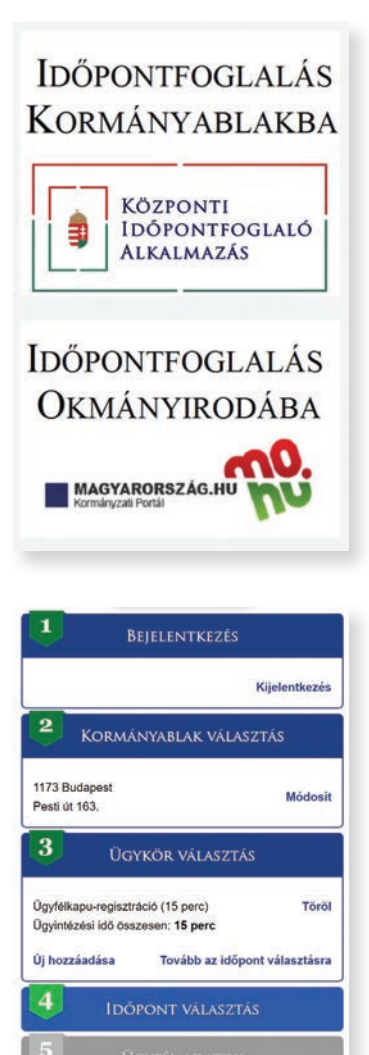

 $6<sup>1</sup>$ 

**magyarorszag.hu Az okmányirodákba a magyarorszag.hu oldalon ke**resztül tudsz időpontot foglalni.

> Ez egy általánosabb és részletesebb kormányzati portál. A főbb menüpontok jelzik, mennyi mindent tudhatsz meg. Ha az ügyintézés fülre kattintasz a menüben, akkor kiválaszthatod, milyen ügyet szeretnél intézni. Ha például a diákigazolvánnyal kapcsolatos ügyeket, akkor kattints az Okmányok, majd Személyi okmányok, nyilvántartás menüpontra! Itt a Diákigazolvány pontot választva információkat kaphatsz a diákigazolvánnyal kapcsolatban.

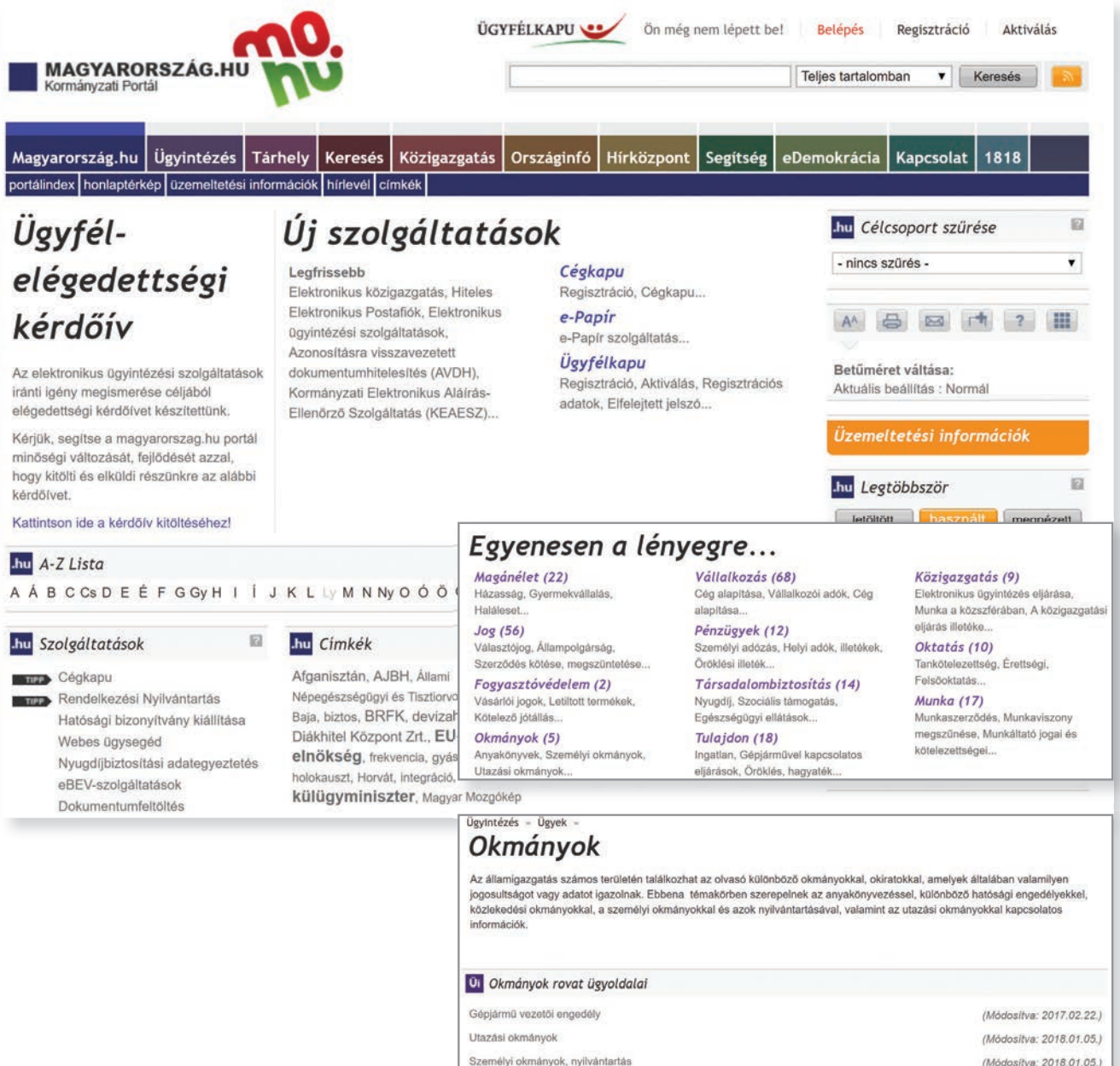

Hatósági engedélyek

Anyakönyvek

Az Ügyintézés fülön lehet időpontot foglalni. Bizonyos ügyeket az interneten keresztül is el tudsz intézni (például lakcímigazolvány). Időpontot tudsz foglalni, Mindehhez Ügyfélkapu regisztráció szükséges. A regisztrációhoz el kell menned az okmányirodába.

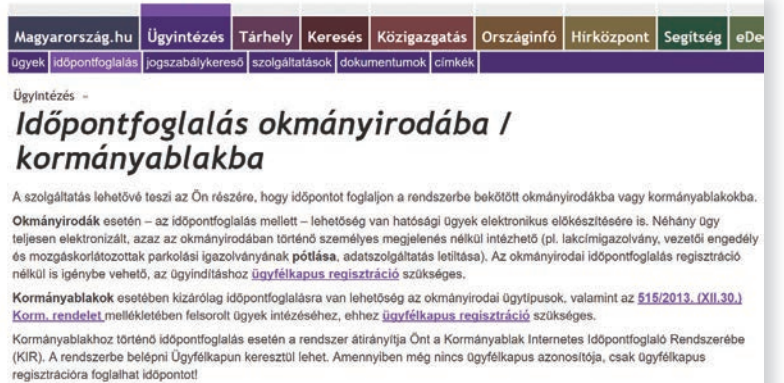

A lakóhely szerinti iroda, valamint a konkrét ügy kiválasztása után az előzőekben megismert Kormányablak foglalási rendszerébe jutsz, ahol lefoglalhatod az időpontot. Természetesen időpontfoglalás nélkül is tudsz ügyeket intézni, ez azonban több időt vesz igénybe.

Bejutva az értesítési tárhelyre, megnézheted a hivatalos dokumentumaidat.

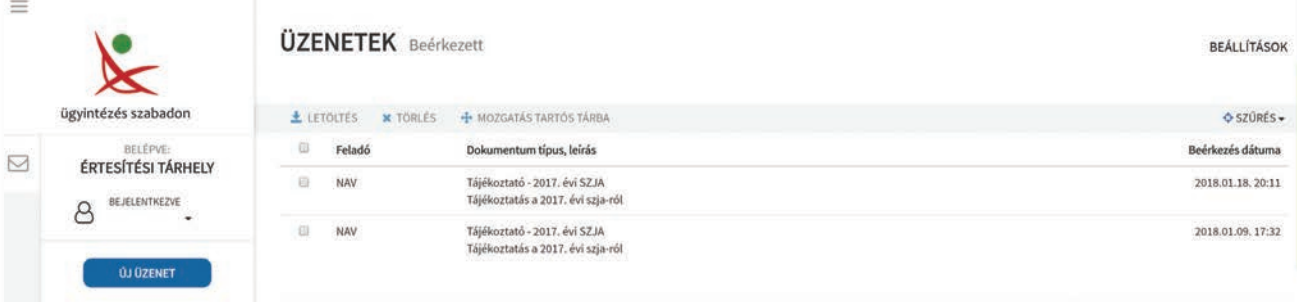

## **Űrlapok kitöltése**

Az elektronikus ügyintézés során űrlapokat kell kitöltened. Például a közüzemi szolgáltatóknál a mérőállás-bejelentés is ilyen űrlap segítségével történik.

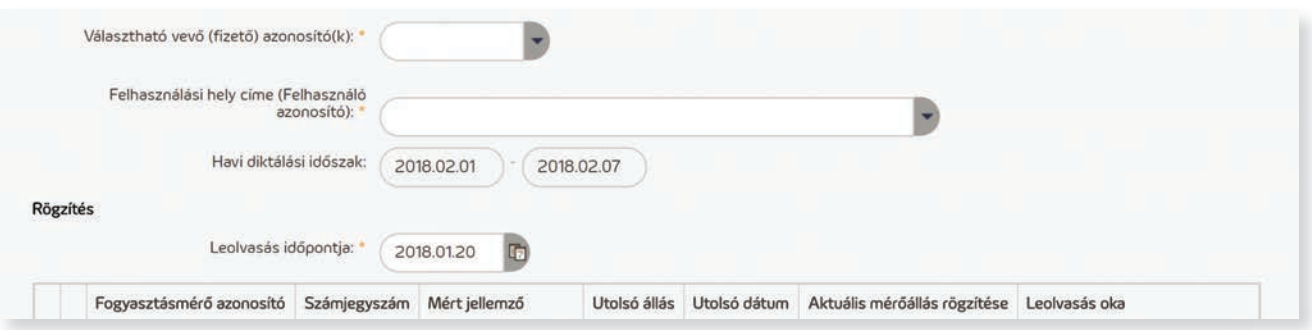

### **Belépés az Ügyfélkapuba**

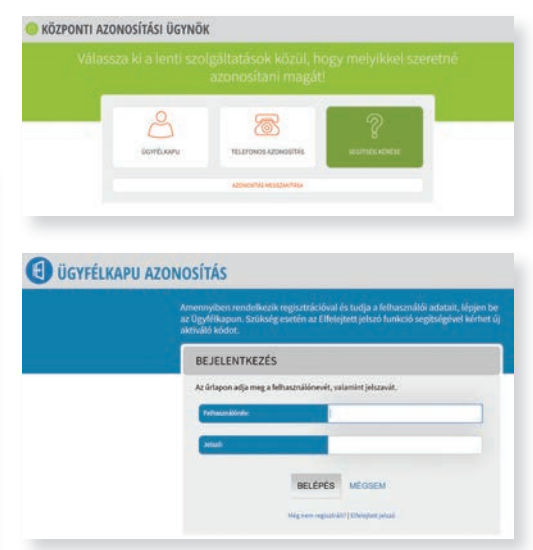

### **NAV (Nemzeti Adó- és Vámhivatal) www.nav.gov.hu**

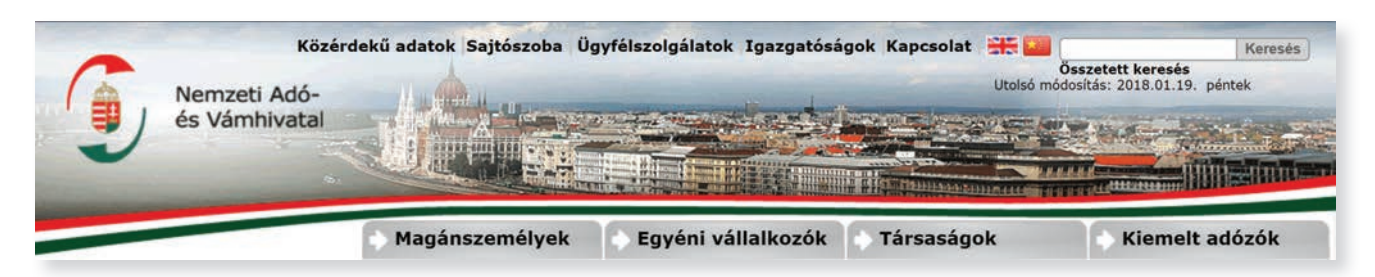

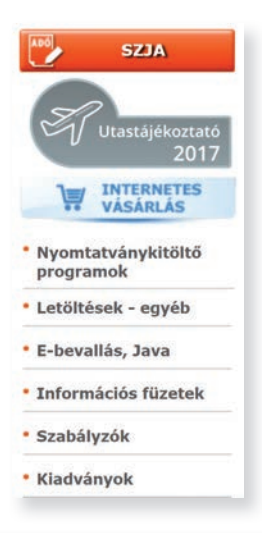

Általános Nyomtatványkitöltő (ÁNYK) program telepítése [17939 KB]

A NAV adókat és vámot szed be. Ha te dolgoztál munkáltatónál, akkor a jövedelmed alapján adót fizettél, amit a munkáltatód vont le bruttó béredből és fizetett be adóként. Ahhoz, hogy diákként dolgozhass, be kell töltened a 16. életéved. Iskolaszünetben 15 éves kor felett engedélyezett a munkavégzés, azonban szüleid hozzájárulása szükséges. A munkavállaláshoz adókártyára is szükséged van, amin szerepel az adóazonosító jeled. Adókártya igényléséhez ki kell töltened egy nyomtatványt (18T34), és eljuttatni az adóhatósághoz. A nyomtatványt a NAV weboldaláról töltheted le a Nyomtatványkitöltő programok menüpontból.

```
ÁNYK - AbevJava nyomtatványkitöltő program telepítése [17939 KB]<br>Verzió: 2.80, 2017.12.29. Korábbi verziók >
```
**Keresés** Összetett keresés 18T34 ADATLAP magánszemély adóazonosító jelének, vámazonosító számának<br>egyedi kiadásához, az adateltérések rendezéséhez és levelezési cím hejelentéséhez 18734 nyomtatván 18T34 aktiv súgó telepítése (17) KB)<br>Vezi: 1.0.2018.01.01 18734 kitöltési útmutató [103 KB] **ANYK**  $\times$ Általános Nyomtatványkitöltő telepítése

Vissza Tovább

Az Általános nyomtatványkitöltő program futtatáshoz a Java programozási nyelvet kell letöltened, és telepítened. Ehhez is találsz segítséget a NAV oldalán. Telepítés után a 18T34-es jelű nyomtatványt kell megkeresned és letöltened. Írd be az oldal keresőjébe a nyomtatvány jelét. A találatok közt válaszd ki és telepítsd a kitöltőprogramot!

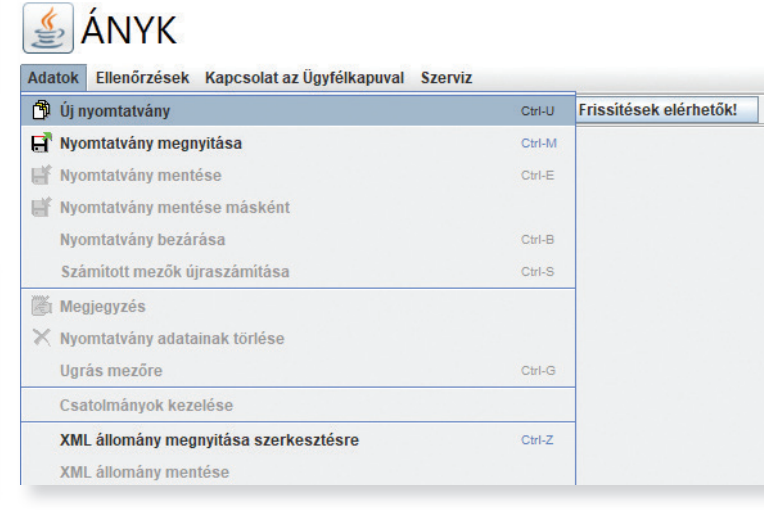

Keretprogram

И

18T34

Tudnivalók a nyomtatványkitöltő programhoz

Mégor

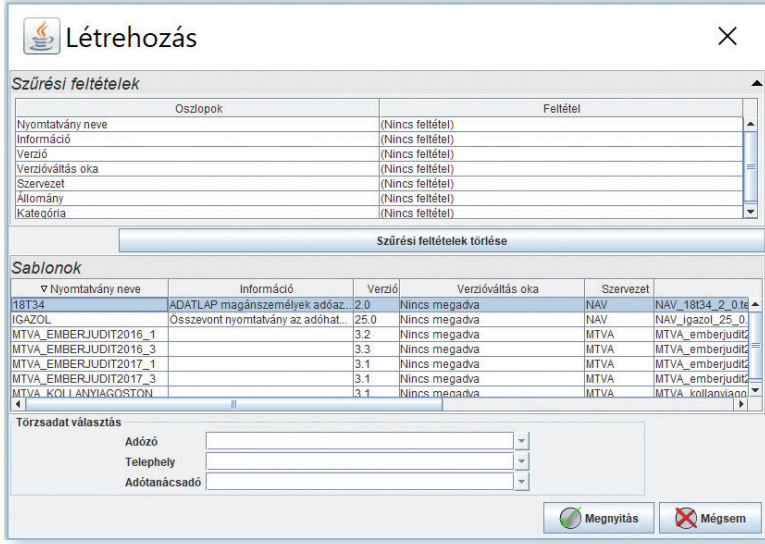

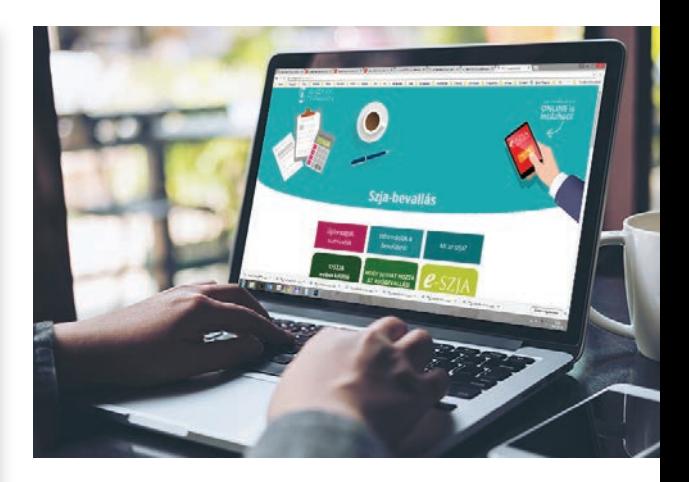

Ha telepítetted a nyomtatványkitöltő programot, nyisd meg a nyomtatványt és töltsd ki! Segítséget (kitöltési útmutatót) találsz a NAV oldalán. Ha végeztél az Ellenőrzések paranccsal ellenőrizd! Ha minden rendben, és van Ügyfélkapu-regisztrációd, akkor megjelölheted elektronikus beküldésre!

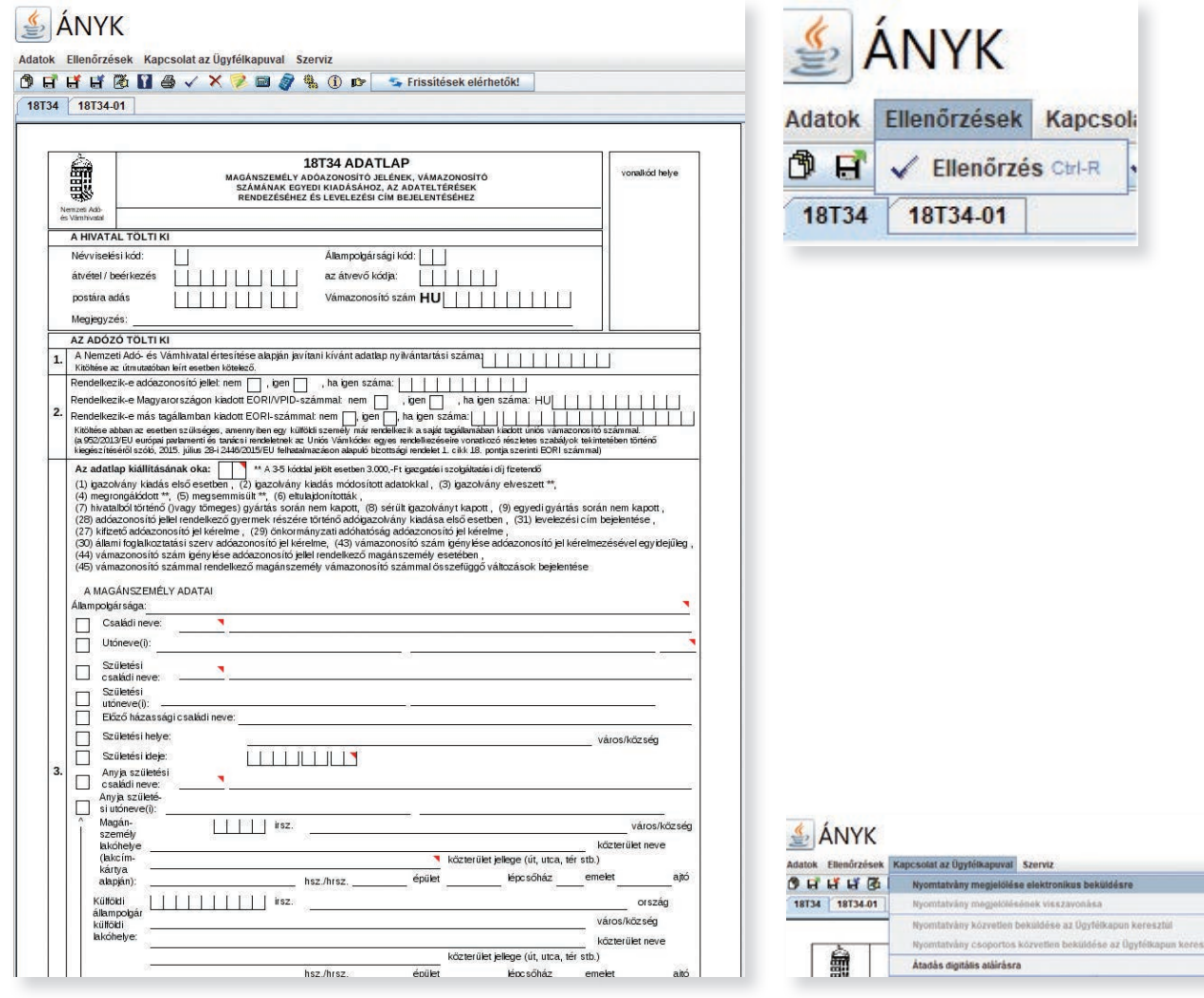

## **Hasznos weboldalak vállalkozóknak**

#### **Startlap**

#### **https: www.startlap.hu**

Ezen az oldalon a vállalkozások számára hasznos weboldalak gyűjteményét találhatod téma szerint csoportosítva.

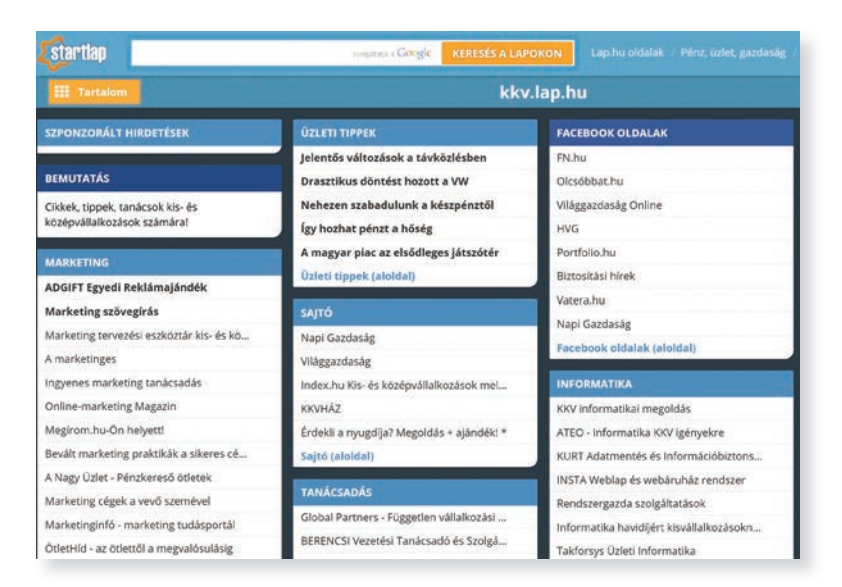

#### **Üzemanyag árak**

#### **https://nav.gov.hu/nav/ szolgaltatasok/uzemanyag/ uzemanyagara/**

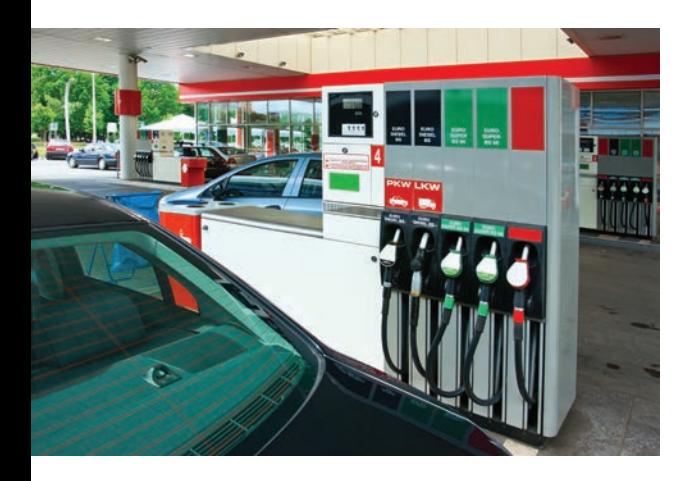

Elérhető a Főlap/Szolgáltatások/Üzemanyag/Üzemanyagárak útvonalon.

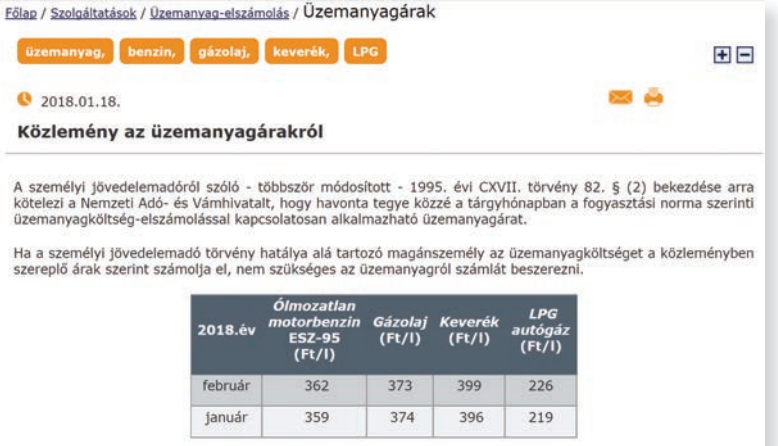

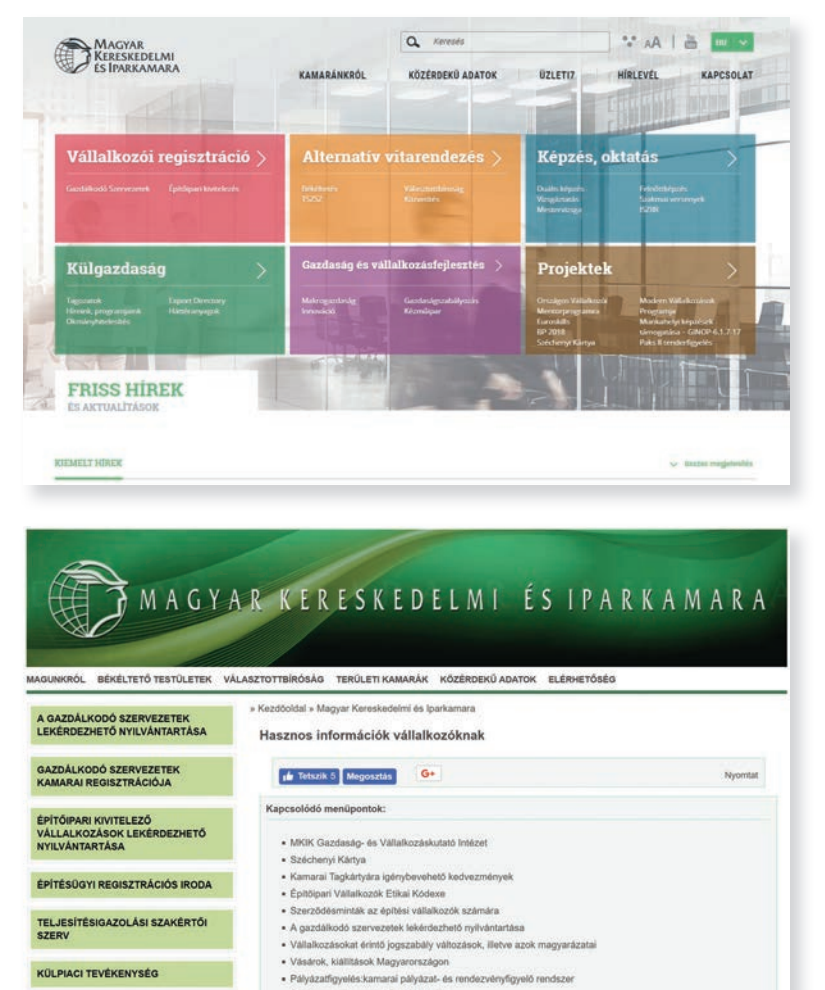

#### **Magyar Kereskedelmi és Iparkamara oldala**

#### **https://mkik.hu**

A mkik.hu – itt érdeklődheszt gazdálkodó szervezetről, ha beírod a keresőbe valamelyik adatát.

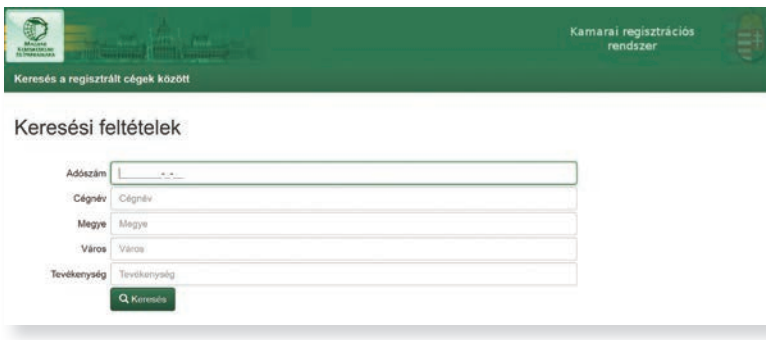

### **https://www.kamreg.hu/mkkiv/ kereso.html**

# **Összefoglalás**

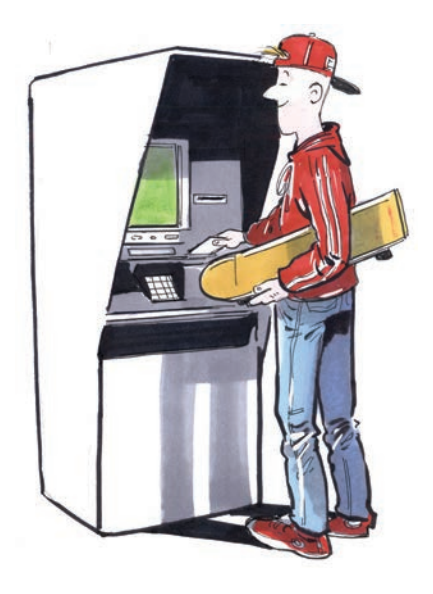

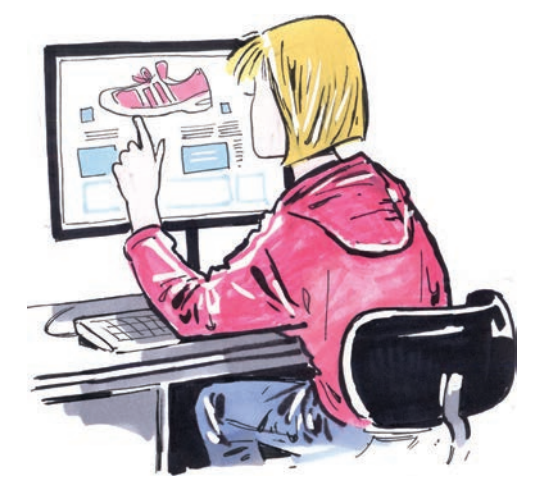

18 év éves kor felett önállóan is nyithatsz számlát. Ezt minden olyan bankban megteheted, ahol nem csak céges ügyintézéssel foglalkoznak. **A bankszámlanyitás elsődleges feltétele a személyi igazolvány és a lakcímkártya megléte. Ha van bankkártyád, akkor bankjegykiadó automatáknál vehetsz ki vagy fizethetsz be pénzt. Bankkártyáddal fizetni is tudsz.** Fizetéshez egy PIN-kódra van szükséged. Némely kártyákkal a pénztárgép termináljához érintéssel is lehet fizetni. A számlához tartozik az internetes elérés biztosítása is, ahol lekérdezheted számlaegyenlegedet, megnézheted a számlatörténetet, indíthatsz átutalásokat másik bankszámlára.

Ha interneten vásárolsz, akkor kérik hozzá a kártyára írt nevet, azonosító számsort, a kártya lejáratának dátumát és egy háromjegyű ellenőrző kódot.

Az újabb okostelefonokkal fizetni is lehet.

Az aktuális valutaárfolyamot a **Magyar Nemzeti Bank oldalán** nézheted meg.

Az elektronikus kereskedelem (e-kereskedelem) interneten és számítógépes hálózaton történik. **Webáruházak azok a webhelyek, amelyek fő tevékenysége a termékek és szolgáltatások értékesítése.** Vásárláshoz, van, hogy regisztrálnod kell, majd kiválasztani a termékeket és a kosárba helyezni. Ezután lehet fizetni.

Te, mint magyar állampolgár, ügyeid intézésekor kapcsolatba kerülsz az állammal. Az ügyintézés gyors és hivatalos módja a **Kormányablak**-irodákon keresztül történik. A **magyorszag.hu** is egy kormányzati portál. Az ügyeid intézéshez szükség van **Ügyfélkapus** regisztrációra, amelyet személyesen valamelyik Kormányablak-irodában tudsz megtenni. Az elektronikus ügyintézés során űrlapokat kell kitöltened.

A **NAV** adókat és vámot szed be. Ha már dolgoztál valahol, akkor a jövedelmed alapján adót kellett fizetned, amit a munkáltatód vont le bruttó béredből, és fizetett be adóként. A vállalkozók általában valamilyen kamarának a tagjai. Ilyen szervezet **Magyar Kereskedelmi és Iparkamara.**

**Adat**: az információ egysége a számítógép számára érthető formában rögzítve

**Aktív cella**: az aktív cella az, amelyikbe belekerül az az adat, amit beírunk. Rákkattintással bármely cella aktívvá tehető.

**Állapotsor:** Az épp használt programra vonatkozó adatokat megjelenítő sor. Az állapotsor legtöbbször az ablak alján található. Nem mindegyik ablakhoz tartozik feltétlenül állapotsor.

Átnevezés: mappa vagy fájl nevének megváltoztatása

**Bekezdés**: a szöveg két enter közötti része

**Betűbűvész:** A LibreOffice programcsomag azon funkciója, mellyel 2 és 3 dimenziós képeket készíthetünk a szövegekből

**Betűrend**: az ábécé betűinek meghatározott sorrendje. Adatok, listák egyfajta rendezésére szolgál

**Betűtípus**: egyforma tervezésű, egyedi stílusjegyeket hordozó betűk összessége.

**Cella**: az Excel munkalap alapelemei a cellák. **Cellatartomány**: több cellából álló táblázati rész

**Címsor**: Az ablakok tetején látható vízszintes sáv, amelyben az ablak neve olvasható.

**Diagram**: az adatok megjelenítése grafikus formában. Leggyakoribb az oszlop-, sáv- vagy perecdiagram.

**Egérmutató**: A képernyőn megjelenő, általában nyíl alakú ikon, melynek helyzetét az egér mozgása határozza meg. Az adott alkalmazásban az egérmutató más alakokat is ölthet

**Elektronikus banki szolgáltatások:** a hagyományos banki szolgáltatások számítógéphálózaton át történő biztosítása

**Elektronikus kereskedelem:** a hagyományos kereskedelmi tevékenység számítógéphálózaton keresztül. A számla ellenértékének kiegyenlítése, a fizetés is történhet hálózaton keresztül

**Első sor behúzása**: a bekezdés első sorát a margótól távolabb kezdjük

**Excel k**éplet: meghatározott matematikai művelet, mely mindig egyenlőségjellel kezdődik,

**Excel:** Az MS Office irodaiprogramcsomag táblázatkészítő alkalmazása

**Fájlnév kiterjesztés**: a fájlnév második része, attól ponttal elválasztva. Utal a fájl típusára. Pl: .doc, .docx, .xlsx

**Fájltípus**: Windows környezetben a fájl jellemzőinek meghatározása. A fájltípus megadja, mely programmal (például Microsoft Excel) kell megnyitni a fájlt. A fájltípusokat a fájlnévkiterjesztés segít meghatározni.

**Függő behúzás**: az egész bekezdést beljebb kezdjük a margótól

**F**üggvény **Ma()**: Az aktuális dátum beírására szolgál

**F**üggvény Max: A legnagyobb számot adja meg.

**F**üggvény Min: A legkisebb számot adja meg. **F**üggvény **Szum**: Értékek összeadására szolgál

**Függvény**: egy adott feladat megoldására készített utasíttás sor

**Gyorselérési eszköztár**: a gyakran használt utasítások helye.

**Helyi menü**: bizonyos utasítások sora, melyek az alkalmazás bármely pontján megjeleníthetők

**Jelszó**: karakterek (betűk, számok) titkos kombinációja, az adatvédelem egyik legfontosabb eszköze a számítógépes rendszerekben, amelynek feladata annak biztosítása, hogy meghatározott adatokhoz csak bizonyos személy(ek) férhessen(ek) hozzá.

**Karakter**: betűk, számok, egyéb látható és láthatatlan jelek. Pl. Szóköz, enter

**Kitöltés adatokkal**: elegendő egyetlen elemet, adatot beírni, és azt a kitöltő fül segítségével e megfelelő irányba elhúzni, az adat megismétlődik

**Kitöltés listában**: meghatározott szabály alapján felépülő lista készíthető legalább két adat beírásával és a kitöltőfül megfelelő irányba húzásával.

**Kormányablak**: az ügyfelek hivatalos ügyeinek intézésére szolgáló ügyfélszolgálati iroda.

**Lap fül**: a munkafüzetben található minden egyes lapnak saját füle van.

**Legutóbbi fájlok**: a legutóbb elmentek állományok listája.

Libreoffice: A LibreOffice nyílt forráskódú, ingyenesen és szabadon felhasználható irodai programcsomag, amely Windows, Macintosh és Linux rendszereken egyaránt használható. Hat alkalmazásból áll: Writer (szövegszerkesztő), Calc (táblázatkezelő), Impress (bemutatókészítő), Draw (rajzoló), Math (képletszerkesztő) és Base (adatbázis-kezelő).

**Menüszalag: az Ms Office alkalmazásokban** az ablak felső részén található grafikus eszöz, amely a program utasításait tartalmazza.

**Ms Office:** A Microsoft cég által kifejlesztett irodai programcsomag.

**Munkafüzet**: az Excel alapértelmezett dokumentuma.

**Munkalap**: egy táblázatkezelő programban a munkafüzetek összessége.

**NAV**: Nemzeti Adó- és Vámhivatal. Alaptevékenysége az adók, illetékek, vámok beszedé-

se, a vonatkozó jogszabályok betartatása **Okmány**: egy hatóság, hivatal ad ki, általában egy jogi helyzetet, tényt rögzít, bizonyít. **Onedrive:** A Microsoft által létrehozott internetes tárhely

**Pin kód**: titkos kód, amellyel különféle személyes jellegű szolgáltatásokat védenek. Legközismertebb alkalmazásai a bankkártya-hozzáférés és a mobiltelefon-használat korlátozása.

**Regisztráció**: Egy alkalmazás, program, számítógépes felület használatához kötött adatkérő oldal, ahol a felhasználó önkéntesen megadja egyes személyes adatait (felhasználói nevét, jelszavát……), és ugyanakkor elfogadja a felhasználási feltételeket.

**Sablon**: a sablon egy korábban a gyártó vagy a felhasználó által készített minta dokumentum.

**Sor** (táblázatokban): a táblázat egymás melletti celláinak tartománya

**Szegély**: a szöveget keretező vonal

**Személyi adat**: születési hely, idő, lakcím, anya neve, telefonszám, taj- ill. Adószám.

**SZJA**: A személyi jövedelemadót mindenkinek a bérjövedelme, valamint egyéb jövedelme után is meg kell fizetnie az állam számára **Táblázat**: sorokból és oszlopokból álló adat-

halmaz

Ügyfélkapu: elektronikus ügyintézést lehetővé tevő internetes felület

**Webáruház**: (más néven: webshop, e-shop) olyan weblap, ami termékeket vagy szolgáltatásokat értékesít

**Like**: Tetszés kifejezésére használt jel. A Facebook védjegye.

**Facebook**: Mark Zuckenberg által létrehozott közösségi hálózat.

**Keresők**: Különböző internetes tartalmak megtalálására szolgál

**Google**: A leggyakrabban használt internetes keresőprogram

**Wikipédia**: Internetes enciklopédia, az olvasók által szerkeszett tudásanyag